# **bizhub C10 Printer / Copier / Scanner User's Guide**

**4556-9607-00A**

#### **Thank You**

Thank you for purchasing a bizhub C10. You have made an excellent choice. Your bizhub C10 is specially designed for optimal performance in Windows and Macintosh environments.

#### **Trademarks**

KONICA MINOLTA and the KONICA MINOLTA logo are trademarks or registered trademarks of KONICA MINOLTA HOLDINGS, INC.

bizhub and PageScope are trademarks or registered trademarks of KONICA MINOLTA BUSINESS TECHNOLOGIES, INC.

All other trademarks and registered trademarks are the property of their respective owners.

#### **Copyright Notice**

Copyright © 2007 KONICA MINOLTA BUSINESS TECHNOLOGIES, INC., Marunouchi Center Building, 1-6-1 Marunouchi, Chiyoda-ku, Tokyo, 100-0005, Japan. All Rights Reserved. This document may not be copied, in whole or part, nor transferred to any other media or language, without written permission of KONICA MINOLTA BUSINESS TECHNOLOGIES, INC.

#### **Notice**

KONICA MINOLTA BUSINESS TECHNOLOGIES, INC. reserves the right to make changes to this guide and to the equipment described herein without notice. Considerable effort has been made to ensure that this guide is free of inaccuracies and omissions. However, KONICA MINOLTA BUSINESS TECHNOLOGIES, INC. makes no warranty of any kind including, but not limited to, any implied warranties of merchantability and fitness for a particular purpose with regard to this guide. KONICA MINOLTA BUSINESS TECHNOLOGIES, INC. assumes no responsibility for, or liability for, errors contained in this guide or for incidental, special, or consequential damages arising out of the furnishing of this guide, or the use of this guide in operating the equipment, or in connection with the performance of the equipment when so operated.

#### **SOFTWARE LICENSE AGREEMENT**

This package contains the following materials provided by Konica Minolta Business Technologies, Inc. (KMBT): software included as part of the printing system, the digitally-encoded machine-readable outline data encoded in the special format and in the encrypted form ("Font Programs"), other software which runs on a computer system for use in conjunction with the Printing Software ("Host Software"), and related explanatory written materials ("Documentation"). The term "Software" shall be used to describe Printing Software, Font Programs and/or Host Software and also include any upgrades, modified versions, additions, and copies of the Software.

The Software is being licensed to you under the terms of this Agreement. KMBT grants to you a non-exclusive sublicense to use the Software and Documentation, provided that you agree to the following:

- 1. You may use the Printing Software and accompanying Font Programs for imaging to the licensed output device(s), solely for your own internal business purposes.
- 2. In addition to the license for Font Programs set forth in Section 1 ("Printing Software") above, you may use Roman Font Programs to reproduce weights, styles, and versions of letters, numerals, characters and symbols ("Typefaces") on the display or monitor for your own internal business purposes.
- 3. You may make one backup copy of the Host Software, provided your backup copy is not installed or used on any computer. Notwithstanding the above restrictions, you may install the Host Software on any number of computers solely for use with one or more printing systems running the Printing Software.
- 4. You may assign its rights under this Agreement to an assignee of all of Licensee's right and interest to such Software and Documentation ("Assignee") provided you transfer to Assignee all copies of such Software and Documentation Assignee agrees to be bound by all of the terms and conditions of this Agreement.
- 5. You agree not to modify, adapt or translate the Software and Documentation.
- 6. You agree that you will not attempt to alter, disassemble, decrypt, reverse engineer or decompile the Software.
- 7. Title to and ownership of the Software and Documentation and any reproductions thereof shall remain with KMBT and its Licensor.
- 8. Trademarks shall be used in accordance with accepted trademark practice, including identification of the trademark owner's name. Trademarks can only be used to identify printed output produced by the Software. Such use of any trademark does not give you any rights of ownership in that trademark.
- 9. You may not rent, lease, sublicense, lend or transfer versions or copies of the Software that the Licensee does not use, or Software contained on any unused media, except as part of the permanent transfer of all Software and Documentation as described above.
- 10. In no event will KMBT or its licensor be liable to you for any consequential, incidental INDI-RECT, PUNITIVE or special damages, including any lost profits or lost saving, even if KMBT has been advised of the possibility of such damages, or for any claim by any third party. KMBT or its licensor disclaims all warranties with regard to the software, express or implied, including, without limitation implied warranties of merchantability, fitness for a particular purpose, title and non-infringement of third party rights. Some states or jurisdictions do not allow the exclusion or limitation of incidental, consequential or special damages, so the above limitations may not apply to you.
- 11. Notice to Government End Users: The Software is a "commercial item," as that term is defined at 48 C.F.R.2.101, consisting of "commercial computer software" and "commercial computer software documentation," as such terms are used in 48 C.F.R. 12.212. Consistent with 48 C.F.R. 12.212 and 48 C.F.R. 227.7202-1 through 227.7202-4, all U.S. Government End Users acquire the Software with only those rights set forth herein.
- 12. You agree that you will not export the Software in any form in violation of any applicable laws and regulations regarding export control of any countries.

#### **Legal Restrictions on Copying**

Certain types of documents must never be copied with the purpose or intent to pass copies of such documents off as the originals.

The following is not a complete list, but is meant to be used as a guide to responsible copying.

#### **Financial Instruments**

- Personal checks
- **•** Traveler's checks
- Money orders
- Certificates of deposit
- Bonds or other certificates of indebtedness
- Stock certificates

#### **Legal Documents**

- Food stamps
- Postage stamps (canceled or uncanceled)
- Checks or drafts drawn by government agencies
- Internal revenue stamps (canceled or uncanceled)
- Passports
- Immigration papers
- Motor vehicle licenses and titles
- House and property titles and deeds

#### **General**

- $\bullet$  Identification cards, badges, or insignias
- Copyrighted works without permission of the copyright owner

In addition, it is prohibited under any circumstances to copy domestic or foreign currencies, or works of art without permission of the copyright owner.

When in doubt about the nature of a document, consult with legal counsel.

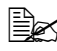

" *In order to prohibit the illegal reproduction of certain documents, such as paper currency, this machine is equipped with a counterfeit prevention feature.* 

*Due to the counterfeit prevention feature that this machine is equipped with, images may be distorted.*

#### **For EU member states only**

This symbol means: **Do not dispose of this product together with your household waste!**

Please contact the Local Authority for appropriate disposal instructions. In the case of a new device being purchased, the used one can also be given to our dealer for appropriate disposal. Recycling of this product will help to conserve natural resources and prevent potential negative consequences for the environment and human health caused by inappropriate waste handling.

This product complies with RoHS (2002/95/EC) directive.

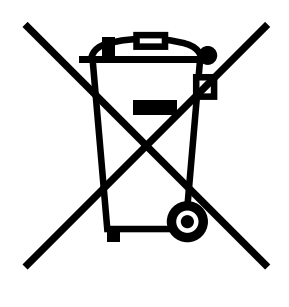

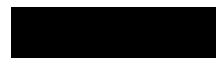

## **Contents**

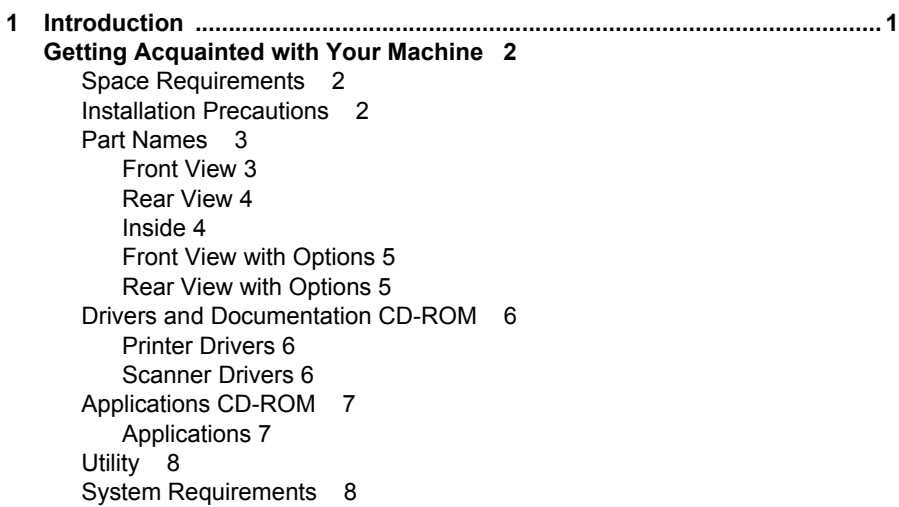

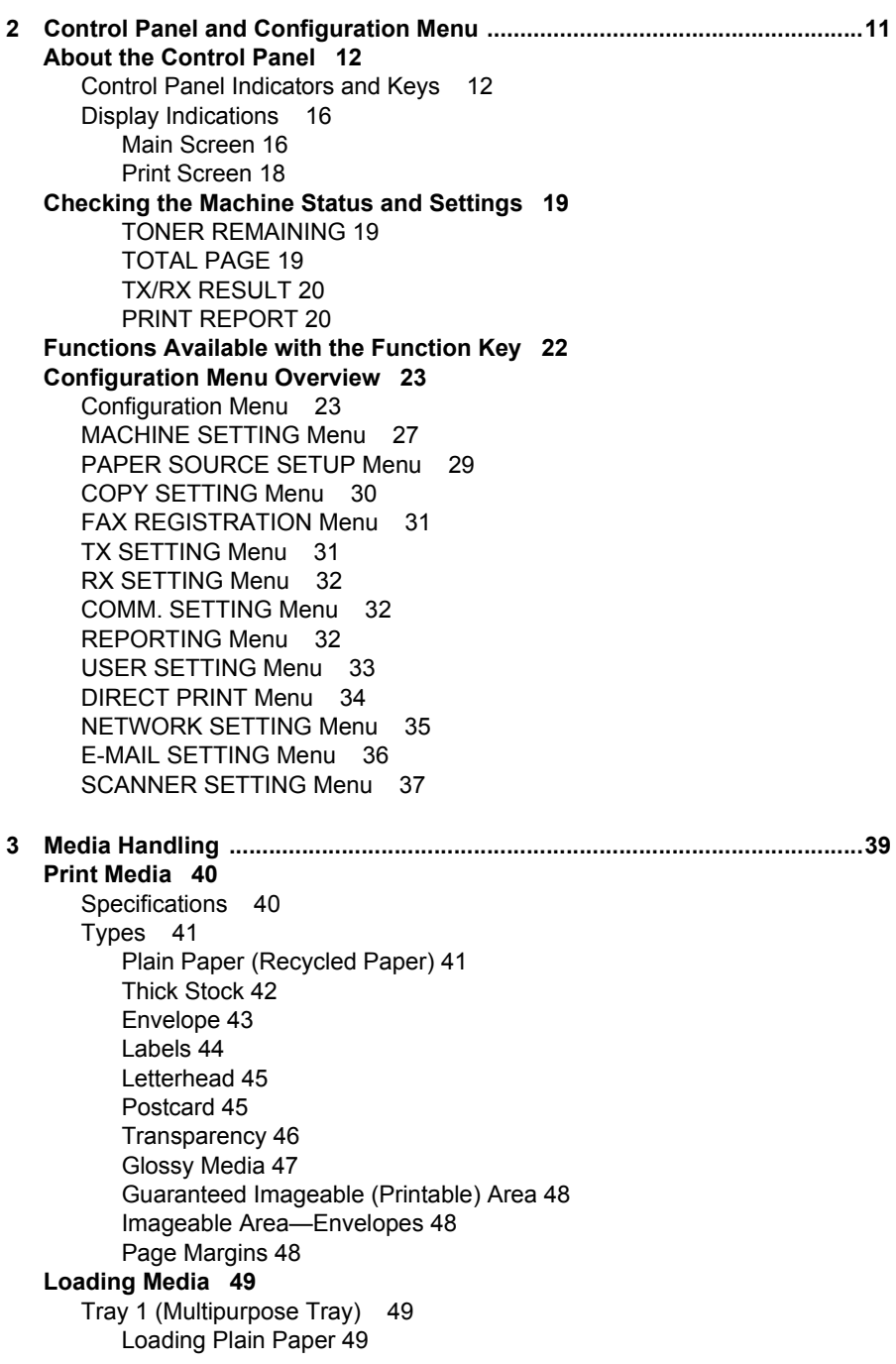

[Other Media 52](#page-65-0) [Loading Envelopes 52](#page-65-1) [Loading Labels/Postcard/Thick Stock/Transparency/Glossy media 59](#page-72-0) [Tray 2 61](#page-74-0) [Loading Plain Paper 61](#page-74-1) **[About Duplex Printing 64](#page-77-0)** [Double-Sided 64](#page-77-1) [Booklet 65](#page-78-0) **[Output Bin 66](#page-79-0) [Media Storage 68](#page-81-0) [Original Media 69](#page-82-0)** [Specifications 69](#page-82-1) [Documents that can be placed on the original glass 69](#page-82-2) [Documents that can be loaded into the ADF 69](#page-82-3) **[Loading a Document to be Copied 71](#page-84-0)** [Placing a document on the original glass 71](#page-84-1) [Loading a document into the ADF 72](#page-85-0) **[4 Using the Printer Driver .................................................................................. 73](#page-86-0) [Selecting Printer Driver Options/Defaults \(for Windows\) 74](#page-87-0) [Uninstalling the Printer Driver \(for Windows\) 76](#page-89-0)** [Windows XP/Server 2003/Vista 76](#page-89-1) [Windows 2000 76](#page-89-2) **[Displaying Printer Driver Settings 76](#page-89-3)** [Windows XP/Server 2003 76](#page-89-4) [Windows 2000 76](#page-89-5) [Windows Vista 76](#page-89-6) **[Printer Driver Settings 78](#page-91-0)** [Common Buttons 78](#page-91-1) [OK 78](#page-91-2) [Cancel 78](#page-91-3) [Apply 78](#page-91-4) [Help 78](#page-91-5) [Easy Set 78](#page-91-6) [Paper View 78](#page-91-7) [Printer View 79](#page-92-0) [Watermark View 79](#page-92-1) [Quality View 79](#page-92-2) [Default 79](#page-92-3) [Basic Tab 79](#page-92-4) [Layout Tab 80](#page-93-0) [Overlay Tab 80](#page-93-1) [Watermark Tab 80](#page-93-2) [Quality Tab 80](#page-93-3) [Device Options Setting Tab 81](#page-94-0) [Version Tab 81](#page-94-1)

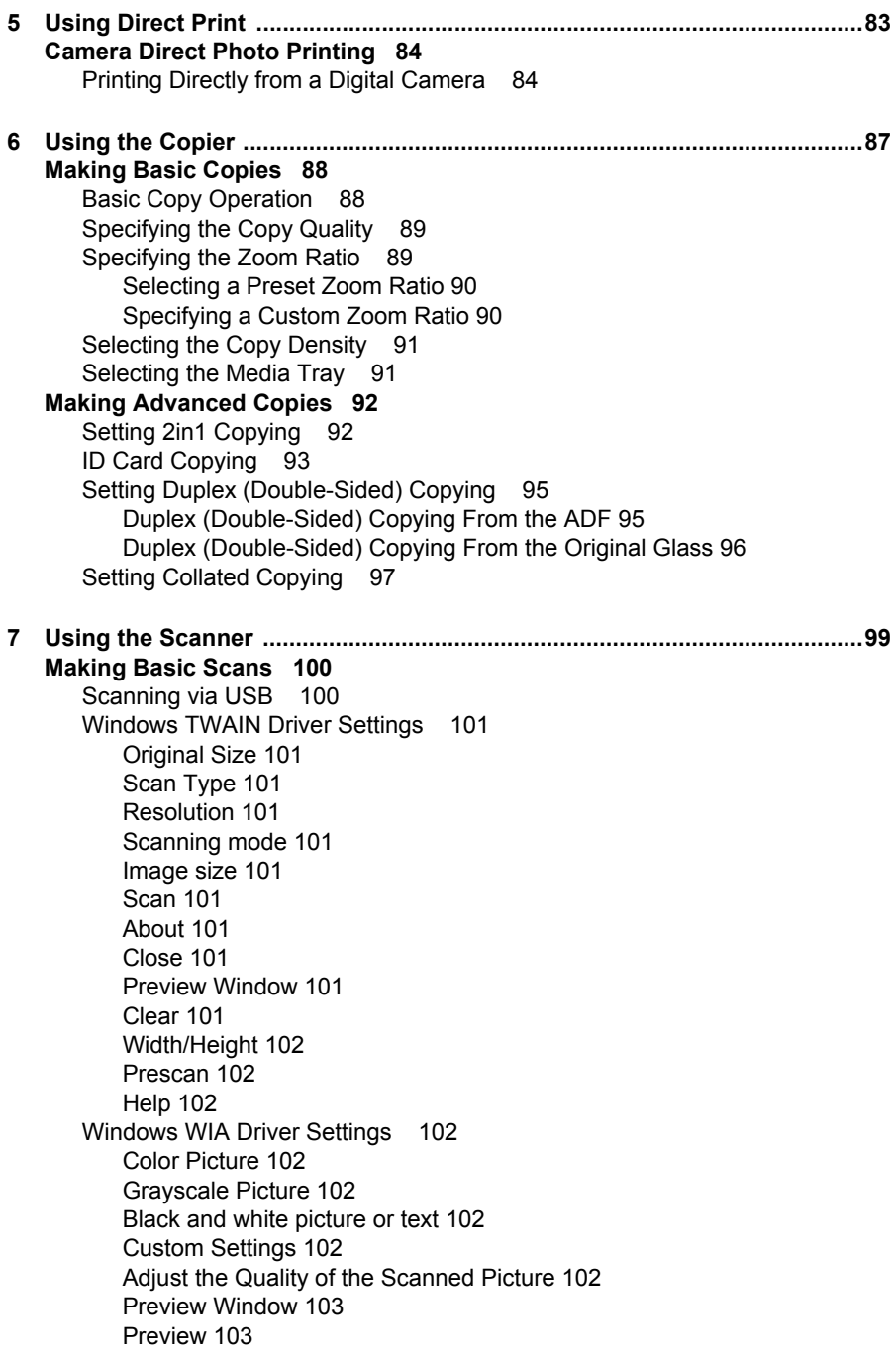

[Scan 103](#page-116-2) [Cancel 103](#page-116-3) [Macintosh TWAIN Driver Settings 103](#page-116-4) [Original Size 103](#page-116-5) [Scan Type 103](#page-116-6) [Resolution 103](#page-116-7) [Scanning mode 103](#page-116-8) [Image size 103](#page-116-9) [Scan 103](#page-116-10) [About 104](#page-117-0) [Close 104](#page-117-1) [Preview Window 104](#page-117-2) [Clear 104](#page-117-3) [Width/Height 104](#page-117-4) [Prescan 104](#page-117-5) [Help 104](#page-117-6) **[Basic Scan to E-mail Operation 105](#page-118-0)** [Scan to E-mail using the ADF 105](#page-118-1) [Scan to E-mail using the Original Glass 107](#page-120-0) **[Specifying a Recipient 110](#page-123-0)** [Directly Entering an E-mail Address 110](#page-123-1) [Using a One-Touch Dial Key 110](#page-123-2) [Using the Speed Dial Function 111](#page-124-0) [Using the List Function of the Phone Book 111](#page-124-1) [Using the Search Function of the Phone Book 112](#page-125-0) **[Changing the Scan Mode Settings 113](#page-126-0) [Changing the Scanned Image Size 114](#page-127-0) [Registering Recipients 115](#page-128-0)** [About the E-mail registration Function 115](#page-128-1) [One-Touch Dialing 115](#page-128-2) [Programming a One-Touch Dial Key 115](#page-128-3) [Changing/Deleting One-Touch Dial Information 116](#page-129-0) [Speed Dialing 117](#page-130-0) [Programming a Speed Dial Number 117](#page-130-1) [Changing/Deleting Speed Dial Information 118](#page-131-0) [Group Dialing 119](#page-132-0) [Programming Group Dialing 119](#page-132-1) [Changing/Deleting Group Dialing Information 121](#page-134-0) **[Basic Scan to PC Operation 122](#page-135-0)** [Scan to PC using the ADF 122](#page-135-1) [Scan to PC using the Original Glass 123](#page-136-0) **[8 Replacing Consumables .............................................................................. 125](#page-138-0) [Replacing the Toner Cartridge 126](#page-139-0)** [To Replace a Toner Cartridge 129](#page-142-0) **[Replacing the drum cartridge 136](#page-149-0)**

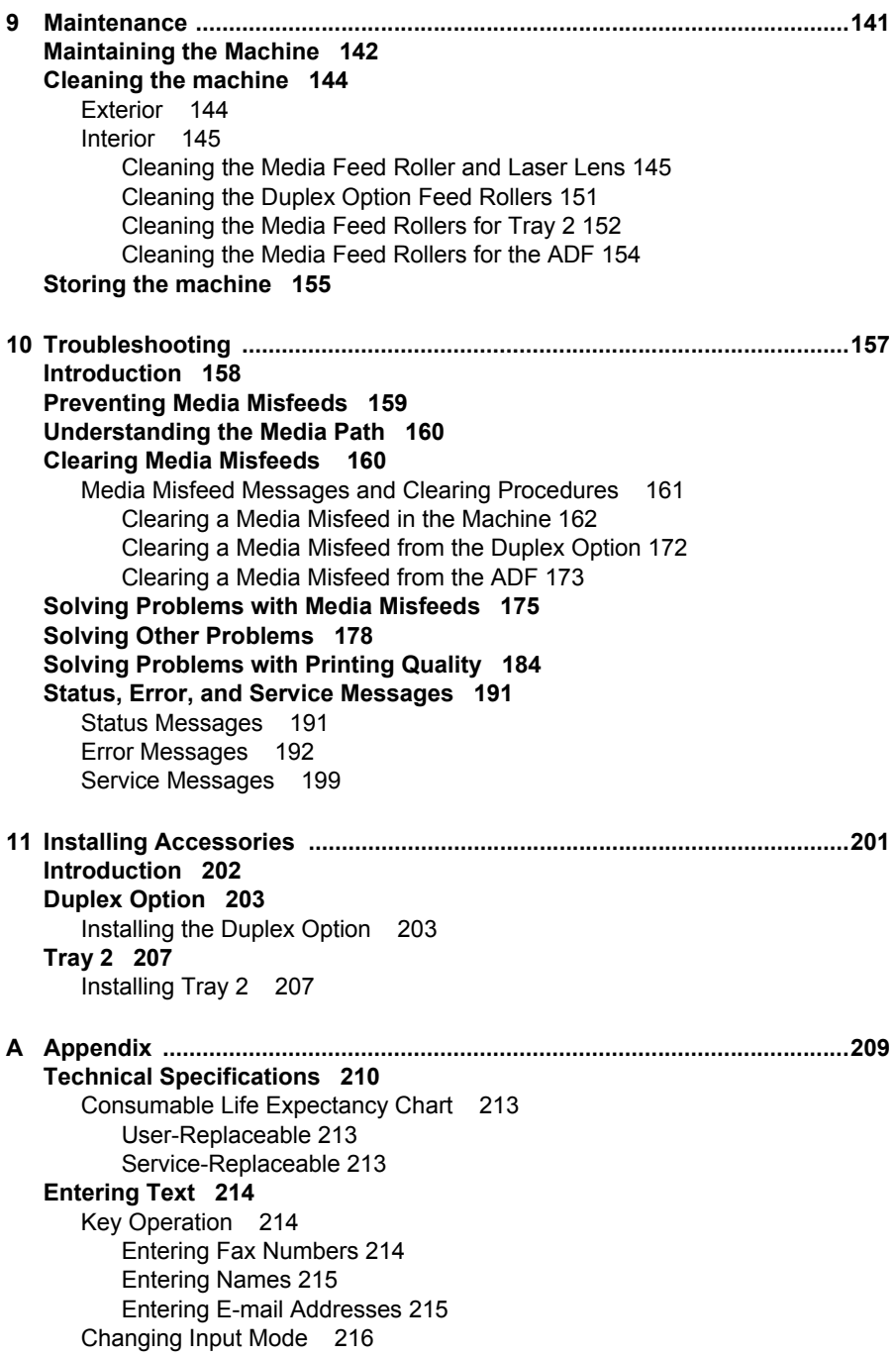

[Inputting Example 216](#page-229-1) [Correcting Text and Input Precautions 217](#page-230-0) **[Our Concern for Environmental Protection 218](#page-231-0)** [What is an ENERGY STAR product? 218](#page-231-1) **[Index 219](#page-232-0)**

## <span id="page-14-0"></span>*Introduction*

## <span id="page-15-0"></span>**Getting Acquainted with Your Machine**

#### <span id="page-15-1"></span>**Space Requirements**

To ensure easy operation, consumable replacement and maintenance, adhere to the recommended space requirements detailed below.

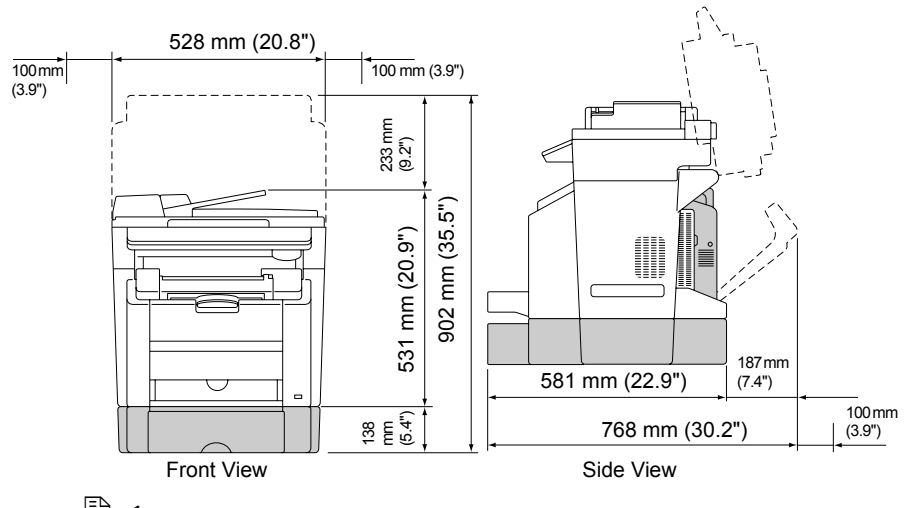

 $\mathbb{R}$  The options appear shaded in the above illustration.

#### <span id="page-15-2"></span>**Installation Precautions**

When this machine sets up on a desk, make sure that the supports do not extend off the desk.

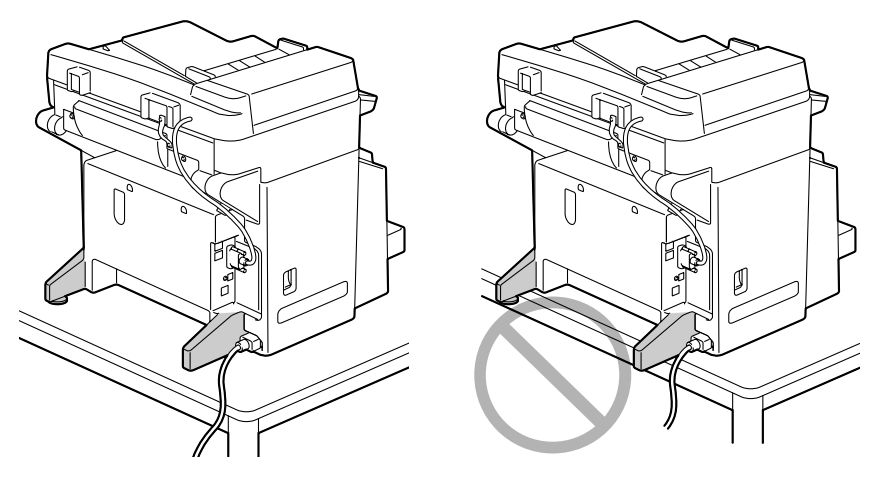

*2 Getting Acquainted with Your Machine*

#### <span id="page-16-0"></span>**Part Names**

The following drawings are the parts of your machine referred to throughout this guide. Please take some time to become familiar with them.

#### <span id="page-16-1"></span>**Front View**

- 1. Output bin
- 2. Control panel
- 3. Automatic Document Feeder (ADF) 3-a. ADF feed cover
	- 3-b. Document guide
	- 3-c. Document feed tray
	- 3-d. Document output tray

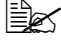

 $\mathbb{R}$  *The ADF may appear as "document cover" in status and error messages.*

- 4. Engine cover
- 5. Digital Camera Direct Photo Print port
- 6. Tray 1 (Multipurpose tray)
- 7. Front cover
- 8. Original glass
- 9. Original cover pad
- 10. Scanner unit
- 11. Scanner unit release lever

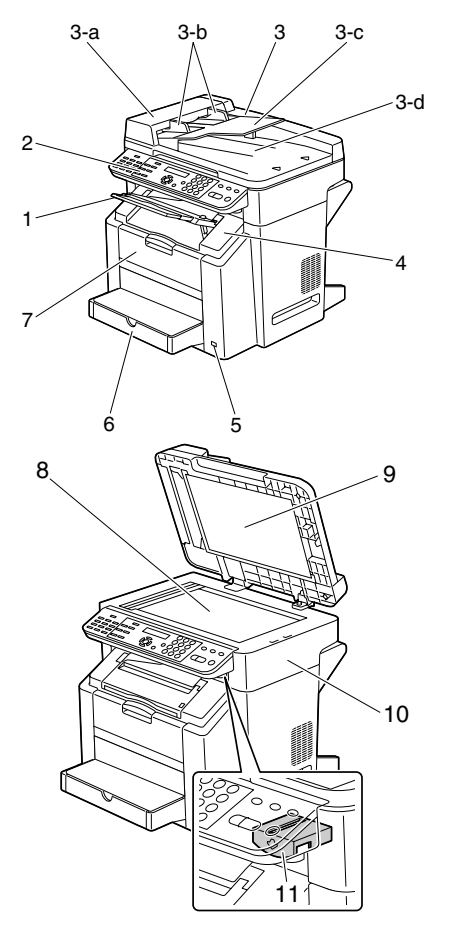

#### <span id="page-17-0"></span>**Rear View**

- 1. Power switch
- 2. TEL (telephone) jack
- 3. LINE (telephone line) jack
- 4. USB port
- 5. 10Base-T/100Base-TX (IEEE 802.3) Ethernet Interface port

#### <span id="page-17-1"></span>**Inside**

- 1. Fuser unit
- 2. Fuser separator levers
- 3. Transfer belt unit
- 4. Drum cartridge
- 5. Toner cartridge carousel (containing 4 toner cartridges: C, M, Y and K)
- 6. Scanner lock
- 7. Toner cartridge

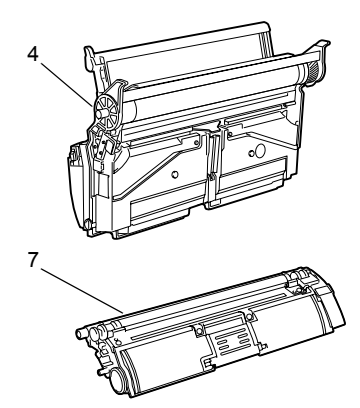

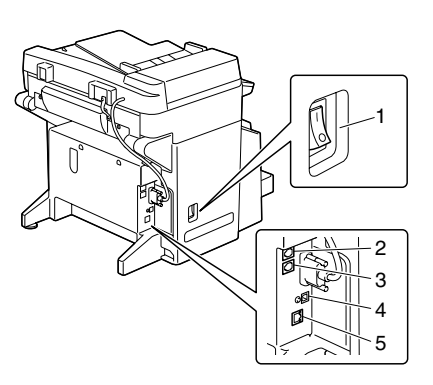

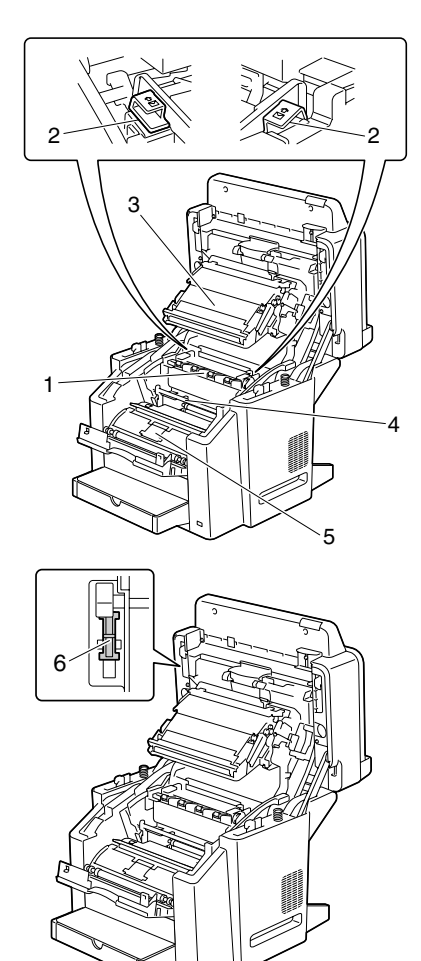

*4 Getting Acquainted with Your Machine*

#### <span id="page-18-0"></span>**Front View with Options**

1. Tray 2

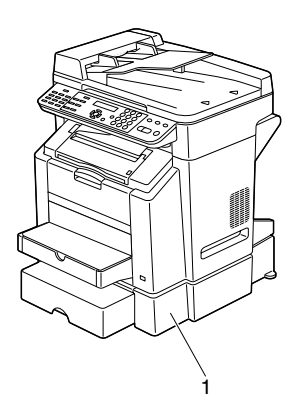

#### <span id="page-18-1"></span>**Rear View with Options**

1. Duplex option

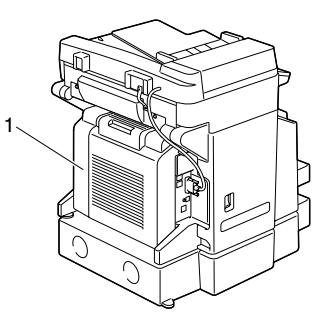

#### <span id="page-19-0"></span>**Drivers and Documentation CD-ROM**

#### <span id="page-19-1"></span>**Printer Drivers**

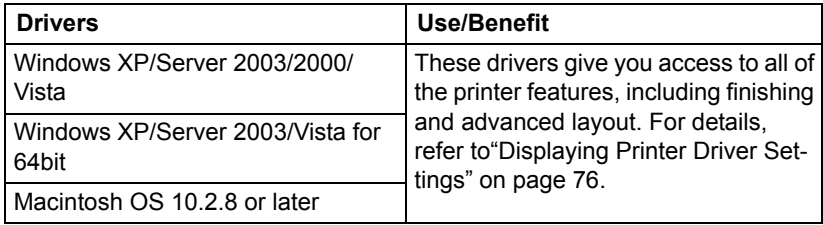

#### <span id="page-19-2"></span>**Scanner Drivers**

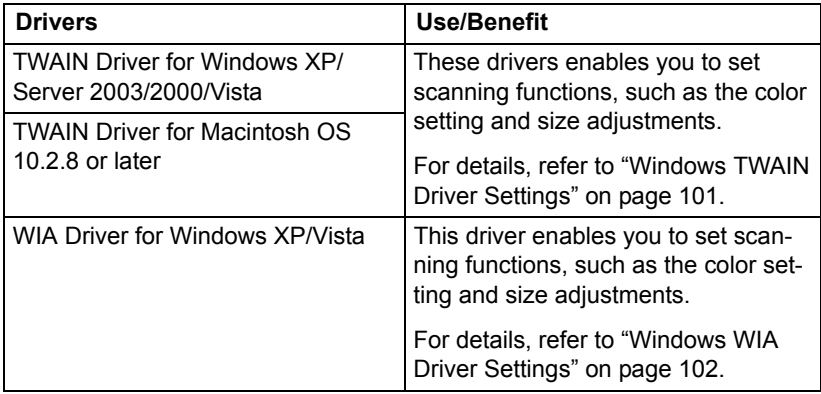

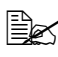

For details on the installation of the drivers, refer to the bizhub C10 *Installation Guide on the Drivers and Documentation CD-ROM.*

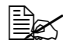

 $\dot{p}$  *For details of the Macintosh drivers, refer to the bizhub C10 Reference Guide on the Drivers and Documentation CD-ROM.*

**EX** Windows TWAIN driver does not correspond to 64-bit application *though it corresponds to 32-bit application on 64-bit OS.*

### <span id="page-20-0"></span>**Applications CD-ROM**

#### <span id="page-20-1"></span>**Applications**

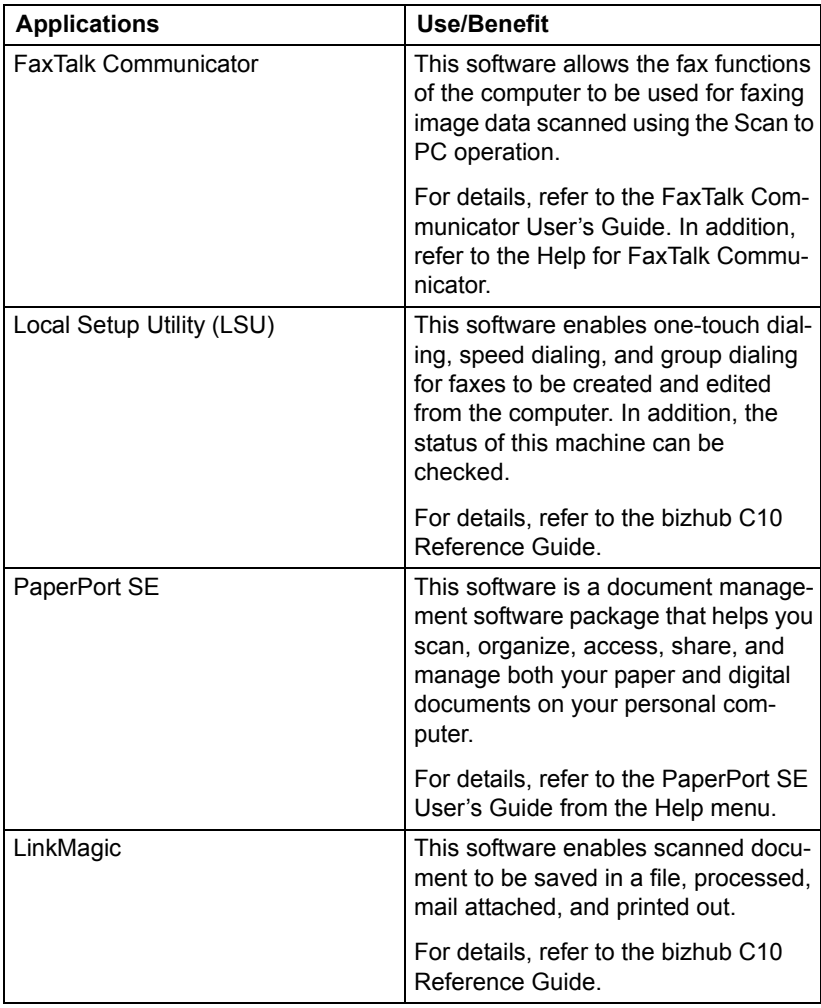

#### <span id="page-21-0"></span>**Utility**

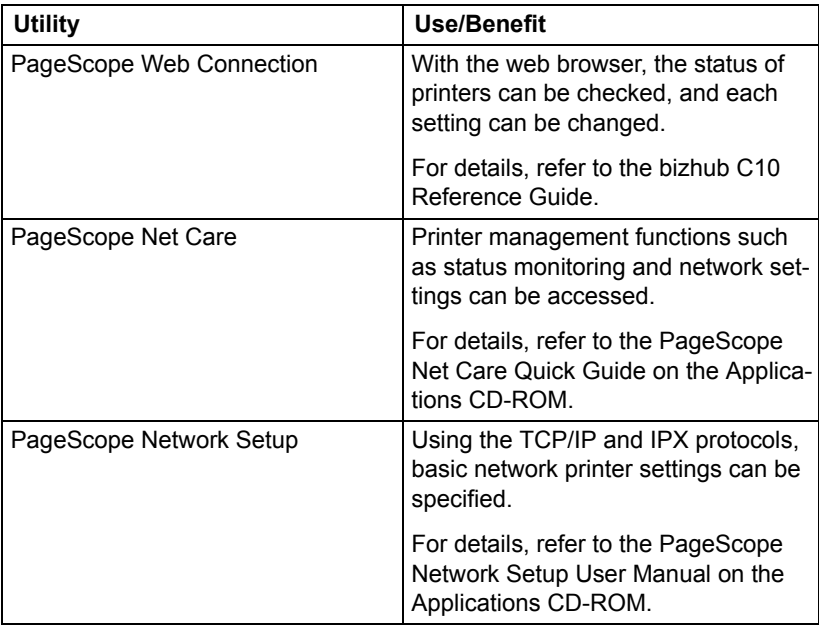

#### <span id="page-21-1"></span>**System Requirements**

**Personal computer** 

For Windows

– Pentium II: 400MHz or higher

For Macintosh

- PowerPC G3 or later (G4 or later is recommended)
- Intel processor
- Operating System
	- Microsoft Windows XP Home Edition/Professional, Windows XP Professional x64 Edition, Windows Server 2003, Windows Server 2003 x64 Edition, Windows 2000, Windows Vista (32-bit/64-bit)
	- Mac OS X (10.2.8 or later; We recommend installing the latest patch)
- Free hard disk space 256 MB or more
- **RAM** 128 MB or more
- CD-ROM/DVD drive

#### II I/O interface

- 10Base-T/100Base-TX (IEEE 802.3) Ethernet interface port
- USB Revision 2.0 and USB Revision 1.1 compliant port

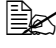

 $\mathbb{R}$  The Ethernet cable and USB cable are not included with the machine.

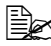

**EX** For details of the Macintosh drivers, refer to the bizhub C10 Reference *Guide on the Drivers and Documentation CD-ROM.*

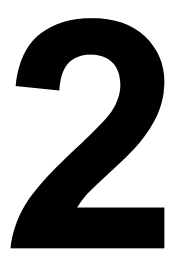

## <span id="page-24-0"></span>*2 Control Panel and Configuration Menu*

### <span id="page-25-0"></span>**About the Control Panel**

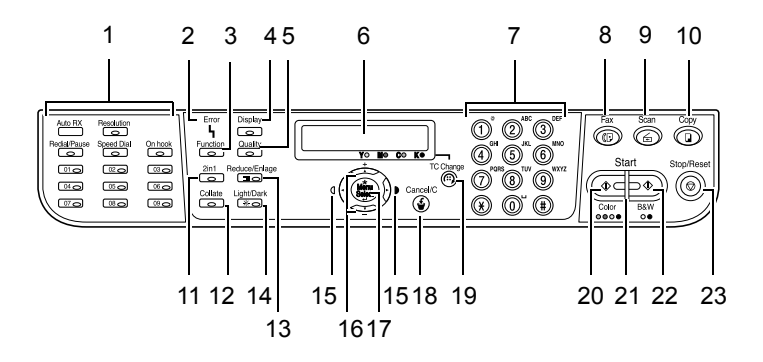

#### <span id="page-25-1"></span>**Control Panel Indicators and Keys**

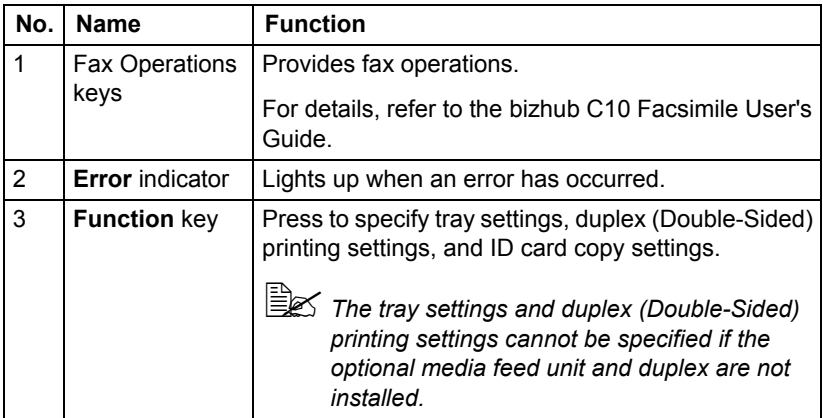

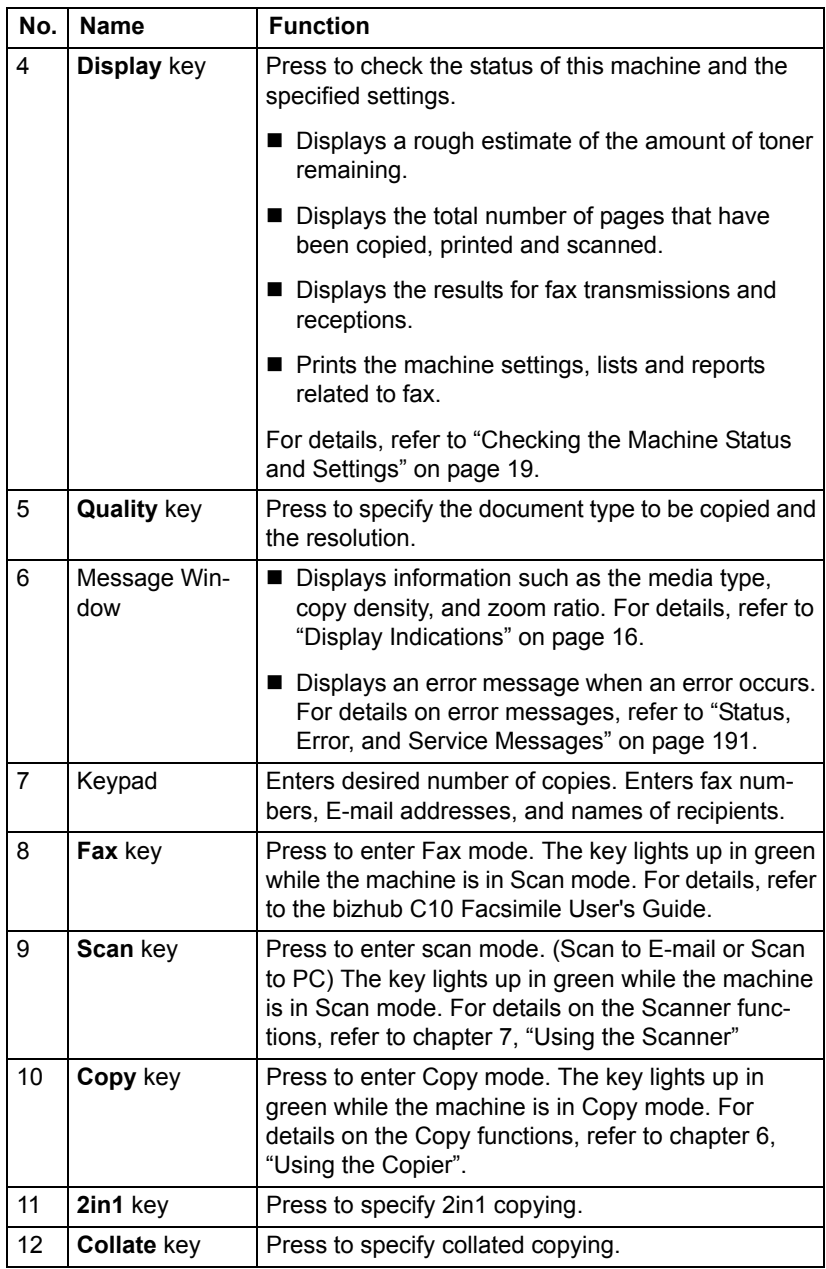

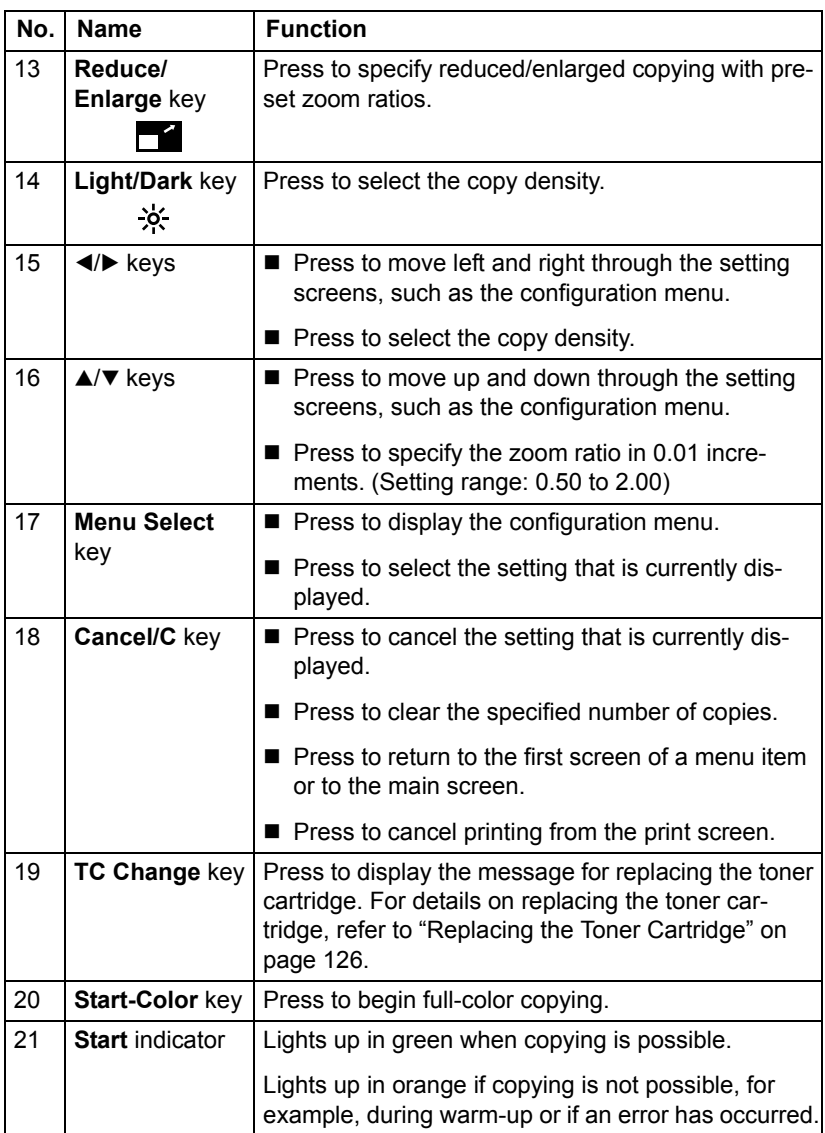

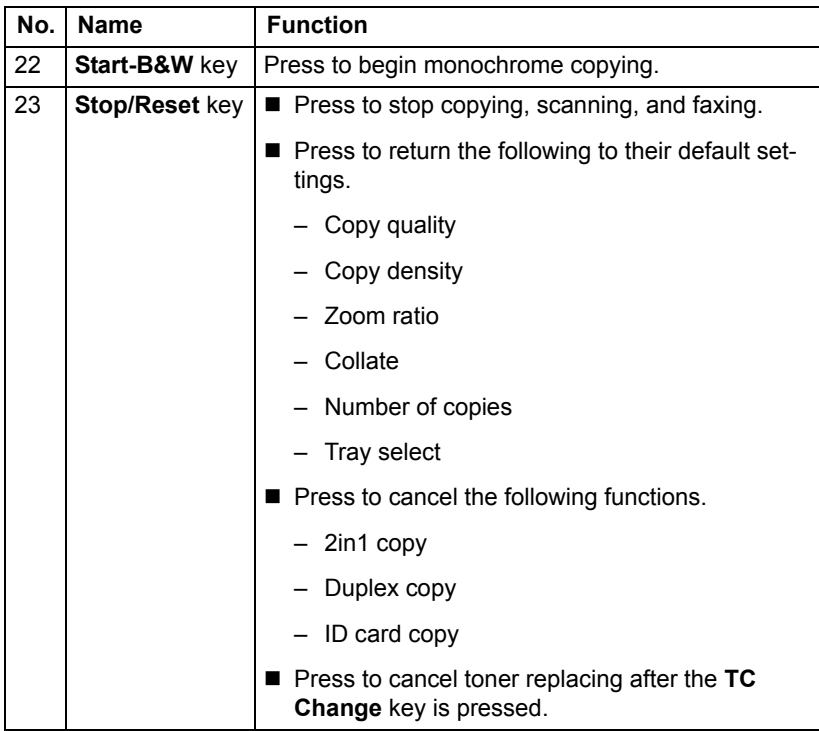

#### <span id="page-29-0"></span>**Display Indications**

#### <span id="page-29-1"></span>**Main Screen**

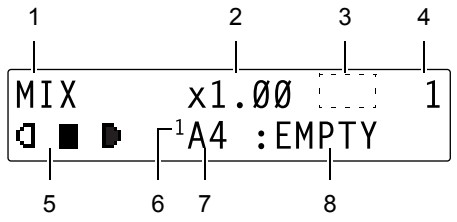

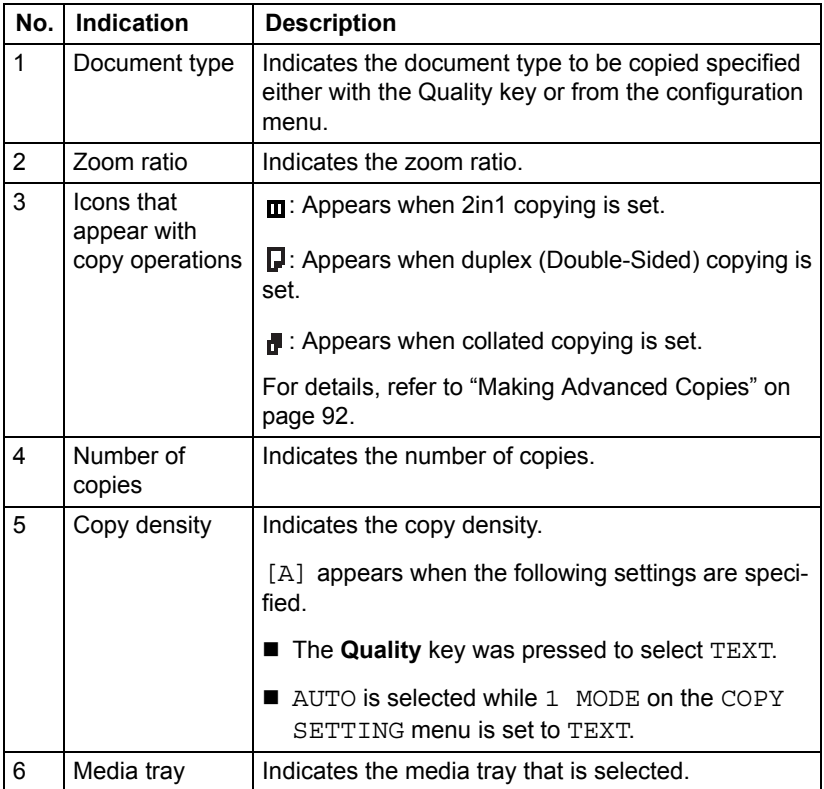

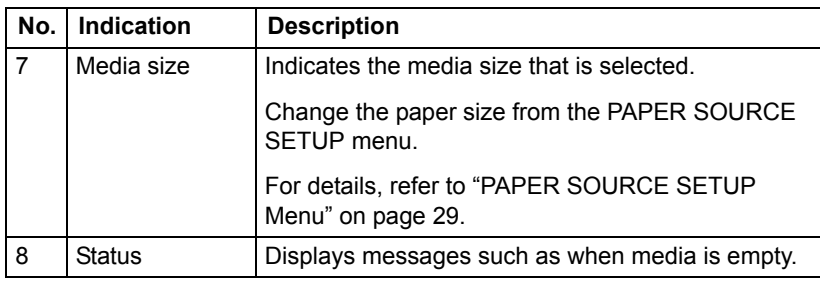

#### <span id="page-31-0"></span>**Print Screen**

When a print job is received, PC: PRN appears in the status section of the main screen. To display the print screen, press the **Display** key, then press the  $\blacktriangleright$  key, while PC: PRN is displayed. (The following screen appears.)

To cancel printing, press the **Cancel/C** key when the print screen appears. Press the **Menu Select** key to select YES.

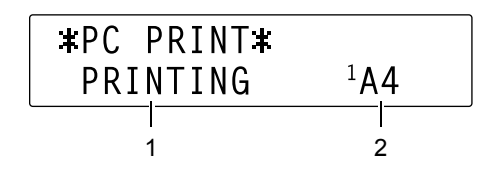

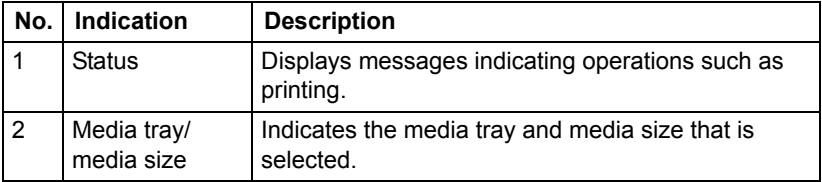

## <span id="page-32-0"></span>**Checking the Machine Status and Settings**

Press the **Display** key to check the status of this machine and the specified settings.

Press the **Display** key to switch between each item to be checked. Alternatively, the  $\blacktriangle$  and  $\nabla$  keys can be pressed.

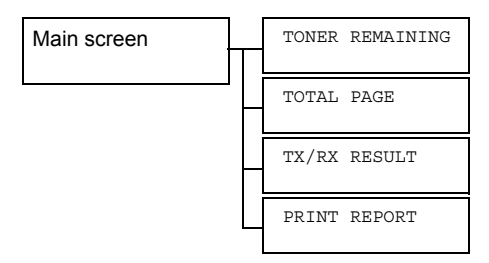

#### <span id="page-32-1"></span>**TONER REMAINING**

This screen provides a rough estimate of the amount of toner remaining.

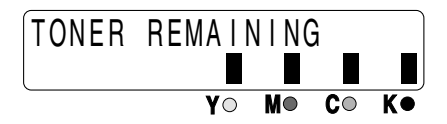

To return to the main screen, press the **Cancel/C** key.

#### <span id="page-32-2"></span>**TOTAL PAGE**

The total number of pages for each of the following can be checked.

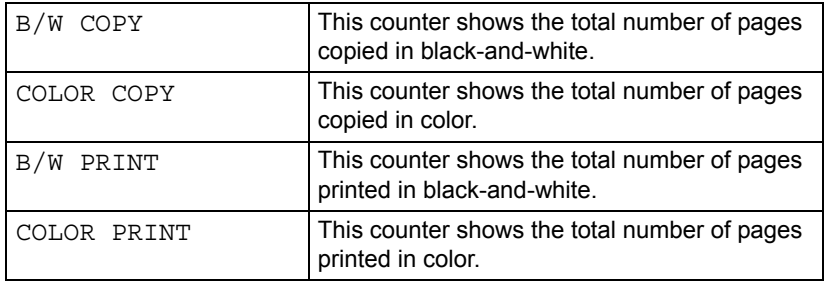

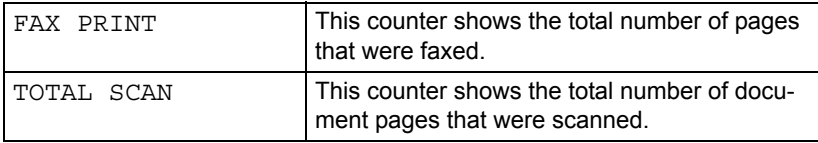

#### <span id="page-33-0"></span>**TX/RX RESULT**

The results of a maximum of 60 fax transmissions/receptions can be viewed. In addition, the transmission/reception results that are displayed can be printed by pressing the **Start-B&W** key. For details, refer to the bizhub C10 Facsimile User's Guide.

#### <span id="page-33-1"></span>**PRINT REPORT**

The machine settings, lists and reports related to fax can be printed.

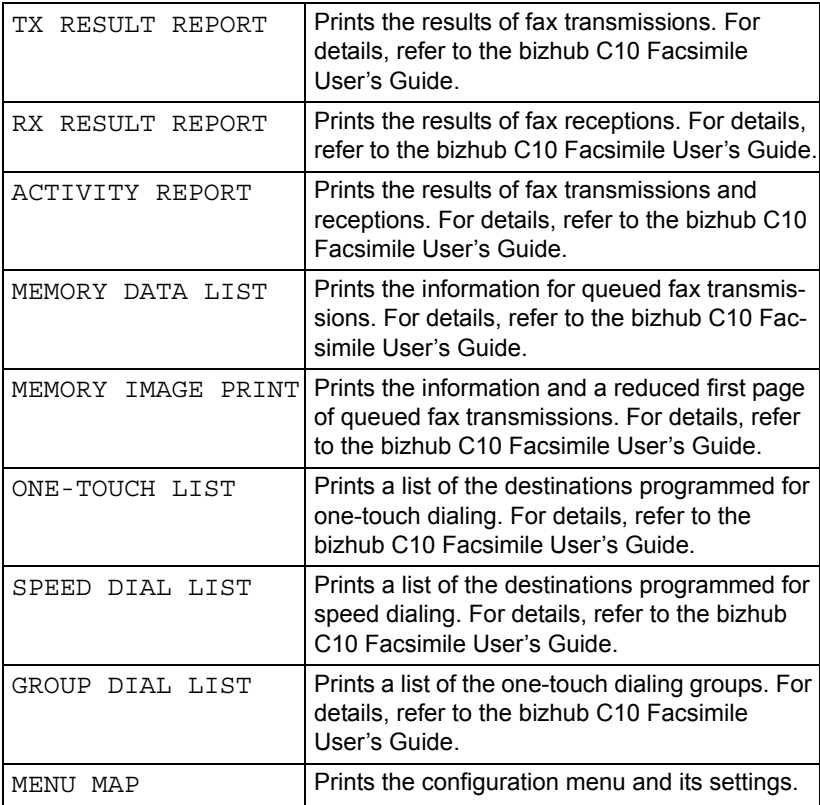

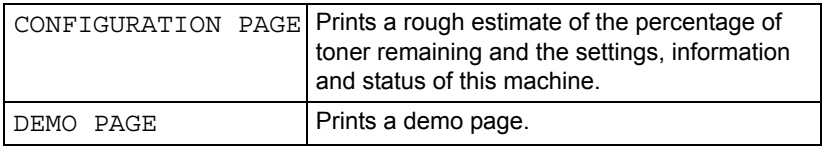

### <span id="page-35-0"></span>**Functions Available with the Function Key**

Press the **Function** key to specify tray settings, duplex (Double-Sided) copying and ID card copy settings.

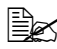

 $\mathbb{B}$  **To specify tray settings, duplex (Double-Sided) copying and ID card** *copy settings, press the Copy key while the Fax key or Scan key is lit up in green.*

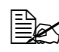

 $\mathbb{R}$  *For details on the functions available with the Function key in Fax mode, refer to the bizhub C10 Facsimile User's Guide.*

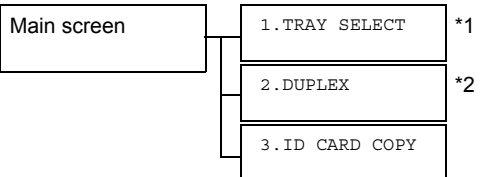

- \*1 Cannot be set if the optional Tray 2 is not installed.
- \*2 Cannot be set if the duplex option is not installed.

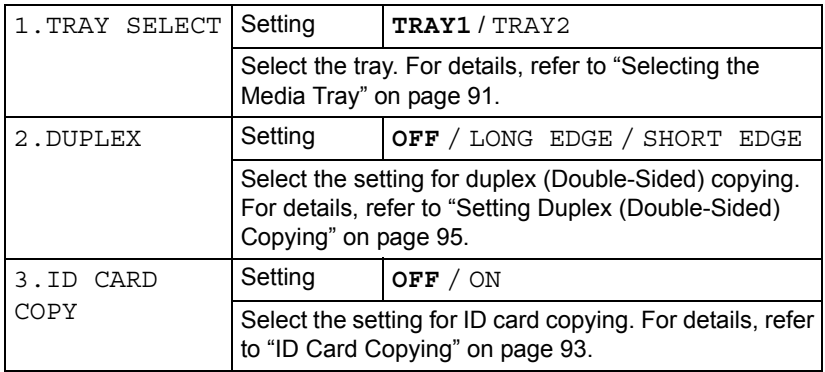
## **Configuration Menu Overview**

The bizhub C10 configuration menu accessible from the control panel is structured as shown below.

## **Configuration Menu**

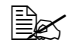

**EX** Press **Menu Select** key to enter the configuration menu. Press the *Cancel/C key to return to the first screen of a menu item or to the main screen.*

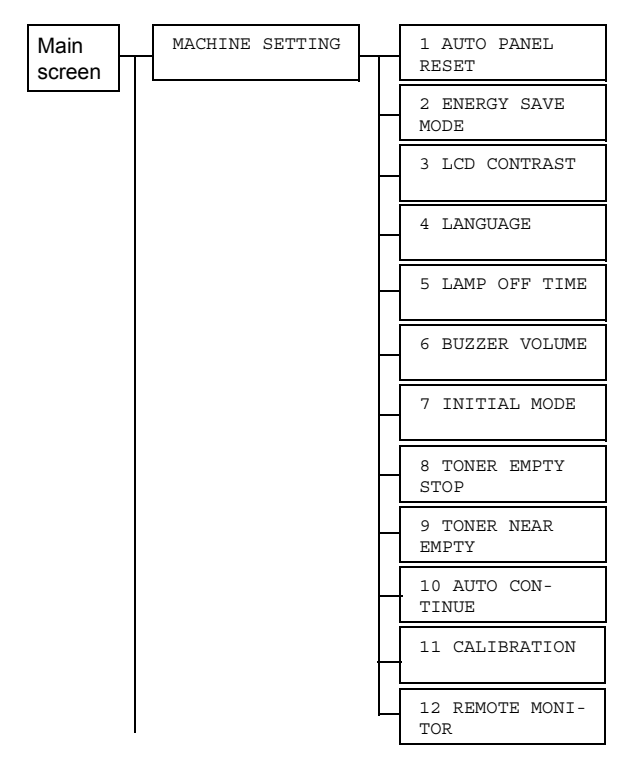

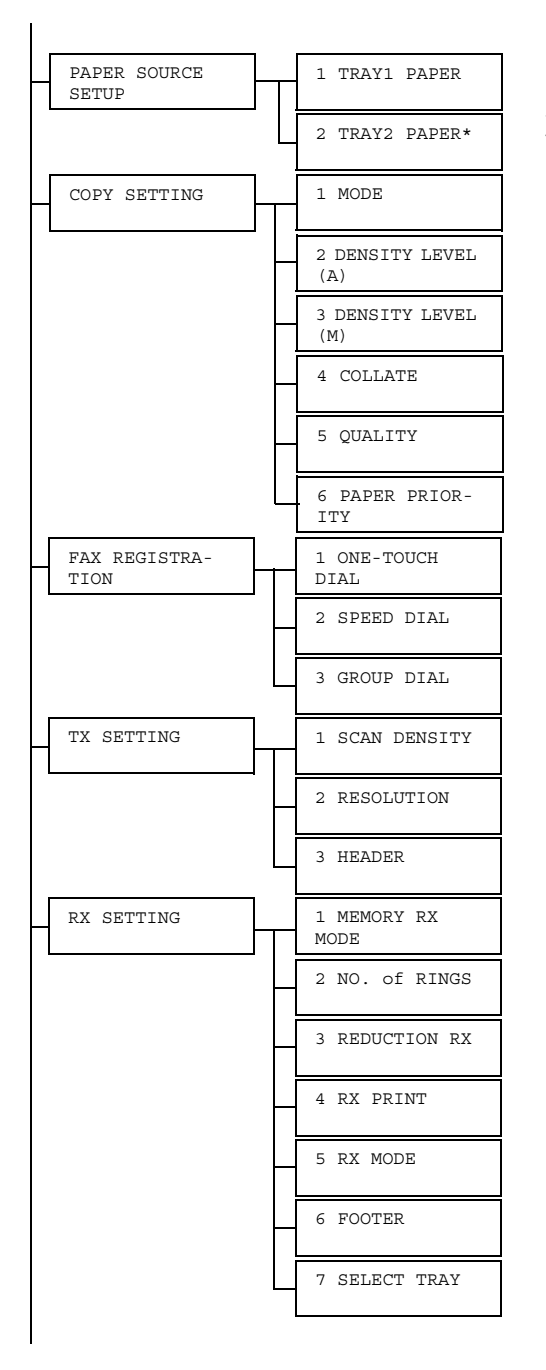

\*Displays only if the optional Tray 2 is installed.

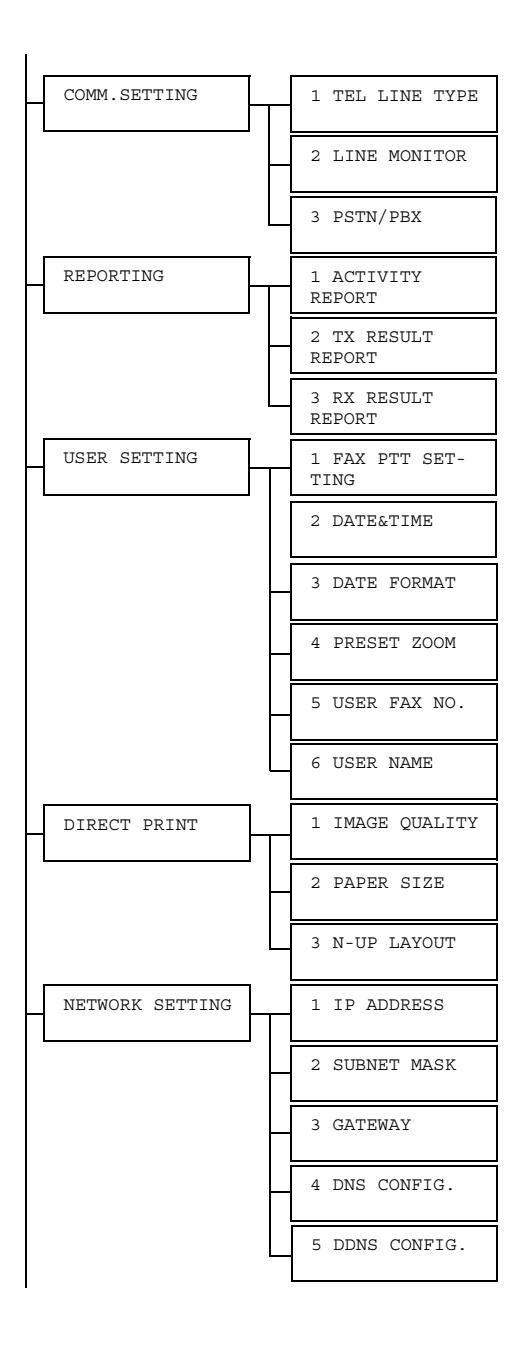

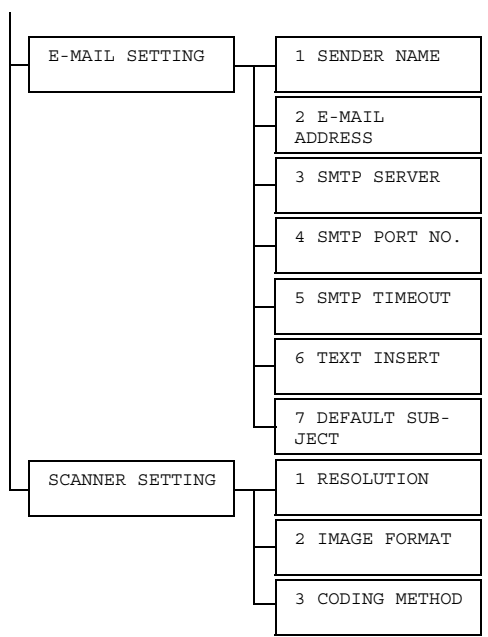

## **MACHINE SETTING Menu**

**EX** Manufacturer's default settings appear in bold.

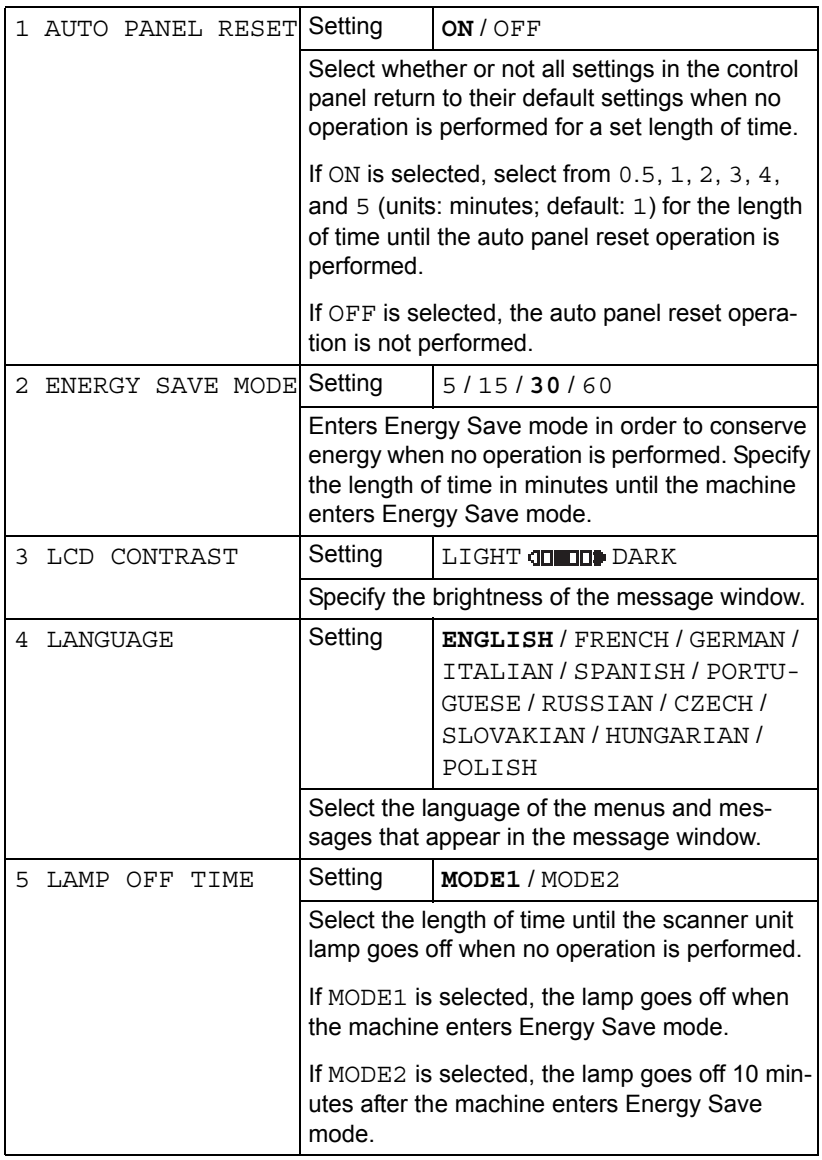

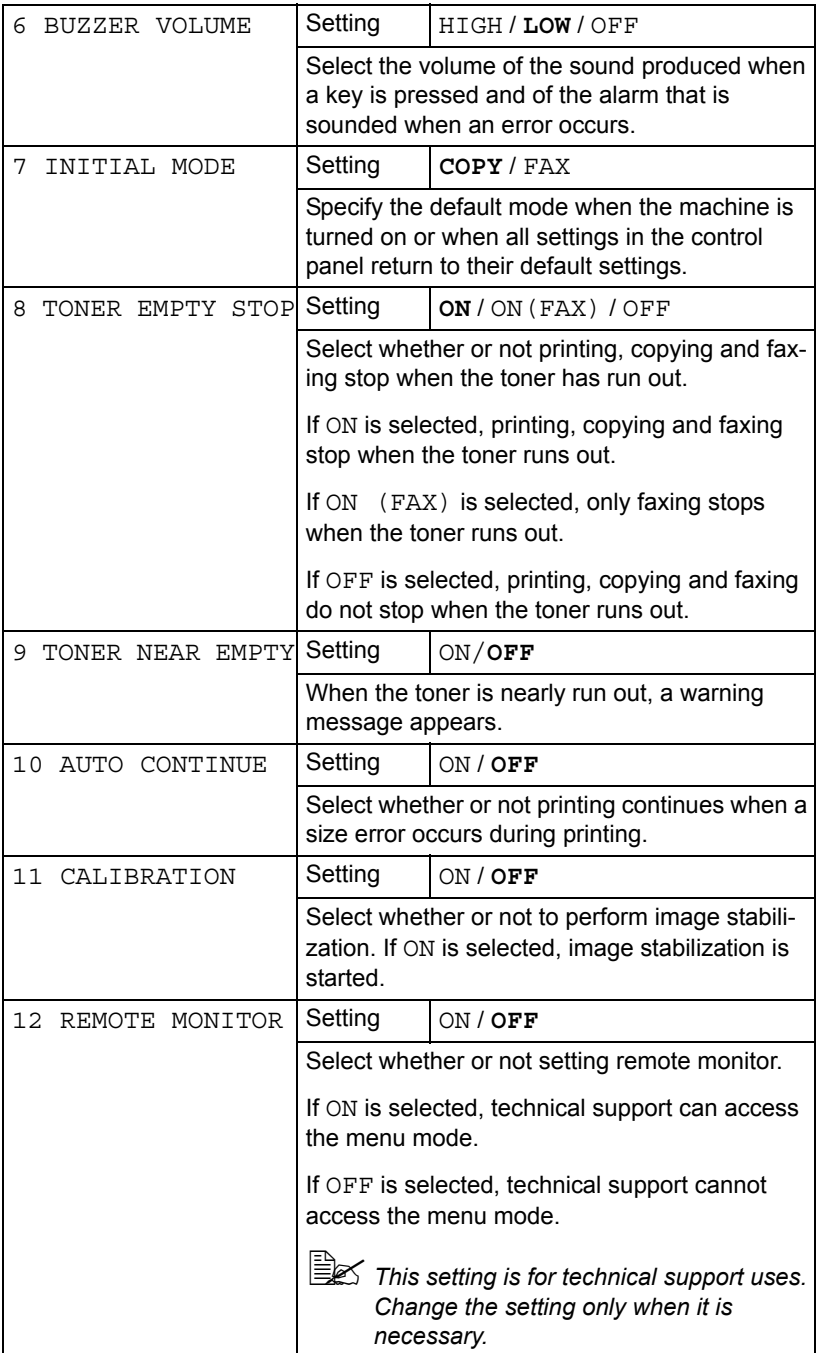

## **PAPER SOURCE SETUP Menu**

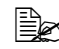

**EX** Manufacturer's default settings appear in bold.

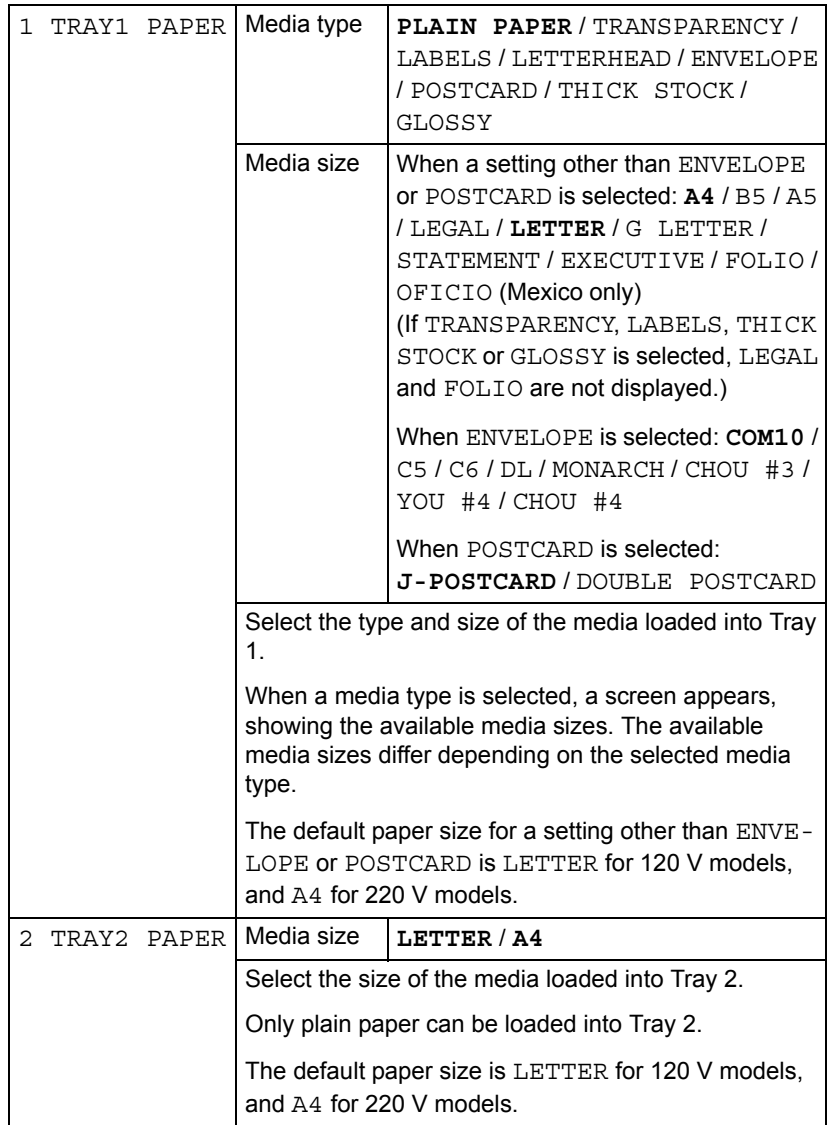

## **COPY SETTING Menu**

**EX** Manufacturer's default settings appear in bold.

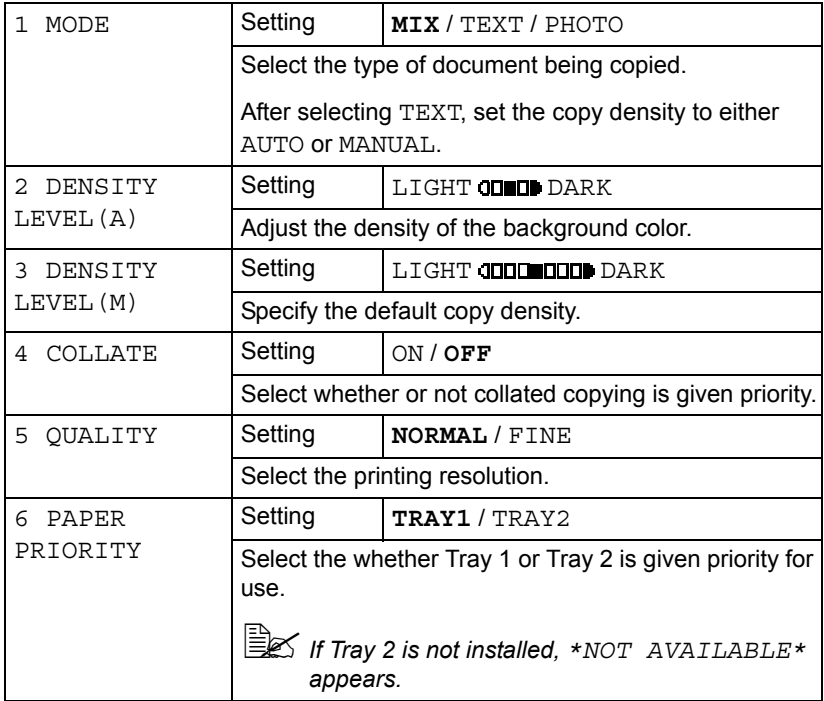

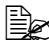

 $\mathbb{R}$  Settings for 1 MODE and 5 QUALITY can also be specified using *the Quality key.* 

*Press the Quality key once to display the setting for 1 MODE. Press the Quality key twice to display the setting for 5 QUALITY.* 

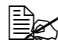

 $\mathbb{R}$  Settings for 3 DENSITY LEVEL (M) can also be specified using *the Light/Dark key.*

 $\mathbb{R}$  *Settings for 4 COLLATE* can also be specified using the **Collate** key.

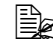

 $\mathbb{\hat{E}}$  *Settings for 6 PAPER PRIORITY* can also be specified by pressing *the Function key, then selecting 1. TRAY SELECT.*

## **FAX REGISTRATION Menu**

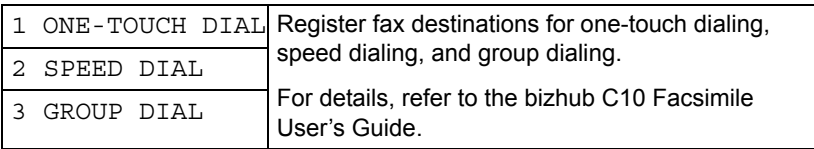

## **TX SETTING Menu**

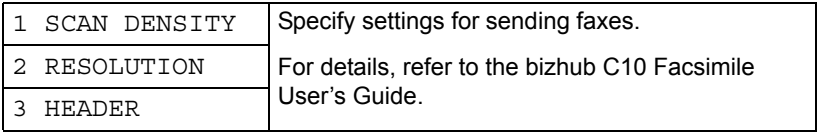

## **RX SETTING Menu**

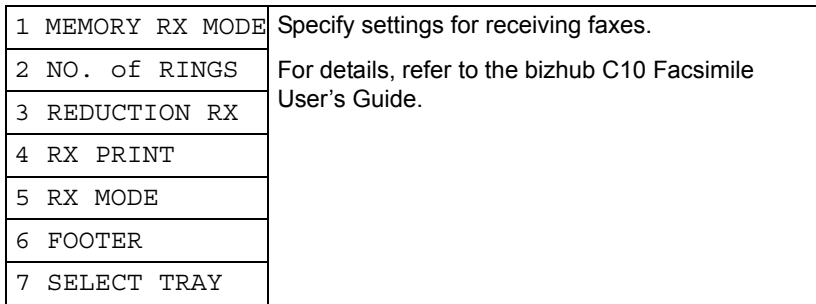

#### **COMM. SETTING Menu**

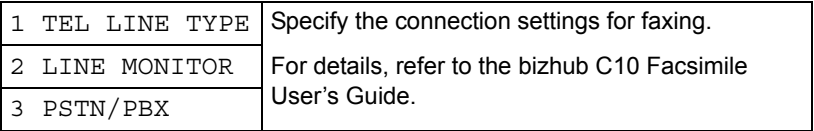

#### **REPORTING Menu**

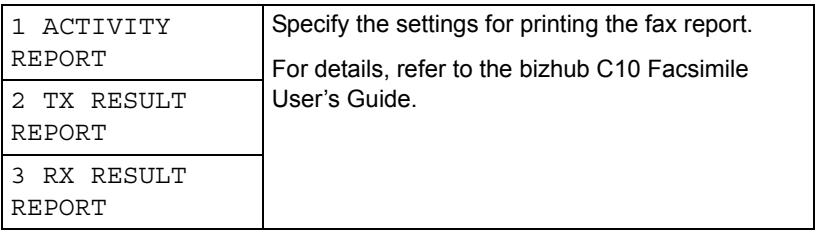

## **USER SETTING Menu**

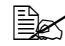

**EX** Manufacturer's default settings appear in bold.

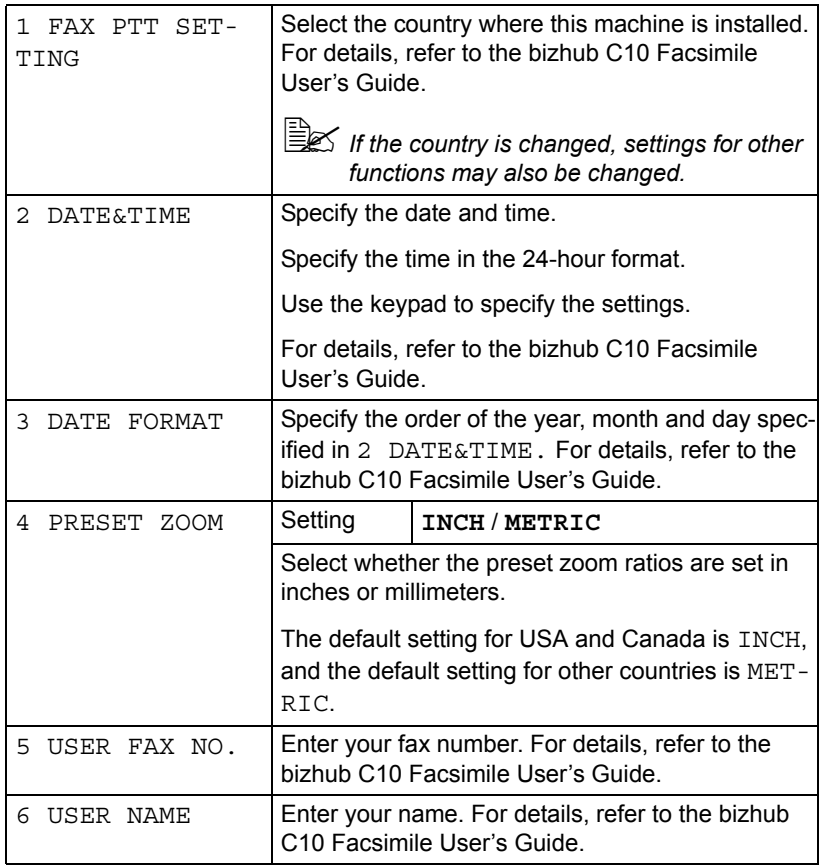

## **DIRECT PRINT Menu**

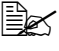

**EX** Manufacturer's default settings appear in bold.

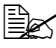

 $\mathbb{R}$  *Camera settings may be given priority, depending on the settings specified on this machine.*

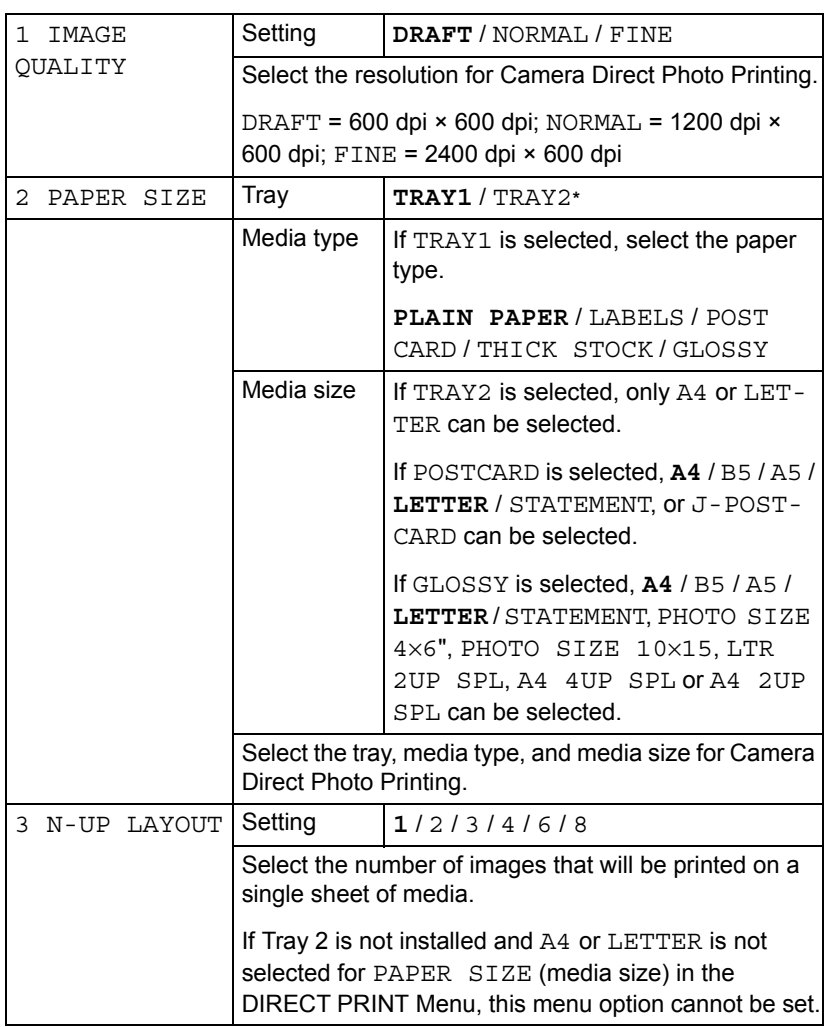

\* If Tray 2 is not installed, TRAY2 does not appear.

#### **NETWORK SETTING Menu**

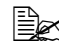

 $\mathbb{\tilde{R}}$  *Manufacturer's default settings appear in bold.* 

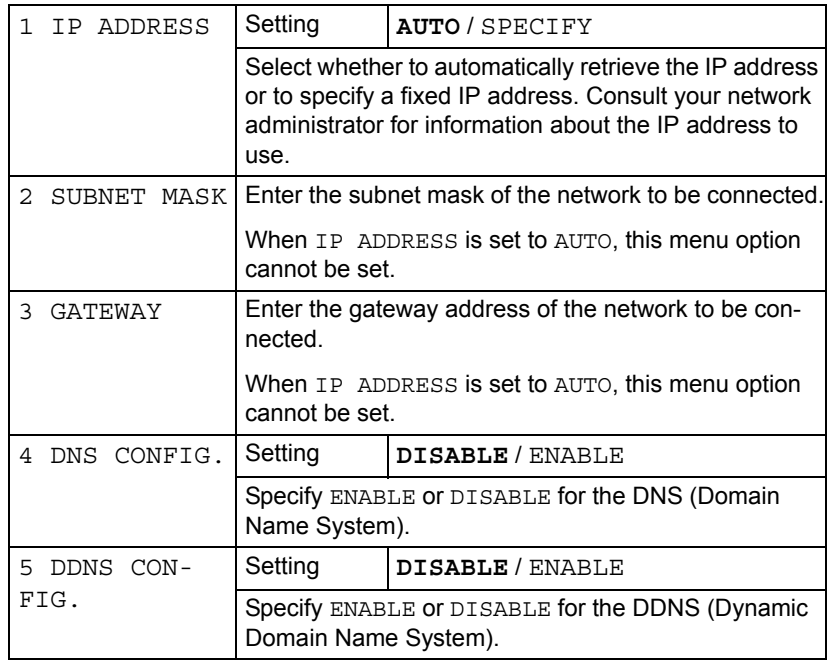

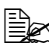

**EX** To edit or erase entered characters, press the **Cancel/C** key. To can*cel a setting, hold down the Cancel/C key until, erase all characters, and then press the Cancel/C key again.*

## **E-MAIL SETTING Menu**

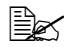

 $\mathbb{\mathbb{R}}$  *Manufacturer's default settings appear in bold.* 

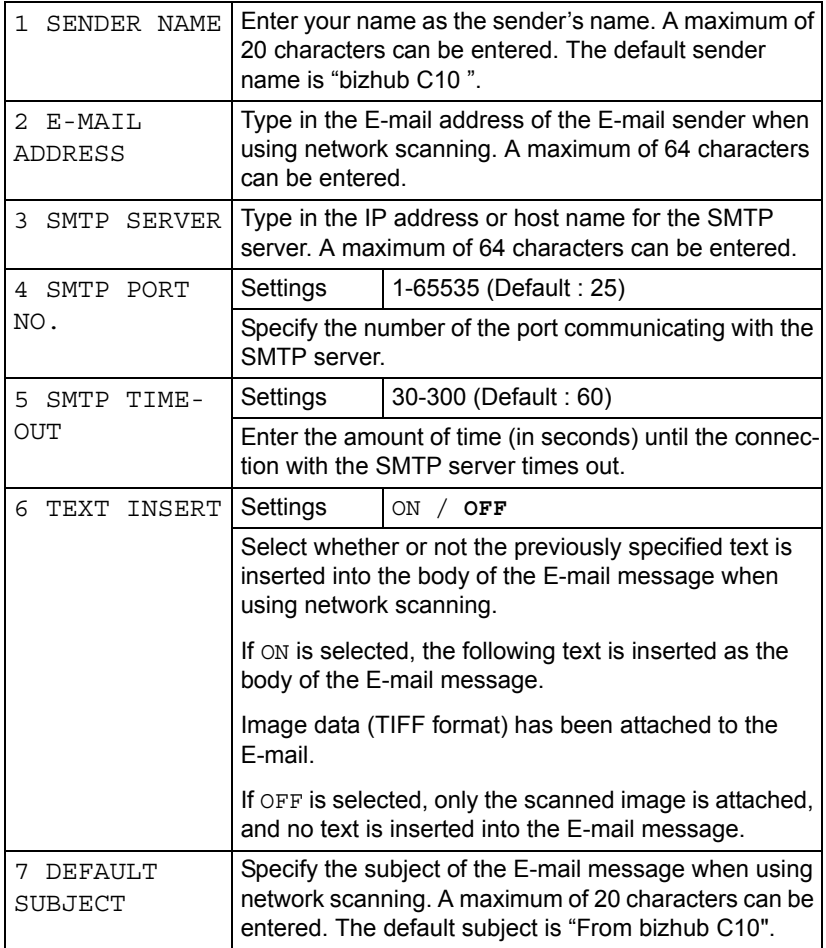

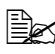

**EX** To edit or erase entered characters, press the **Cancel/C** key. To can*cel a setting, hold down the Cancel/C key until, erase all characters, and then press the Cancel/C key again.*

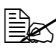

 $\mathbb{R}$  Use alphanumeric characters (including some symbols) for the *SENDER NAME and DEFAULT SUBJECT.* 

*Using other characters will corrupt the characters for the E-mail destination.* 

*For details on entering/editing text and the characters that can be entered, refer to ["Entering E-mail Addresses" on page 215](#page-228-0).*

## **SCANNER SETTING Menu**

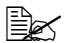

**EX** Manufacturer's default settings appear in bold.

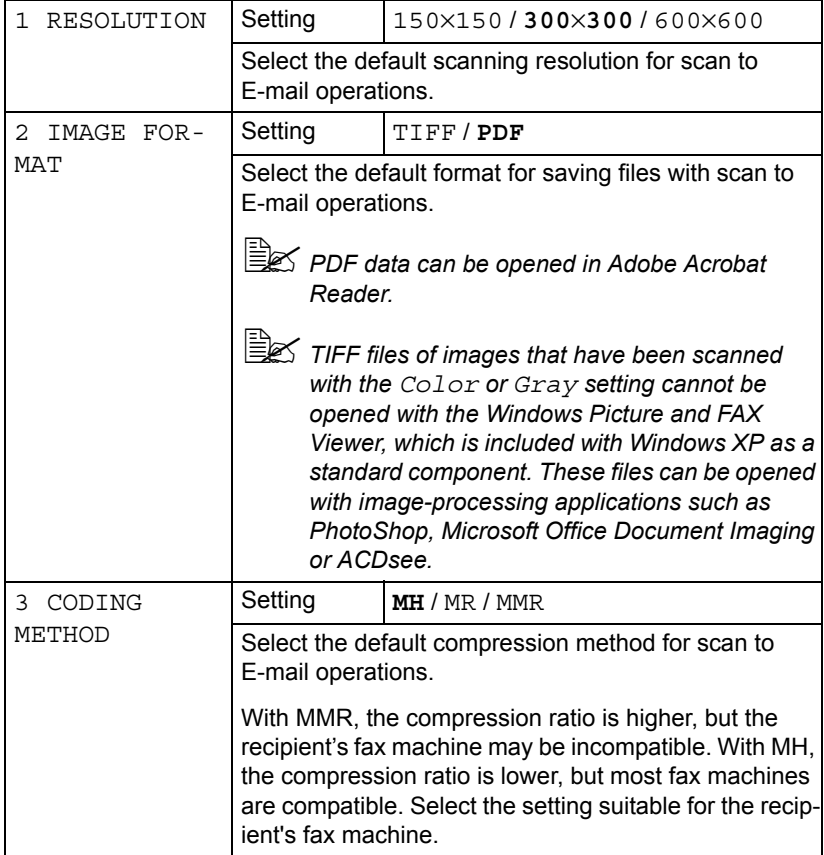

# *Media Handling*

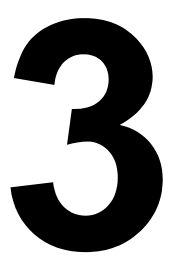

## **Print Media**

## <span id="page-53-0"></span>**Specifications**

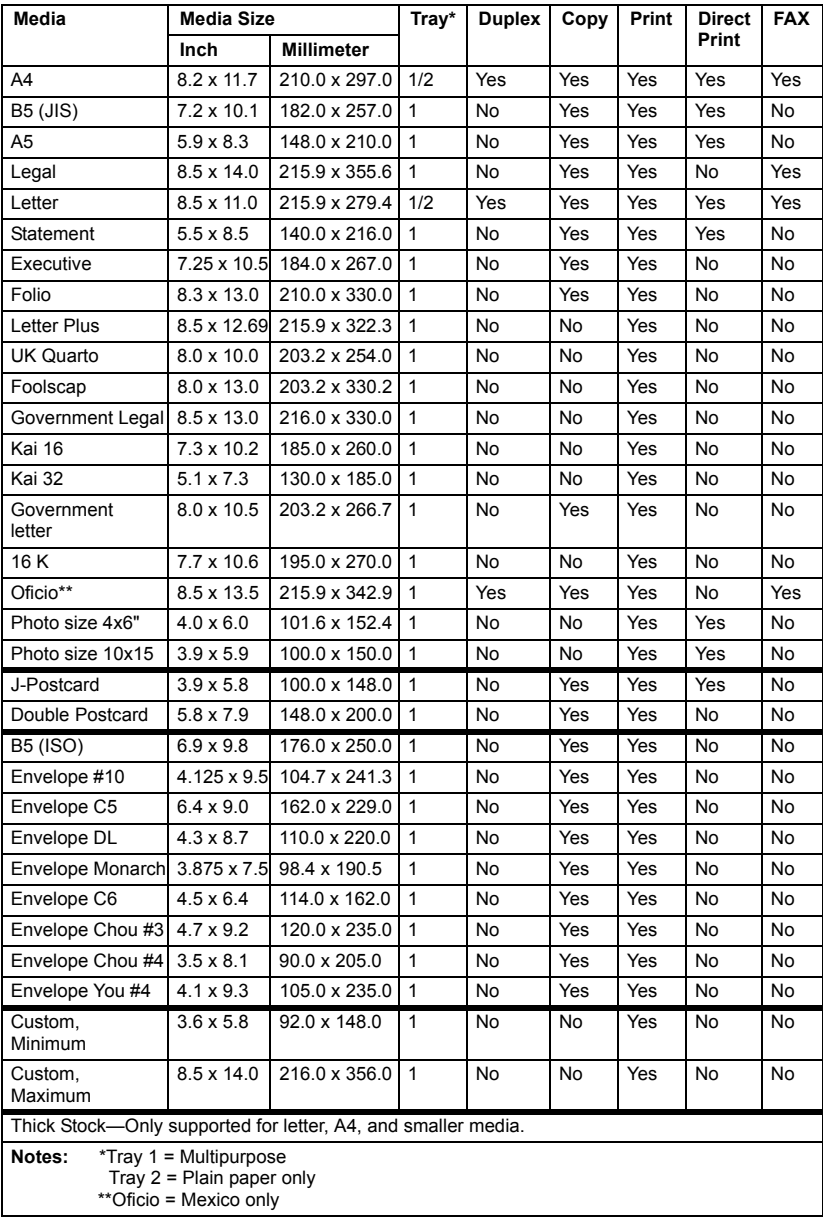

## **Types**

Before purchasing a large quantity of special media, do a trial print with the same media and check the print quality.

Keep media on a flat, level surface in its original wrapper until it is time to load it. For a list of approved media, refer to http://konicaminolta.com.

#### **Plain Paper (Recycled Paper)**

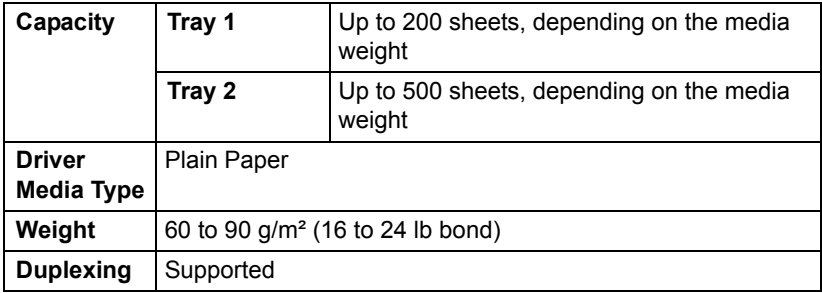

#### **Use plain paper that is**

■ Suitable for plain paper printers and copiers, such as standard or recycled office paper.

#### **Note**

**Do not use the media types listed below. These could cause poor print quality, media misfeeds, or damage to the machine.**

#### **DO NOT use media that is**

- Coated with a processed surface (such as carbon paper and colored paper that has been treated)
- Carbon backed
- Unapproved iron-on transfer media (such as heat-sensitive paper, heat-pressure paper, and heat-press transfer paper)
- Cold-water-transfer paper
- **Pressure sensitive**
- Designed specifically for inkiet printers (such as superfine paper, glossy film, and postcards)
- Already been printed on by another printer, copier, or fax machine
- **Dusty**

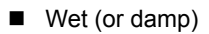

" *Keep media between 35% and 85% relative humidity. Toner does not adhere well to moist or wet media.*

- **Layered**
- Adhesive
- Folded, creased, curled, embossed, warped, or wrinkled
- **Perforated, three-hole punched, or torn**
- Too slick, too coarse, or too textured
- Different in texture (roughness) on the front and back
- Too thin or too thick
- Stuck together with static electricity
- Composed of foil or gilt; too luminous
- $\blacksquare$  Heat sensitive or cannot withstand the fusing temperature (180 $^{\circ}$ C) [356°F])
- Irregularly shaped (not rectangular or not cut at right angles)
- Attached with glue, tape, paper clips, staples, ribbons, hooks, or buttons
- Acidic
- Any other media that is not approved

#### **Thick Stock**

Paper thicker than 90  $g/m^2$  (24 lb bond) is referred to as thick stock. Test all thick stock to ensure acceptable performance and to ensure that the image does not shift.

You can print continuously with thick stock. However, this could affect the media feed, depending on the media quality and printing environment. If problems occur, stop the continuous printing and print one sheet at a time.

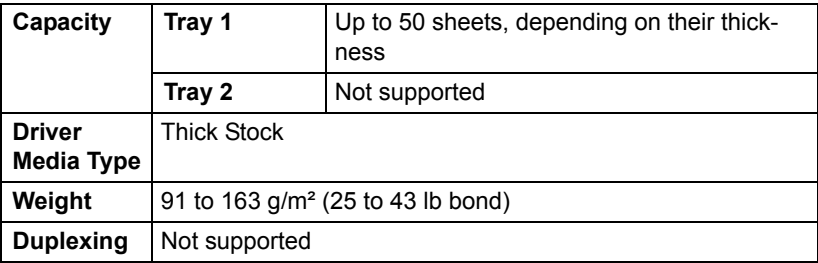

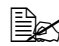

 $\mathbb{R}$  43 lb bond is also referred to as 90 lb index stock.

#### **DO NOT use thick stock that is**

■ Mixed with any other media in the trays (as this will cause media misfeeding)

#### **Envelope**

Print on the front (address) side only. Some parts of the envelope consist of three layers of paper—the front, back, and flap. Anything printed in these layered regions may be lost or faded.

You can print continuously with envelope. However, this could affect the media feed, depending on the media quality and printing environment. If problems occur, stop the continuous printing and print one sheet at a time.

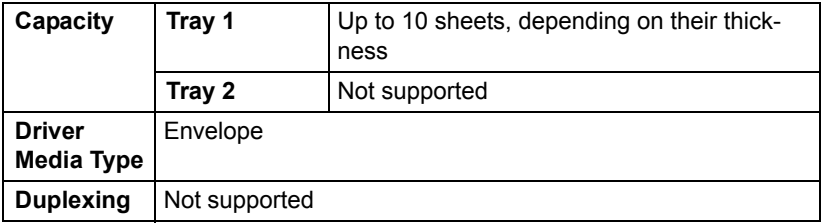

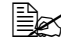

 $\mathbb{R}$  43 lb bond is also referred to as 90 lb index stock.

#### **Use envelopes that are**

■ Common office envelopes approved for laser printing with diagonal joints, sharp folds and edges, and ordinary gummed flaps

 $\mathbb{B}\!\!\!\!\!\!\!\leq$  Because the envelopes pass through heated rollers, the gummed *area on the flaps may seal. Using envelopes with emulsion-based glue avoids this problem.*

- Approved for laser printing
- **Drv**

#### **DO NOT use envelopes that have**

- $\blacksquare$  Sticky flaps
- Tape seals, metal clasps, paper clips, fasteners, or peel-off strips for sealing
- $\blacksquare$  Transparent windows
- Too rough of a surface
- Material that will melt, vaporize, offset, discolor, or emit dangerous fumes
- **Been presealed**

#### **Labels**

A sheet of labels consists of a face sheet (the printing surface), adhesive, and a carrier sheet:

■ The face sheet must follow the plain paper specification.

■ The face sheet surface must cover the entire carrier sheet, and no adhesive should come through on the surface.

You can print continuously with label sheets. However, this could affect the media feed, depending on the media quality and printing environment. If problems occur, stop the continuous printing and print one sheet at a time.

Try printing your data on a sheet of plain paper first to check placement. Check your application documentation for more information on printing labels.

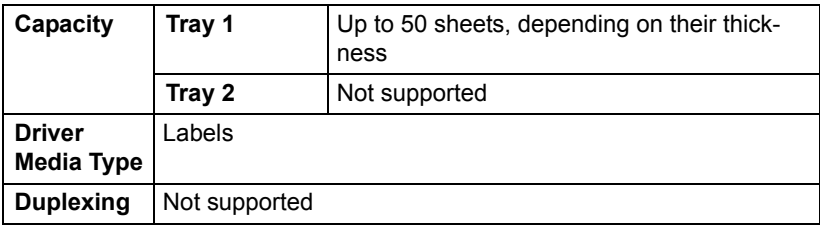

 $\mathbb{R}$  43 lb bond is also referred to as 90 lb index stock.

#### **Use label sheets that are**

Recommended for laser printing

#### **DO NOT use label sheets that**

- Have labels that easily peel off or have parts of the label already removed
- $\blacksquare$  Have backing sheets that have peeled away or have exposed adhesive

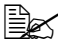

 $\overline{\mathbb{B}}$  Labels may stick to the fuser, causing them to peel off and media *misfeeds to occur.*

#### ■ Are precut or perforated

Do not use **Do not use** OK to use

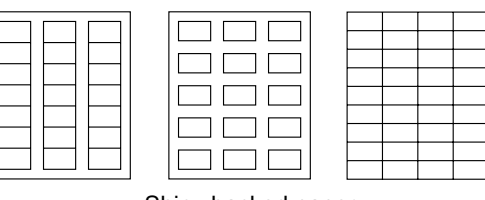

Shiny backed paper Full-page labels

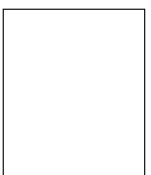

(uncut)

#### **Letterhead**

You can print continuously with letterhead. However, this could affect the media feed, depending on the media quality and printing environment. If problems occur, stop the continuous printing and print one sheet at a time.

Try printing your data on a sheet of plain paper first to check placement.

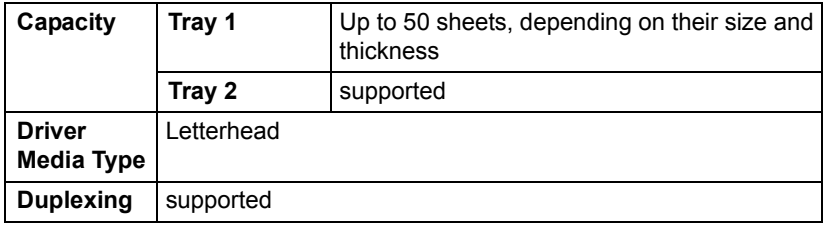

#### **Postcard**

You can print continuously with postcard. However, this could affect the media feed, depending on the media quality and printing environment. If problems occur, stop the continuous printing and print one sheet at a time.

Try printing your data on a sheet of plain paper first to check placement.

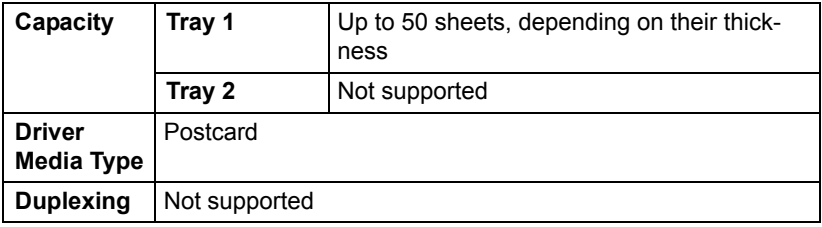

#### **Use postcards that are**

■ Approved for laser printing

#### **DO NOT use postcards that are**

- Coated
- Designed for inkiet printers
- **Precut or perforated**
- **Preprinted or multicolored**

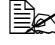

**EX** If the postcard is warped, press on the warped *area before putting it in Tray 1.*

Folded or wrinkled

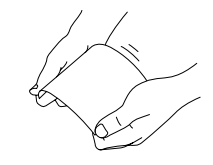

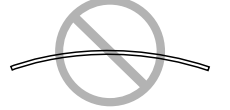

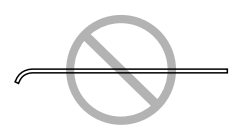

#### **Transparency**

**E**⊗ Do not fan transparencies before loading them. Resulting static elec*tricity may cause printing errors.*

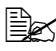

" *If you touch the face of the transparencies with your bare hands, print quality may be affected.* 

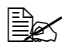

 $\mathbb{R}$  *Keep the media path clean. Transparencies are especially sensitive to a dirty media path. If there are shadows on either the top or the bottom of the sheets, see [chapter 9, "Maintenance"](#page-154-0).*

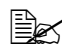

 $\overline{\mathbb{R}}$  **Remove transparencies as soon as possible from the output bin to** *avoid static buildup.*

You can print continuously with transparencies. However, this could affect the media feed, depending on the media quality, static buildup, and printing environment.

Try printing your data on a sheet of plain paper first to check placement.

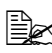

 $\mathbb{R}$  If vou have problems feeding 50 sheets, try loading only 1–10 sheets *at a time. Loading a large number of transparencies at one time may cause static buildup, causing feeding problems.*

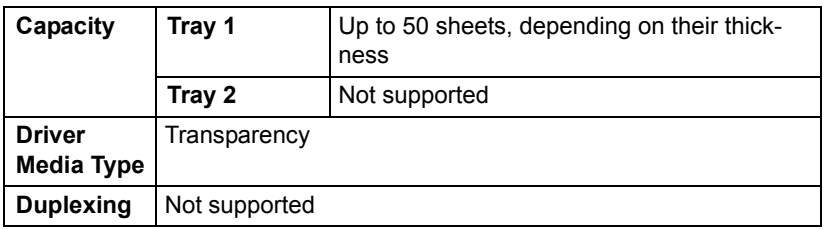

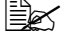

**EX** Always first test a small quantity of a particular type of transparency.

#### **Use transparencies that are**

■ Approved for laser printing

#### **DO NOT use transparencies that**

- $\blacksquare$  Have static electricity that will cause them to stick together
- Are specified for inkjet printers only

#### **Glossy Media**

Test all glossy media to ensure acceptable performance and to ensure that the image does not shift.

You can print continuously with glossy media. However, this could affect the media feed, depending on the media quality and printing environment. If problems occur, stop the continuous printing and print one sheet at a time.

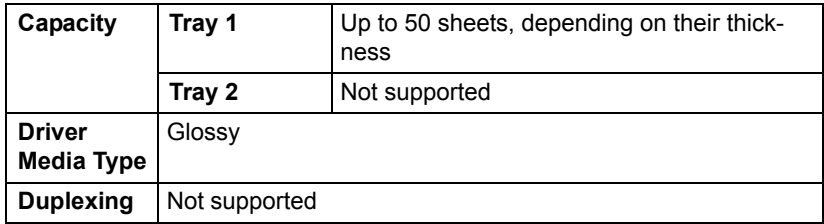

#### **DO NOT use glossy media that is**

- Mixed with any other media in the trays (as this will cause media misfeeding)
- Specified for inkjet printers only

#### **Guaranteed Imageable (Printable) Area**

The printable area on all media sizes is up to 4 mm (0.157") from the edges of the media.

Each media size has a specific imageable area, the maximum area on which the machine can print clearly and without distortion.

This area is subject to both hardware limits (the physical media size and the margins required by the machine) and software constraints (the amount of

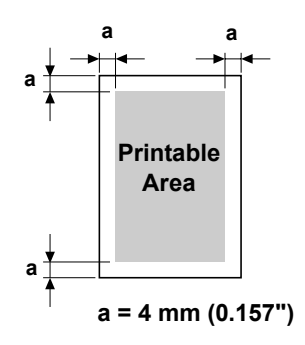

memory available for the full-page frame buffer). The guaranteed imageable (printable) area for all media sizes is the page size minus 4 mm (0.157") from all edges of the media.

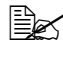

 $\mathbb{R}$  *When printing in color on legal-size media, the bottom margin is 18 mm (0.709").*

**EX** When printing on glossy media, the top margin is 10 mm (0.394").

#### **Imageable Area—Envelopes**

Envelopes have a nonguaranteed imageable area that varies with envelope type.

 $\mathbb{R}$  *The envelope print orientation is determined by your application.*

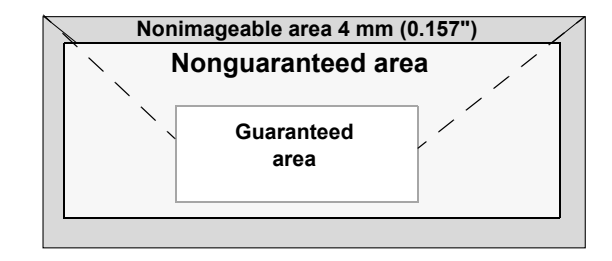

## **Page Margins**

Margins are set through your application. Some applications allow you to set custom page sizes and margins while others have only standard page sizes and margins from which to choose. If you choose a standard format, you may lose part of your image (due to imageable area constraints). If you can custom-size your page in your application, use those sizes given for the imageable area for optimum results.

## **Loading Media**

Take off the top and bottom sheets of a ream of the media. Holding a stack of approximately 200 sheets, fan the stack to prevent static buildup before inserting it in a tray.

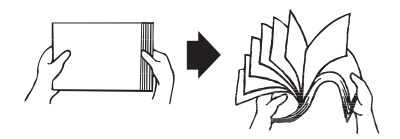

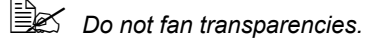

#### **Note**

**Although this machine was designed for printing on a wide range of media types, it is not intended to print exclusively on a single media type except plain paper. Continuous printing on media other than plain paper (such as envelopes, labels, thick stock, transparencies, or glossy media) may adversely affect print quality or reduce engine life.**

When refilling media, first remove any media remaining in the tray. Stack it with the new media, even the edges, then reload it.

Do not mix media of different types and sizes, as this will cause media misfeeds.

## **Tray 1 (Multipurpose Tray)**

For details on the types and sizes of media that can be printed from Tray 1, refer to ["Specifications" on page 40](#page-53-0).

## **Loading Plain Paper**

1 Remove the lid from Tray 1.

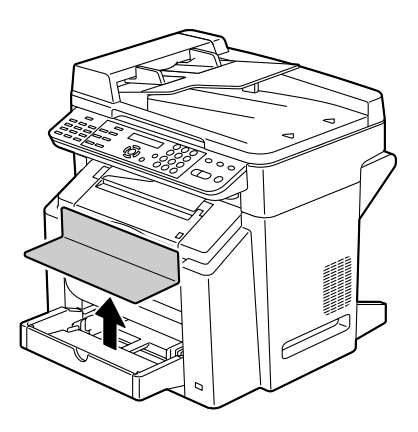

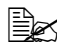

 $\mathbb{R}$  *When loading Legal-sized paper in Tray 1, open the front panel of Tray 1.*

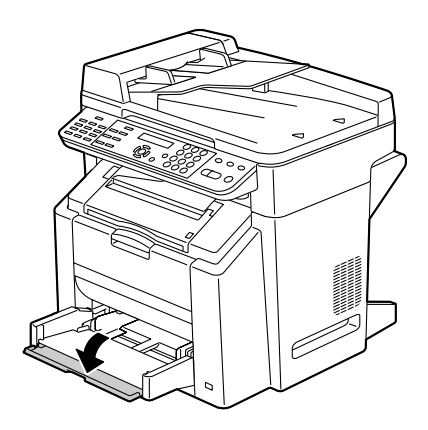

2 Slide the media guides to provide more space between them.

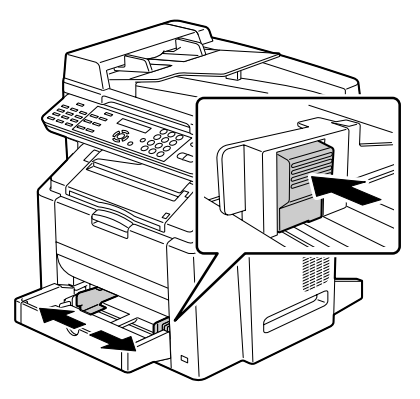

3 Load the paper face up in the tray.

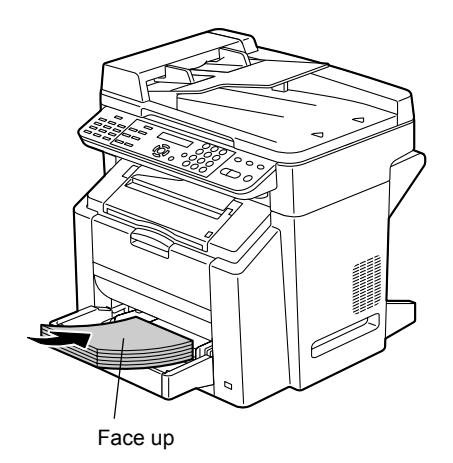

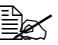

**Example 20 Do not load paper above** *the* ▼ *mark. Up to 200 sheets (80 g/m2 [22 lb]) of plain paper can be loaded into the tray at one time.*

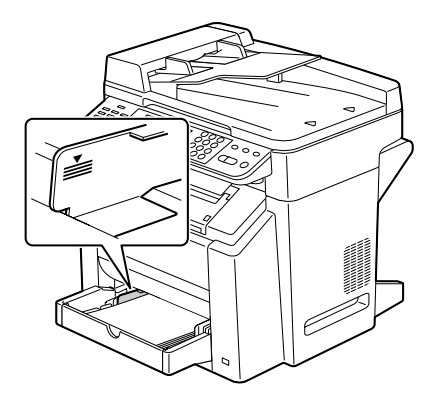

4 Slide the media guides against the edges of the paper.

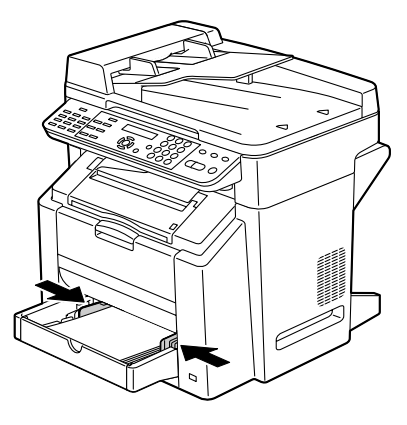

5 Reattach the lid.

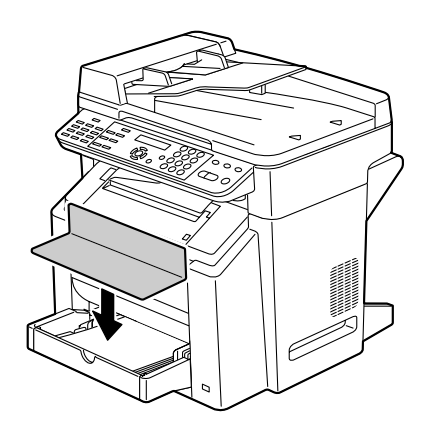

#### **Other Media**

When loading media other than plain paper, set the media mode (for example, Envelope, Labels, Thick Stock, or Transparency) in the driver for optimum print quality.

#### **Loading Envelopes**

1 Remove the lid from Tray 1.

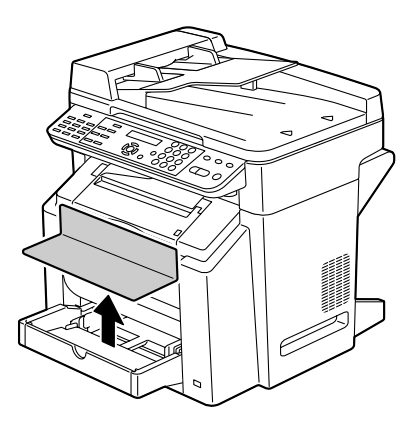

2 Slide the media guides to provide more space between them.

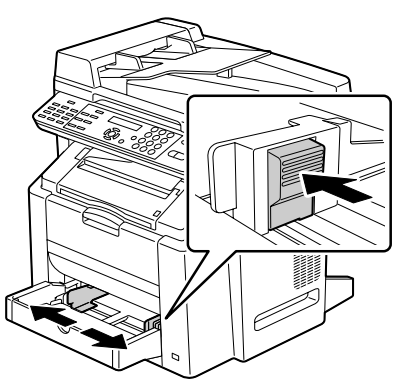

3 Load the envelopes flap side down in the tray.

- 
- **Ex Before loading enve***lopes, press them down to make sure that all air is removed, and make sure that the folds of the flaps are firmly pressed; otherwise the envelopes may become wrinkled or a media misfeed may occur.*

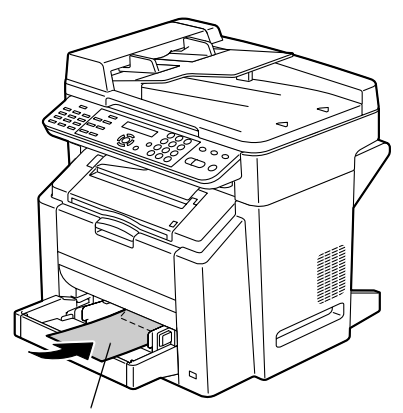

 $\mathbb{R}$  Up to 10 envelopes can *be loaded into the tray at one time.*

Flap side down

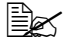

 $\mathbb{R}$  *For envelopes with the flap along the long edge, load the envelopes with the flap toward the left of the machine.*

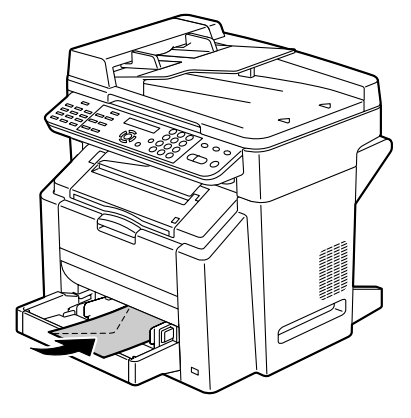

4 Slide the media guides against the edges of the envelopes.

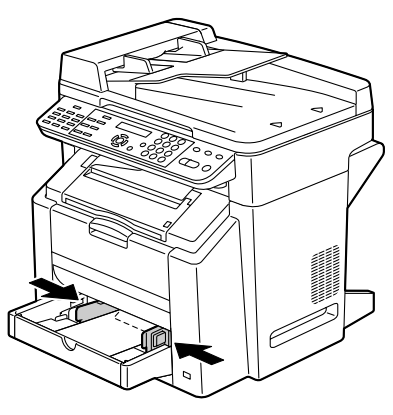

## 5 Reattach the lid.

6 Pull the scanner unit release

**Before printing on enve***lopes, be sure to perform steps 6 through 11.*

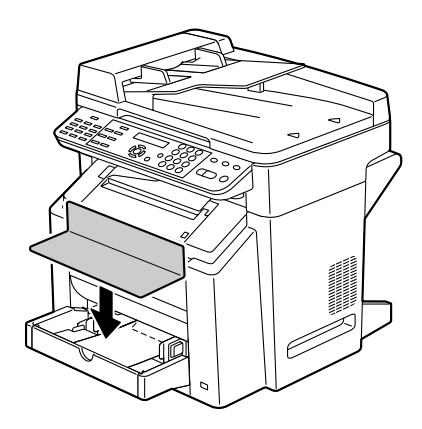

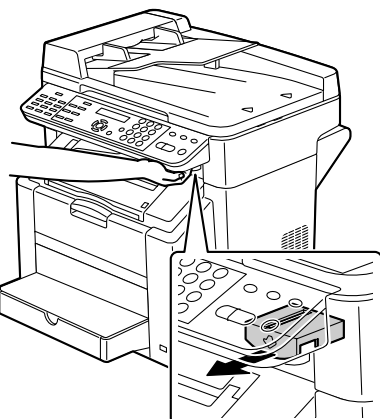

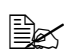

lever.

**Extra** The scanner unit cannot *be released if the ADF has been opened. Be sure to gently close the ADF first, then release the scanner unit.*

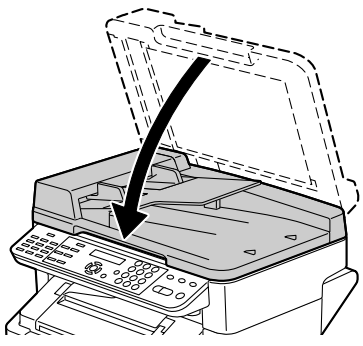

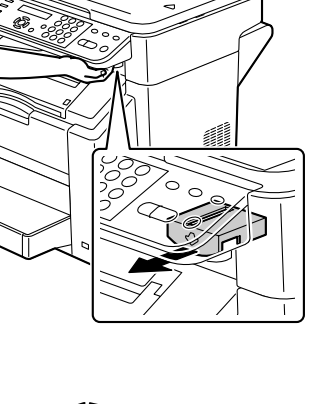

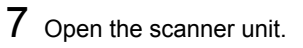

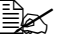

 $\mathbb{B}_{\leq}$  *Be careful not to touch the plate on the back of the scanner unit.*

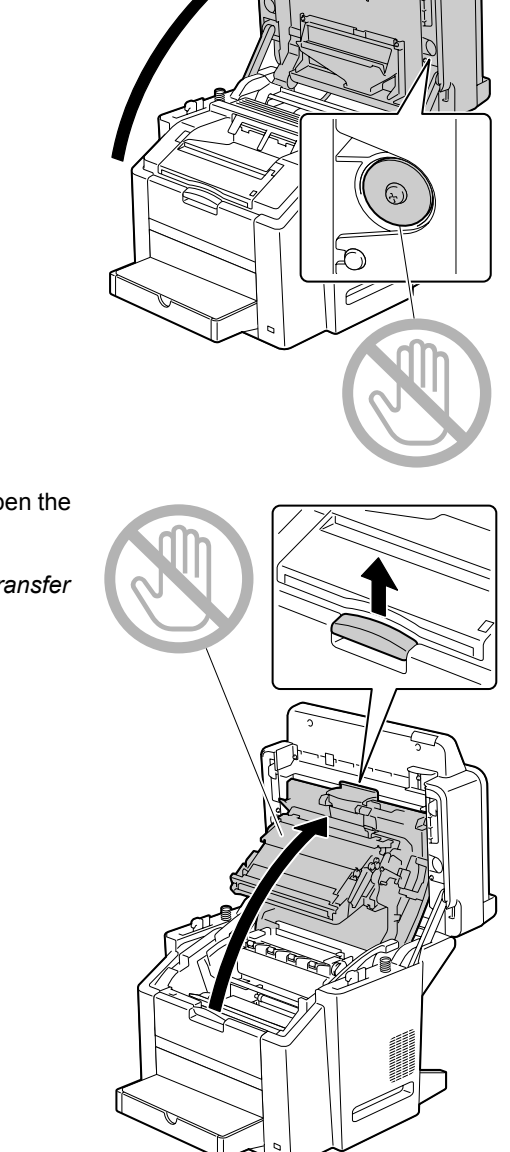

 $8$  Pull the lever, and then open the engine cover.

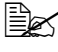

 $\mathbb{R}$  *Do not touch the transfer belt.*

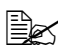

**Ex** If there is media in the *output bin, remove it.*

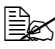

 $\mathbb{B}$  *Before opening the engine cover, be sure to fold up the output bin.*

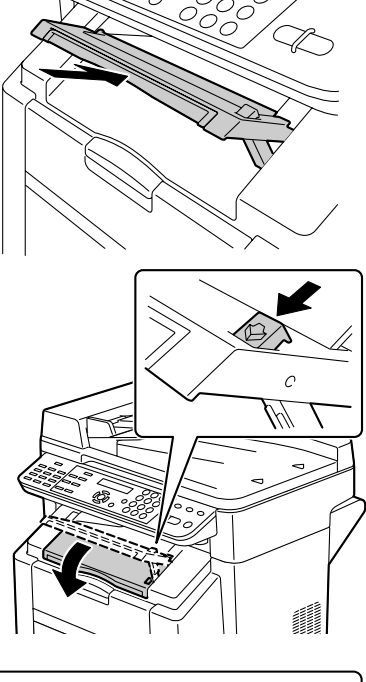

**9** Raise the fuser separator levers on the fuser unit.

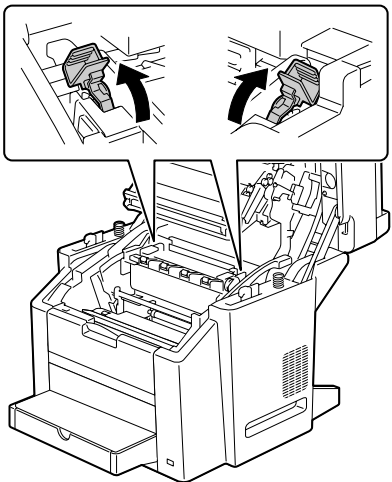

10 Carefully close the engine cover.

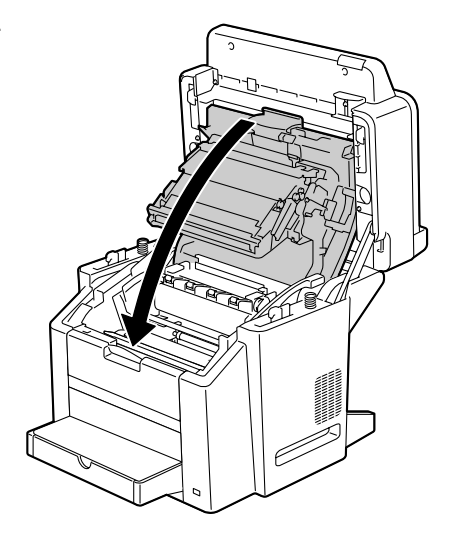

## 11 Carefully close the scanner unit.

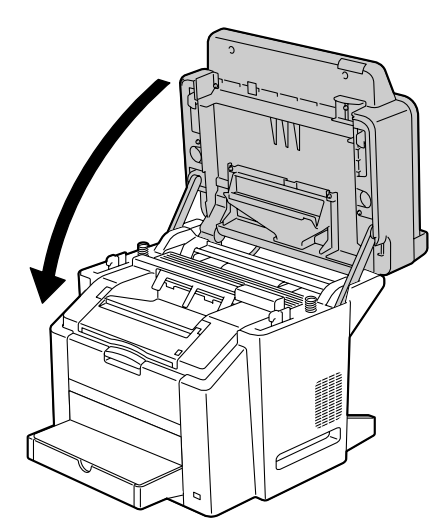

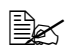

**Before printing on media** *other than envelopes, be sure to move the fuser separator levers on the fuser unit to their original positions.*

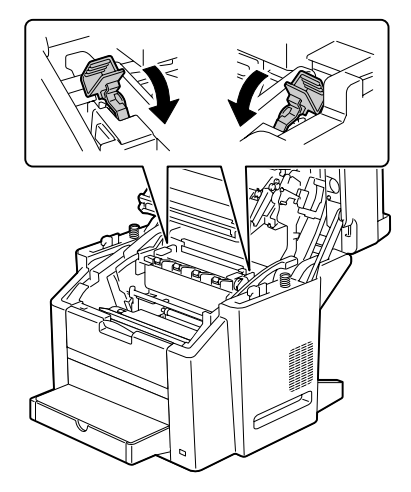
#### **Loading Labels/Postcard/Thick Stock/Transparency/ Glossy media**

1 Remove the lid from Tray 1.

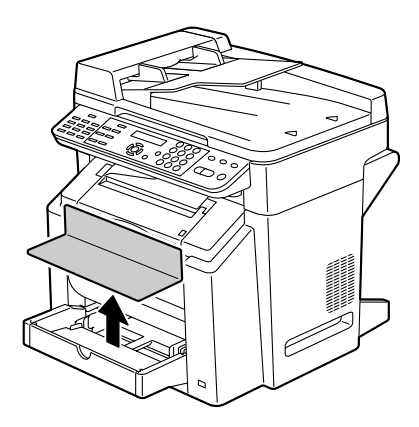

 $2\,$  Slide the media guides to provide more space between them.

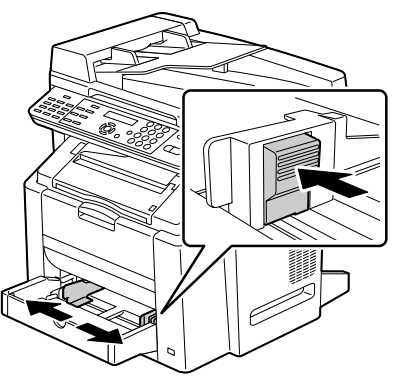

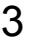

3 Load the media face up in the tray.

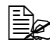

**Example 1** Up to 50 sheets can be *loaded into the tray at one time.*

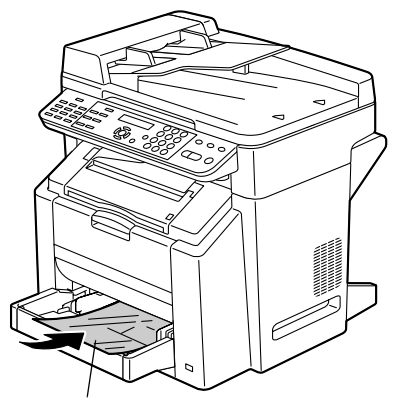

Face up

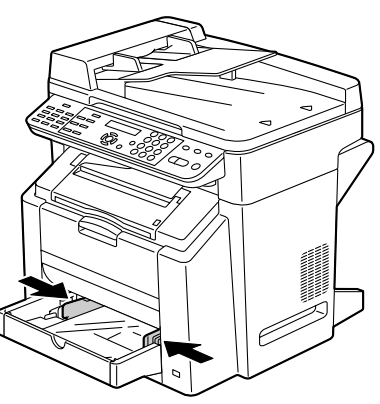

 $4\,$  Slide the media guides against the edges of the media.

5 Reattach the lid.

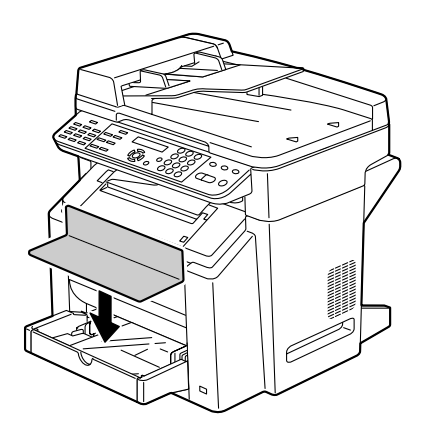

# **Tray 2**

**Ex Only plain paper can be loaded in Tray 2.** 

#### **Loading Plain Paper**

1 Pull out Tray 2 as far as possible.

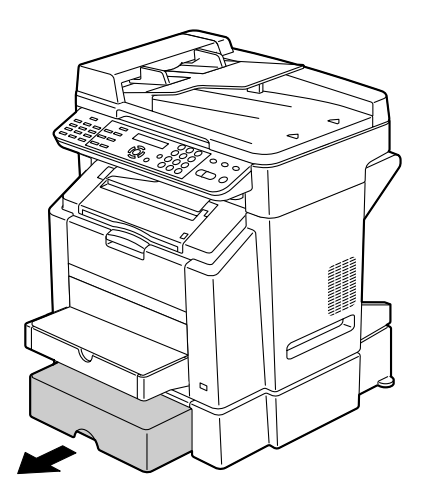

2 Lift up Tray 2 to remove it.

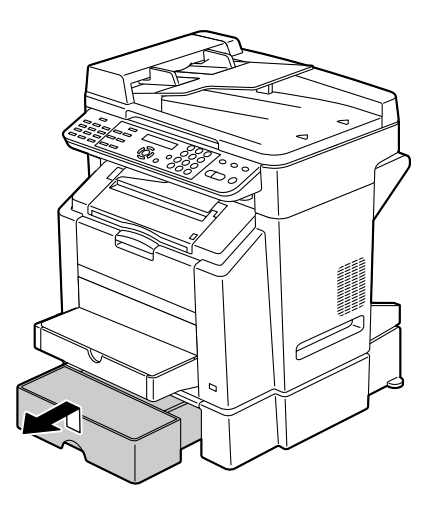

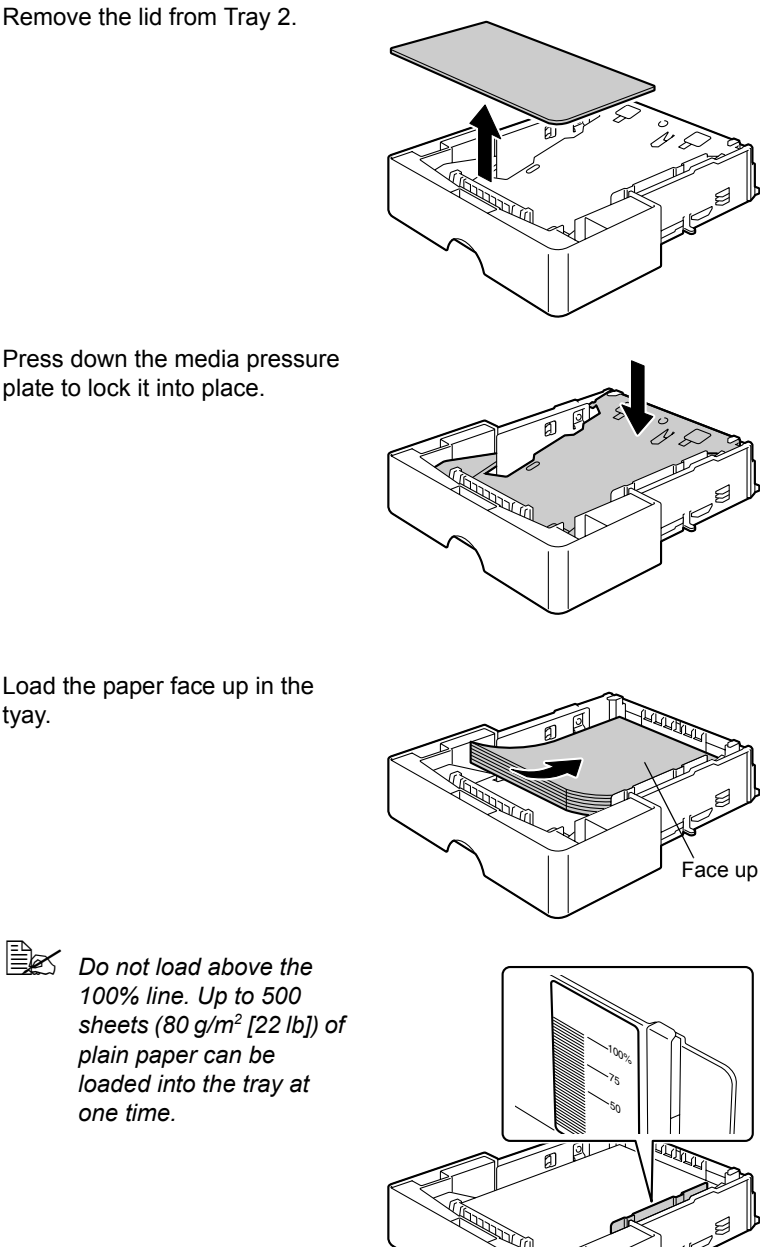

4 Press down the media pressure plate to lock it into place.

 $5$  Load the paper face up in the tyay.

*one time.*

*62 Loading Media*

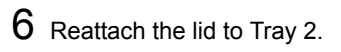

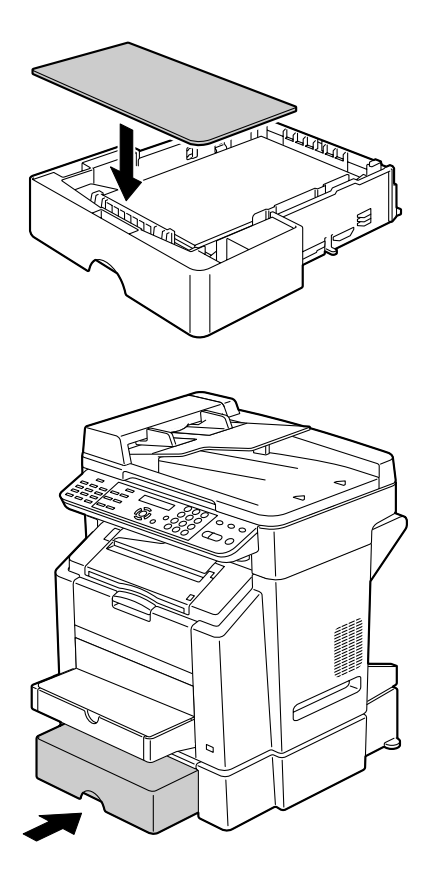

7 Reinsert Tray 2 into the machine.

# **About Duplex Printing**

You should verify that the duplex option is physically installed on the machine to successfully duplex the job.

Check your application to determine how to set your margins for duplex printing.

#### **Note**

Only plain paper are 60–90 g/m<sup>2</sup> (16–24 lb bond) can be autoduplexed. **See ["Specifications" on page 40](#page-53-0).**

**Duplexing envelopes, labels, transparencies postcards, or glossy media is not supported.**

The following Double-Sided/Booklet settings are available.

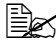

**EX** With duplexing, the back side is printed first, and then the front *side is printed.*

#### **Double-Sided**

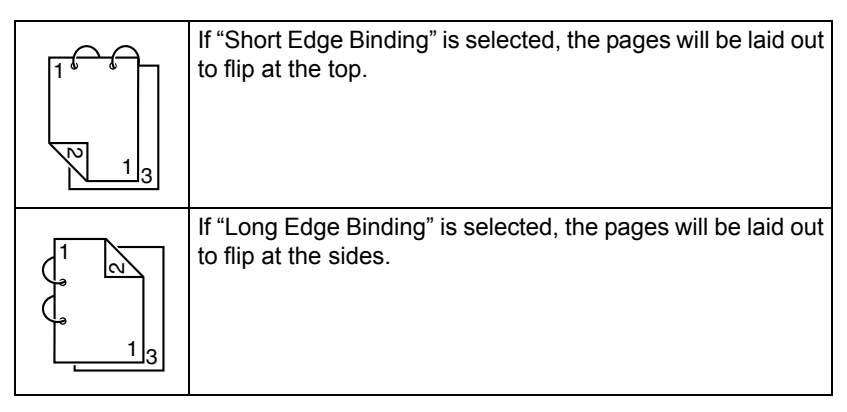

#### **Booklet**

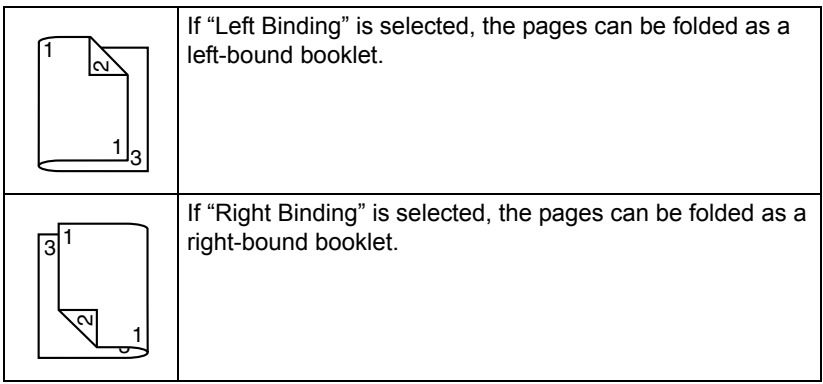

# **Output Bin**

All printed media is output to the face-down output bin. This tray has a capacity of approximately 100 sheets (A4/Letter) of 80  $g/m^2$  (22 lb) media.

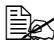

 $\mathbb{R}$  If the media is stacked too high in the output bin, your machine may *experience media misfeeds, excessive media curl, or static buildup.*

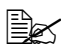

 $\overline{\mathbb{R}}$  *Remove transparencies as soon as possible from the output bin to avoid static buildup.*

The output bin can be adjusted to two angles, as shown in the illustration at the right.

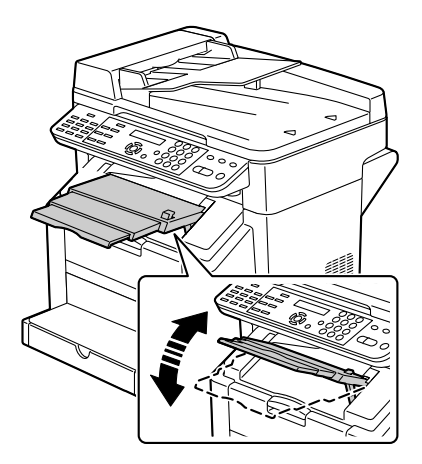

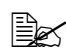

**Ex Press and hold in the button** *on the right side of the output bin to lower the bin to the horizontal position.*

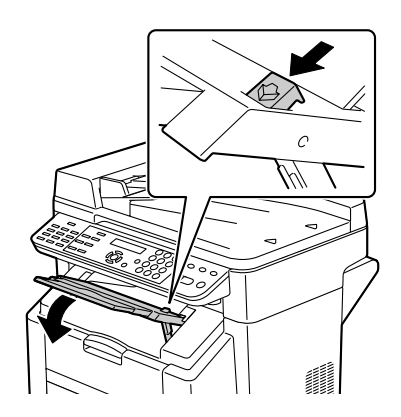

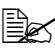

**EX** When printing on postcards, *make sure that the output bin is horizontal. If the output bin is slanted while printing, the postcards may be curled and an error message may appear before the output bin contains 10 sheets.*

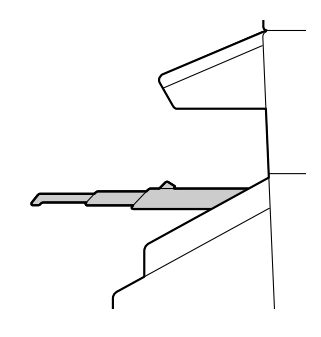

In addition, the output bin extension can be pulled out to two different positions.

Use the appropriate position depending on the size of the media being printed on.

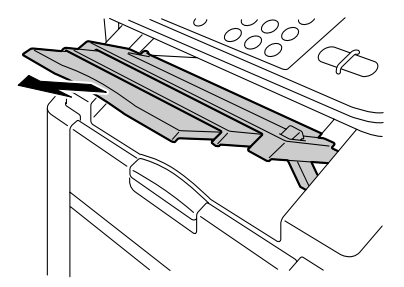

# **Media Storage**

■ Keep media on a flat, level surface in its original wrapper until it is time to load it.

*Media that has been stored for a long time out of its packaging may dry up too much and cause misfeeding.*

- $\blacksquare$  If media has been removed from its wrapper, place it in its original packaging and store in a cool, dark place on a level surface.
- Avoid moisture, excessive humidity, direct sunlight, excessive heat (above 35°C [95°F]), and dust
- Avoid leaning against other objects or placing it in an upright position.

Before using stored media, do a trial print and check print quality.

# **Original Media**

#### **Specifications**

#### **Documents that can be placed on the original glass**

The following types of documents can be placed on the original glass.

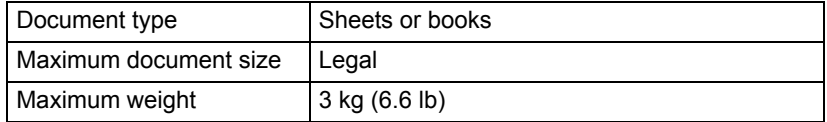

Observe the following precautions when placing a document on the original glass.

- $\Box$  Do not place objects weighing more than 3 kg (6.6 lb) on the original glass; otherwise the glass may be damaged.
- Do not press down extremely hard on a book spread on the original glass: otherwise the original glass may be damaged.

#### **Documents that can be loaded into the ADF**

The following types of documents can be loaded into the ADF.

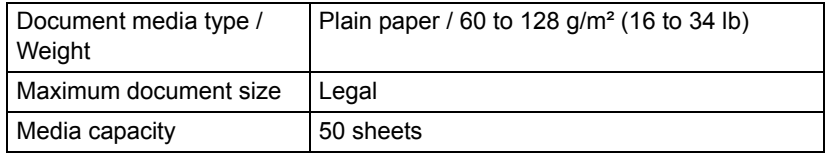

Do not load the following types of documents into the ADF.

- Documents containing pages of different sizes
- Wrinkled, folded, curled, or torn documents
- Highly translucent or transparent documents, such as overhead transparencies or diazo photosensitive paper
- Coated documents such as carbon-backed paper
- Documents printed on paper thicker than  $128$  g/m<sup>2</sup> (34 lb)
- Documents with pages bound together with paper clips or staples
- Documents that are bound in a book or booklet
- Documents with pages bound together with glue
- Documents with pages that have had cutouts removed or are cutouts
- Label sheets
- Offset printing masters
- Documents with binder holes

# **Loading a Document to be Copied**

#### <span id="page-84-0"></span>**Placing a document on the original glass**

1 Lift to open the ADF cover.

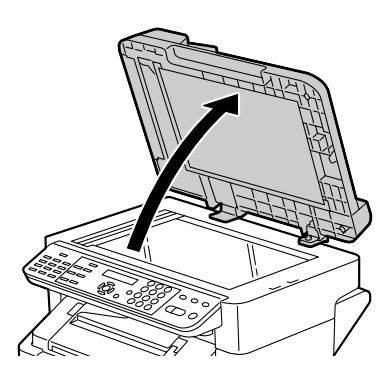

2 Position the document on the original glass.

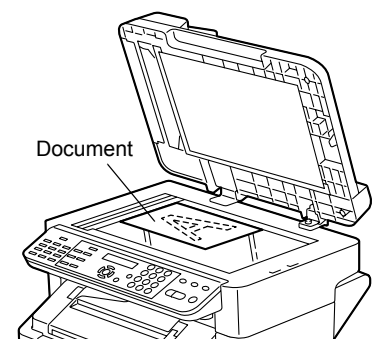

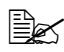

**Example 2** Align the document with *the arrow on the left side toward the rear of the machine.*

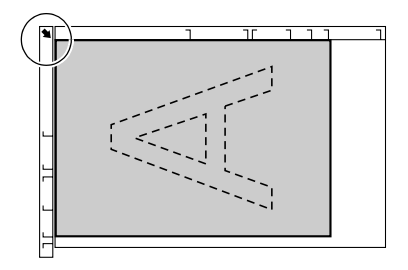

#### 3 Gently close the ADF cover.

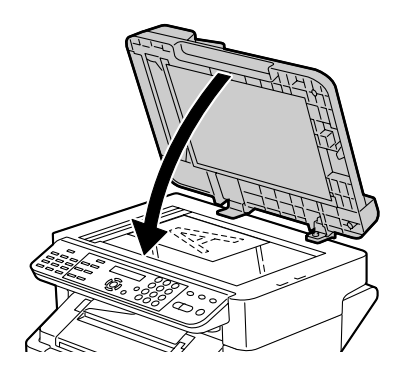

#### <span id="page-85-0"></span>**Loading a document into the ADF**

1 Put the document into the ADF document feed tray face up.

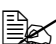

- **EX** Before loading a docu*ment into the ADF, check that no document pages remain on the original glass.*
- 2 Adjust the document guides to the document size.

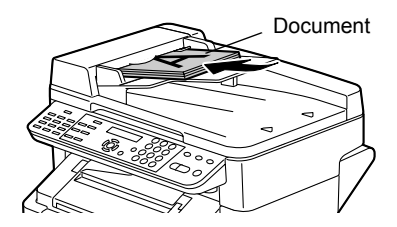

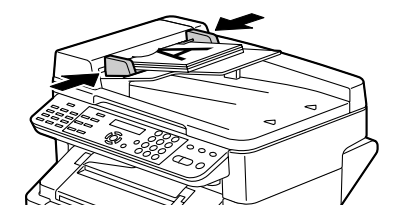

# 

# *Using the Printer Driver*

## **Selecting Printer Driver Options/Defaults (for Windows)**

Before you start working with your machine, you are advised to verify and change the default printer driver settings if necessary. Also, in case you have options installed, you should "declare" the options in the printer driver.

1 Choose the driver's properties as follows:

- (Windows XP/Server 2003) From the **start** menu, select **Printers and Faxes** to display the **Printers and Faxes** directory. Right-click the KONICA MINOLTA bizhub C10 printer icon and select **Printing Preferences**.
- (Windows 2000) From the **Start** menu, select **Settings** and then **Printers** to display the **Printers** directory. Right-click the KONICA MINOLTA bizhub C10 printer icon and select **Printing Preferences**.
- (Windows Vista) From the **Start** menu, select **Control Panel**, and then click **Hardware and Sound** to select **Printers**. Right-click the KONICA MINOLTA bizhub C10 printer icon, and then select **Printing Preferences**.
- 2 If you have installed available options, proceed with the next step. Otherwise, proceed with step 8.
- 3 Select the **Device Options Setting** tab.
- 4 Check the options that have been correctly identified.
	- **E** $\leq$  *Since Auto Configure is selected as a default with this driver, installed options are automatically identified. If the options are not correctly identified, follow the operations described in steps 5 through 7.*
- 5 Clear the **Auto Configure** check box.
- 6 Select an option (one at a time), and then select **Installed** from **Settings**. **Installed** appears to the right of the option in the **Device Options** list.

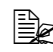

 $\mathbb{R}$  *To uninstall an option, select the option to be uninstalled in the Device Options list, and then select Not Installed from Settings.*

#### 7 Click **Apply**.

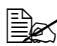

 $\mathbb{R}$  *Depending on the version of the operating system, Apply may not appear. If this is the case, continue with the next step.*

- 8 Select the **Basic** tab. Select the default settings for your machine, such as the default media format you use.
- 9 Click **Apply**.

10 Click **OK** to exit from the Printing Preferences dialog box.

## **Uninstalling the Printer Driver (for Windows)**

This section describes how to uninstall the bizhub C10 printer driver if necessary.

#### **Windows XP/Server 2003/Vista**

- 1 From the **start** menu, select **All Programs** to select KONICAMINOLTA bizhub C10, and then select **Uninstall**.
- 2 When the Uninstall dialog box appears, click the **OK** button to uninstall.

#### **Windows 2000**

- 1 From the **Start** menu, choose **Settings** and then **Printers** to display the **Printers** directory.
- $2$  In the Uninstall window, select the KONICA MINOLTA bizhub C10, and then click **Uninstall**.
- $3$  The bizhub C10 printer driver will be uninstalled from your computer.

# **Displaying Printer Driver Settings**

#### **Windows XP/Server 2003**

- 1 From the **start** menu, select **Printers and Faxes** to display the **Printers and Faxes** directory.
- 2 Right-click the KONICA MINOLTA bizhub C10 printer icon and select **Printing Preferences**.

#### **Windows 2000**

- 1 From the **Start** menu, select **Settings**, and then click **Printers** to display the **Printers** directory.
- 2 Right-click the KONICA MINOLTA bizhub C10 printer icon and select **Printing Preferences**.

#### **Windows Vista**

1 From the **Start** menu, select **Control Panel**, and then click **Hardware and Sound** to select **Printers**.

2 Right-click the KONICA MINOLTA bizhub C10 printer icon then select **Printing Preferences**.

# **Printer Driver Settings**

#### **Common Buttons**

The buttons described below appear on each tab.

#### **OK**

Click to exit the Properties dialog box, saving any changes made.

#### **Cancel**

Click to exit the Properties dialog box without saving any changes made.

#### **Apply**

Click to save all changes without exiting the Properties dialog box.

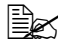

 $\mathbb{R}$  *Depending on the version of the operating system, Apply may not appear.*

#### **Help**

Click to view the help.

#### **Easy Set**

Click **Save** to save the current settings. Specify a **Name** and **Comment** to access the settings for use again later.

- **Name:** Type in the name of the settings to be saved.
- **Comment:** Add a simple comment to the settings to be saved.

Afterward, the saved settings can be selected from the drop-down list. To change the registered settings, click **Edit**.

Select **Default** from the drop-down list to reset the functions in all tabs to their default values.

#### **Paper View**

Click the button to display a sample of the page layout in the figure area.

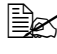

 $\ddot{\equiv}$  **This button does not appear on the Watermark, Quality and Version** *tabs.*

#### **Printer View**

Click the button to display an image of the printer in the figure area.

**Example 7** This button does not appear on the **Version** tab.

#### **Watermark View**

Click the button to display a preview of the watermark.

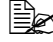

**EX** This button appears only when the **Watermark** tab is selected.

#### **Quality View**

Click the button to display a sample of the settings selected in the **Quality** tab.

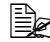

**Example 7** This button appears only when the **Quality** tab is selected.

#### **Default**

Click the button to reset the settings to their defaults.

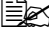

**Example 7** This button does not appear on the **Version** tab.

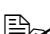

" *When this button is clicked, the settings in the displayed dialog box are reset to their defaults. The settings on other tabs are not changed.*

#### **Basic Tab**

The Basic Tab allows you to

- Specify the orientation of the media
- Specify the size of the original document
- Select the output media size
- Zoom (expand/reduce) documents
- Specify the paper source
- Specify the type of media
- Specify the number of copies
- **Turn on/off job collation**

#### **Layout Tab**

The Layout Tab allows you to

- $\blacksquare$  Print several pages of a document on the same page (N-up printing)
- Rotate the print image 180 degrees
- Specify Double-Sided printing
- Specify booklet printing
- Specify image shift settings

#### **Overlay Tab**

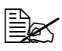

" *Be sure to use overlays with print jobs with a media size and orientation that matches the overlay form. In addition, if settings have been specified for "N-up" or "Booklet" in the printer driver, the overlay form cannot be adjusted to match the specified settings.*

The Overlay Tab allows you to

- Select the form Overlay to use
- Add, edit or delete overlay files
- **Print the form on all pages or only the first page**

#### **Watermark Tab**

The Watermark Tab allows you to

- Select the watermark to be used
- Add, edit or delete watermarks
- **Print the watermark on the background**
- $\blacksquare$  Print the watermark on only the first page
- Print multiple copies of the selected watermark on a single page

#### **Quality Tab**

The Quality Tab allows you to

- Specify whether to print in color or black and white
- Adjust the contrast (Contrast)
- Control the darkness of an image (Brightness)
- Adjust the saturation of printed image (Saturation)
- Specify the color matching for printing documents

Specify the resolution for the printout

### **Device Options Setting Tab**

The Device Options Setting tab allows you to

- Automatically identify installed options
- Activate Tray 2 and/or the duplex option
- Enter the user name that is sent with the print  $job(s)$

## **Version Tab**

■ The Version Tab allows you to view information about the printer driver.

# *Using Direct Print*

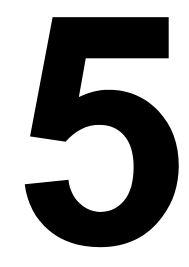

## **Camera Direct Photo Printing**

If a digital camera with PictBridge (1.0 or later) is connected to the machine via the USB Host Port, images stored on the digital camera can be printed directly on the machine.

 $\mathbb{R}$  The following features are not supported with Camera Direct Photo *Printing.*

*• DPOF AUTOPRINT image print*

- *Borderless*
- *Cable disconnect enable*

*• DPOF cable disconnect recovery*

*Index print and printing using an N-UP LAYOUT setting is possible only with Letter- and A4-size media.*

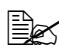

 $\overline{\mathbb{B}}$  Make sure that the paper loaded into the paper tray is the same size *as that selected for PAPER SIZE in the DIRECT PRINT menu.*

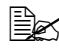

" *The types of media that can be used with Camera Direct Photo Printing are plain paper, thick stock, labels, glossy media, and postcard.*

#### **Printing Directly from a Digital Camera**

1 From the DIRECT PRINT menu, specify settings for IMAGE QUAL-ITY, PAPER SIZE, and N-UP LAYOUT.

 $\mathbb{R}$  If these settings can be specified from the digital camera, they do *not need to be specified from the control panel. These settings are overridden by settings configured within the digital camera. For details on control panel settings, refer to ["DIRECT PRINT](#page-47-0)  [Menu" on page 34.](#page-47-0)*

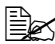

**EX** Printing is not possible if the media size (image size) specified *from the camera is larger than the media size selected for PAPER SIZE in the DIRECT PRINT menu.*

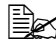

 $\mathbb{R}$  *If Tray 2 is not installed and A4 or LETTER is not selected for PAPER SIZE (media size) in the DIRECT PRINT Menu, this menu option cannot be set.*

2 Connect the USB cable to the digital camera and to the Digital Camera Direct Photo print port.

**Ex** A USB cable is not *included with the machine and must be purchased separately, if not supplied with your digital camera.*

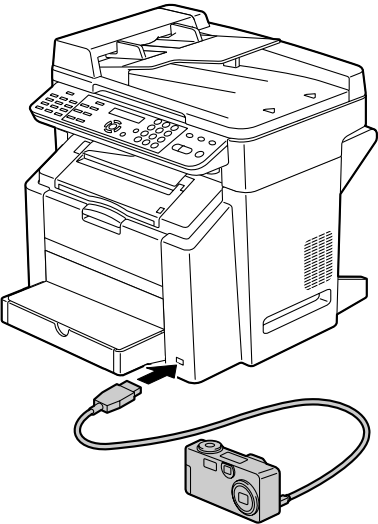

- 3 From the digital camera, specify the image(s) that you wish to print and the desired number of copies.
- 4 Start printing from the digital camera.

# *Using the Copier*

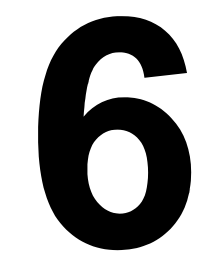

# **Making Basic Copies**

This section contains descriptions of the basic copy operation procedure and the functions that are frequently used when making copies, such as specifying the zoom ratio and the copy density.

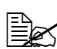

**Ex if the Fax** key or **Scan** key lights up in green while copying, press the *Copy key.*

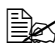

 $\mathbb{R}$  *Change the media size from the PAPER SOURCE SETUP menu. For details, refer to ["PAPER SOURCE SETUP Menu" on page 29](#page-42-0).*

#### **Basic Copy Operation**

1 Position the document to be copied.

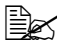

 $\mathbb{R}$  *For details on positioning the document, refer to ["Placing a document on](#page-84-0)  the original glass" on [page 71](#page-84-0) and ["Loading a](#page-85-0)  [document into the ADF"](#page-85-0)  [on page 72.](#page-85-0)*

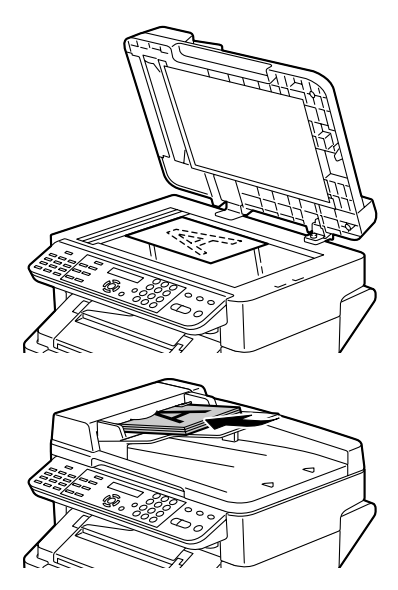

2 Specify the desired copy settings.

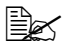

" *For details on specifying the copy quality, refer to ["Specifying the](#page-102-0)  [Copy Quality" on page 89](#page-102-0).*

*For details on specifying the zoom ratio, refer to ["Specifying the](#page-102-1)  [Zoom Ratio" on page 89](#page-102-1).* 

*For details on selecting the copy density, refer to ["Selecting the](#page-104-0)  [Copy Density" on page 91](#page-104-0).* 

*For details on selecting the media tray, refer to ["Selecting the](#page-104-1)  [Media Tray" on page 91](#page-104-1).* 

*For details on setting 2in1 copying, refer to ["Setting 2in1 Copying"](#page-105-0)  [on page 92](#page-105-0).* 

*For details on ID card copying, refer to ["ID Card Copying" on page](#page-106-0)  [93](#page-106-0).*

*For details on setting duplex (Double-Sided) copying, refer to ["Set](#page-108-0)[ting Duplex \(Double-Sided\) Copying" on page 95](#page-108-0).* 

*For details on setting collated copying, refer to ["Setting Collated](#page-110-0)  [Copying" on page 97.](#page-110-0)*

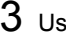

 $3\,$  Using the keypad, specify the desired number of copies.

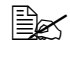

**EX** If the number of copies was incorrectly entered, press the **Cancel/** *C key, and then specify the correct number of copies.*

4 To print color copies, press the **Start-Color** key. To print monochrome copies, press the **Start-B&W** key.

*Copying begins.*

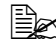

 $\left| \hat{\Xi} \right| \leq 1$  *If the Stop/Reset key is pressed while copying, <code>PRESS THE</code> START KEY TO RESUME appears. To continue copying, press the Start-B&W key or the Start-Color key. To stop copying, press the Stop/Reset key.*

#### <span id="page-102-0"></span>**Specifying the Copy Quality**

The copy quality can be set according to the contents of the document.

- 1 Press the **Quality** key.
- 2 Press the  $\triangleleft$  or  $\triangleright$  key to select MIX, TEXT or PHOTO, and then press the **Menu/Select** key.

The main screen appears again.

#### <span id="page-102-1"></span>**Specifying the Zoom Ratio**

The zoom ratio can be specified either by selecting a preset zoom ratio or by specifying a custom zoom ratio.

#### **Selecting a Preset Zoom Ratio**

1 Press the **Reduce/Enlarge** key until the desired zoom ratio is selected.

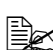

 $\mathbb{\tilde{P}}$  The zoom ratio changes in the following order with each press of the *Reduce/Enlarge key.*

*When USER SETTING/PRESET ZOOM is set to METRIC: 1.15*→*1.41*→*2.00*→*0.50*→*0.70*→*0.81 When USER SETTING/PRESET ZOOM is set to INCH: 1.29*→*1.54*→*2.00*→*0.50*→*0.64*→*0.78*

*The zoom ratio cannot be changed using the keypad.*

 $\mathbb{B}\!\!\!\!\!\!\leq$  Depending on the selected preset zoom ratio, a sample of the change *to the media size may appear in the status area in the lower-right corner of the message window. The sample of the media size change will disappear after 5 seconds.*

#### **Specifying a Custom Zoom Ratio**

1 Press the  $\triangle$  or  $\blacktriangledown$  key until the desired zoom ratio is displayed.

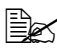

 $\equiv$  **Each press of the ▲** or ▼ key changes the zoom ratio by 0.01. *A setting between 0.50 and 2.00 can be specified.*

*The zoom ratio cannot be changed using the keypad.*

#### <span id="page-104-0"></span>**Selecting the Copy Density**

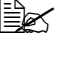

**EX** If [A] is displayed, press the **Light/Dark** key twice to specify the copy *density.*

1 Press the  $\triangleleft$  or  $\triangleright$  key to select the desired copy density.

*As the indicator is moved to the right, the density becomes darker. As the indicator is moved to the left, the density becomes lighter.*

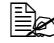

" *The copy density can also be selected by pressing the Light/Dark key. Press the Light/Dark key to display the DENSITY screen. Press the ◀or ▶ key to select the copy density, and then press the Menu/ Select key.*

#### <span id="page-104-1"></span>**Selecting the Media Tray**

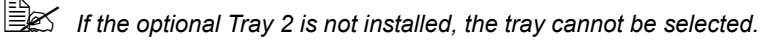

- 1 Press the **Function** key.
- 2 Press the  $\blacktriangle$  or  $\blacktriangledown$  key to select  $1$  . TRAY SELECT, and then press the **Menu/Select** key.
- *<u>EX</u> If Tray 2 is not installed, 1. TRAY SELECT does not appear.*
- $3\,$  Press the  $\triangleleft$  or  $\blacktriangleright$  key to select the TRAY1 or TRAY2, and then press the **Menu/Select** key.

# **Making Advanced Copies**

This section contains descriptions of setting 2in1 copying, ID card copying, duplex (Double-Sided) copying, and collated copying.

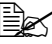

 $\mathbb{R}$  2in1 copying, duplex (Double-Sided) copying, ID card copying and *collated copying cannot be combined.*

#### <span id="page-105-0"></span>**Setting 2in1 Copying**

If 2in1 copying is set, two document pages can be copied together onto a single page.

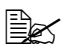

**■ With 2in1 copying, load the document into the ADF. 2in1 copying can***not be performed by using the original glass.*

1 Press the **2in1** key.

*The zoom ratio is automatically set to a ratio where no part of the image*  will be lost, and **n** appears in the message window.

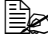

 $\mathbb{R}$  2in1 copying cannot be specified if the ADF is opened.

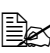

" *If the Media type is Envelope and the zoom ratio for 2in1 copying will be less than 50%, the zoom ratio is set to 50%.*

#### <span id="page-106-0"></span>**ID Card Copying**

With ID card copying, the back and front of a document, such as a certificate, are copied at full size on a single sheet of paper.

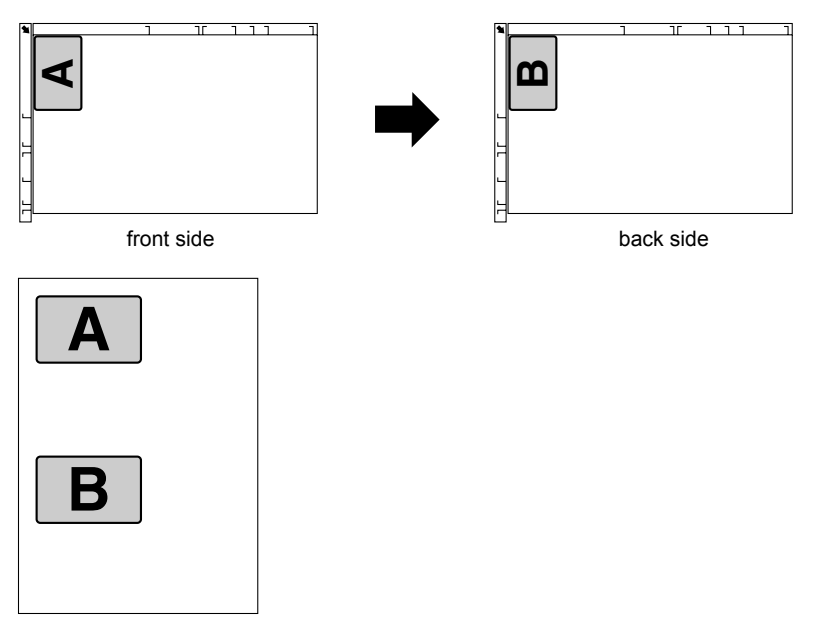

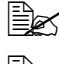

**EX** When ID card copying is set, the zoom ratio cannot be changed.

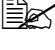

**EX** ID card copying can only be performed from the original glass. *Align the document with the arrow on the left side toward the rear of the machine.*

*Since the areas 4 mm at the top and 4 mm at the left are not within the print area, those parts of the document are not copied. Therefore, the position of the document to be copied may need to be adjusted.*

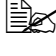

" *The paper sizes that are available for ID card copying are A4, Letter and Legal.*

1 Position the document on the original glass.

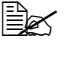

For details on positioning the document on the original glass, refer *to ["Placing a document on the original glass" on page 71](#page-84-0).*

- 2 Press the **Function** key.
- $3$  Press the  $\triangle$  or  $\blacktriangledown$  key to select the 3. ID CARD COPY, and then press the **Menu/Select** key.
- 4 Press the ◀ or ▶ key to select ON, and then press the Menu/Select key.
- 5 To print color copies, press the **Start-Color** key. To print monochrome copies, press the **Start-B&W** key.

*Scanning of the document begins.*

 $6$  When NEXT PAGE appears, position the back side of the document at the same location as the front side, and then press the **Start-Color** or **Start-B&W** key.

*After the back side has been scanned, printing automatically begins.*

*The main screen appears again.*
# <span id="page-108-0"></span>**Setting Duplex (Double-Sided) Copying**

# **Duplex (Double-Sided) Copying From the ADF**

If duplex (Double-Sided) copying is set, copies can be printed on both sides of the media.

" *The duplex option must be installed in order to set duplex (Double-Sided) copying.*

- 1 Press the **Function** key.
- $2$  Press the  $\triangle$  or  $\blacktriangledown$  key to select 2 . DUPLEX, and then press the **Menu/ Select** key.

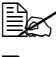

 $\mathbb{R}$  *If the duplex option is not installed, 2. DUPLEX does not appear.* 

**EX** This screen appears only if the duplex option is installed.

 $3$  Press the  $\triangleleft$  or  $\triangleright$  key to select LONG EDGE or SHORT EDGE, and then press the **Menu/Select** key.

*The main screen appears again, and*  $\Box$  *appears in the message window.* 

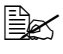

**EX** When making Double-Sided copies in full color, printing will begin 30 *to 50 seconds after scanning of the document is finished.*

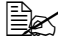

" *When LONG EDGE or SHORT EDGE is selected, duplex (Double-Sided) copying is performed as described below.*

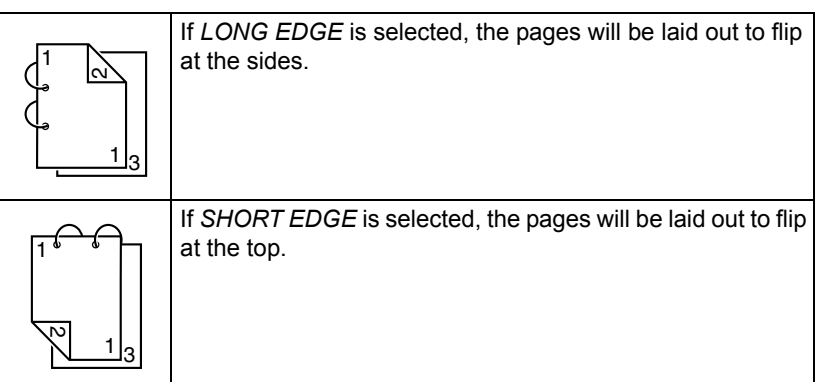

### **Duplex (Double-Sided) Copying From the Original Glass**

Duplex (Double-Sided) copying can be performed either from the original glass or from the ADF. The description for duplex (Double-Sided) copying with the original glass is provided below.

- 1 Position the document on the original glass.
	- **Ex For details on positioning** *the document on the original glass, refer to ["Plac](#page-84-0)ing a document on the [original glass" on page](#page-84-0)  [71](#page-84-0).*

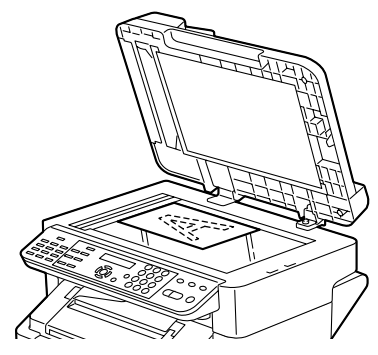

2 Press the **Function** key and set duplex (Double-Sided) copying.

**EX** For details on setting duplex (Double-Sided) copying, refer to ["Set](#page-108-0)*[ting Duplex \(Double-Sided\) Copying" on page 95.](#page-108-0)*

3 To print color copies, press the **Start-Color** key. To print monochrome copies, press the **Start-B&W** key.

*Scanning of the document begins.*

 $4$  When NEXT PAGE appears in the message window, place the second document page on the original glass, and then press the **Start-Color** key or the **Start-B&W** key.

*After the second page (back side) is scanned, printing begins automatically.*

*The main screen appears again.*

# **Setting Collated Copying**

If collated copying is set, multiple sets of copies can be printed from a multi-page document.

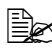

**EX** With collated copying, load the document into the ADF. Collated copy*ing cannot be performed by using the original glass.*

1 Press the **Collate** key.

*appears in the message window.*

**EX** If COPY SETTING/4 COLLATE is set to ON, do not press the *Collate key.*

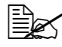

 $\mathbb{R}$  *Collated copying cannot be specified if the ADF is open.* 

# *Using the Scanner*

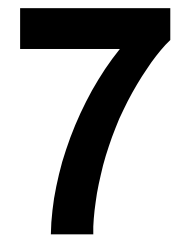

# **Making Basic Scans**

# **Scanning via USB**

Scanning can be performed from a TWAIN or WIA compatible application.

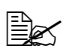

 $\mathbb{R}$  **To scan via the network, press the Scan key. For details, refer to** *["Basic Scan to E-mail Operation" on page 105](#page-118-0)*

1 Position the document to be scanned.

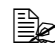

 $\mathbb{R}$  *For details on positioning the document, refer to ["Placing a document on](#page-84-0)  the original glass" on [page 71](#page-84-0) and ["Loading a](#page-85-0)  [document into the ADF"](#page-85-0)  [on page 72.](#page-85-0)*

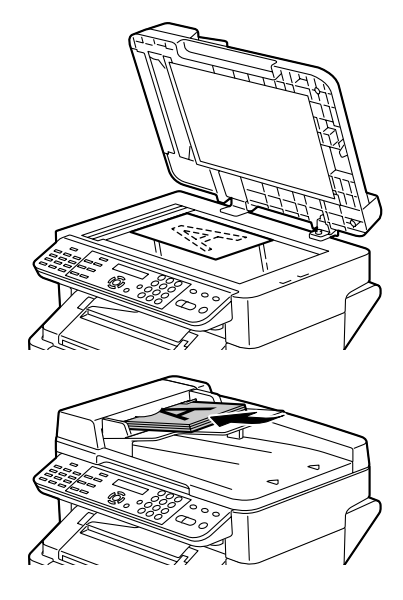

- 2 Start the application to be used for scanning.
- $3\,$  Start the scanner driver according to the application settings.
- 4 Specify the necessary scanner driver settings.
- 5 Click the **Scan** button in the scanner driver.

### **Windows TWAIN Driver Settings**

### **Original Size**

Specify the original size.

### **Scan Type**

Specify the scan type.

#### **Resolution**

Specify the resolution.

#### **Scanning mode**

Select **Auto** or **Manual**. When **Manual** is selected, settings can be specified for **Rotation type**, **Brightness/Contrast**, **Sharp**, **Curves**, **Levels**, **Color Balance** and **Hue/Saturation**.

#### **Image size**

Shows the data size of the scan image.

#### **Scan**

Click to begin scanning.

### **About**

Shows the software version information.

#### **Close**

Click to close the TWAIN driver window.

#### **Preview Window**

Displays a preview of the scan.

#### **Clear**

Erases the preview.

### **Width/Height**

Shows the width and height of the area to be scanned.

#### **Prescan**

Displays a preview in the preview window.

#### **Help**

Displays the Help.

### **Windows WIA Driver Settings**

#### **Color Picture**

Select this setting when scanning in color.

#### **Grayscale Picture**

Select this setting when scanning in grayscale.

#### **Black and white picture or text**

Select this setting when scanning in black and white.

#### **Custom Settings**

Select this setting when scanning with **Adjust the quality of the scanned picture** settings applied.

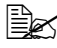

**EX** If settings have been specified with **Adjust the quality of the** *scanned picture, Custom Setting is automatically selected.*

#### **Adjust the Quality of the Scanned Picture**

Click this button to display the Advanced Properties dialog box. In the Advanced Properties dialog box, settings can be specified for **Brightness**, **Contrast**, **Resolution**, and **Picture type** (select from color, grayscale or black and white).

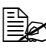

**EX** These settings are applied when **Custom Setting** is selected.

#### **Preview Window**

Shows a preview of the scan.

#### **Preview**

Click to display a preview in the preview window.

#### **Scan**

Click to begin scanning.

#### **Cancel**

Click to close the WIA driver window.

### **Macintosh TWAIN Driver Settings**

#### **Original Size**

Specify the original size.

#### **Scan Type**

Specify the scan type.

#### **Resolution**

Specify the resolution.

#### **Scanning mode**

Select **Auto** or **Manual**. When **Manual** is selected, settings can be specified for **Rotation type**, **Brightness/Contrast**, **Sharp**, **Curves**, **Levels**, **Color Balance** and **Hue/Saturation**.

#### **Image size**

Shows the data size of the scan image.

#### **Scan**

Click to begin scanning.

### **About**

Shows the software version information.

# **Close**

Click to close the TWAIN driver window.

### **Preview Window**

Displays a preview of the scan.

# **Clear**

Erases the preview.

# **Width/Height**

Shows the width and height of the area to be scanned.

# **Prescan**

Displays a preview in the preview window.

# **Help**

Displays the Help.

# <span id="page-118-0"></span>**Basic Scan to E-mail Operation**

With a scan to F-mail operation, documents are sent via a mail server.

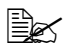

" *In order to perform this operation, the network setting and the E-mail*  setting must have already been specified. For details, refer to ["NET-](#page-48-0)*[WORK SETTING Menu" on page 35](#page-48-0) and ["E-MAIL SETTING Menu" on](#page-49-0)  [page 36.](#page-49-0)*

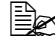

" *Only Statement (ST), Letter (LT), Legal (LG), A5, A4, or B5 size documents can be sent as Scan to E-mail.*

#### **Scan to E-mail using the ADF**

If the ADF is used, original documents containing multiple pages can be automatically scanned.

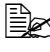

**EX** Do not load original documents that are bound together, for example, *with paper clips or staples.*

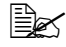

**■ Do not load more than 50 sheets; otherwise an original document mis***feed or damage to the document or machine may occur.*

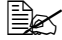

 $\dot{p}\,\geqslant\,$  If the original document is not loaded correctly, it may not be fed in *straight, or an original document misfeed or damage to the document may occur.*

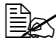

 $\mathbb{R}$  *Do not open the ADF cover while documents loaded into the ADF are being scanned.*

- 1 Press the **Scan** key to enter Scan mode.
- 2 Make sure that there is no document on the original glass.
- $3\,$  Stack the document in the ADF document feed tray face up with the first page to be sent on the top of the stack.
- 4 Adjust the document quides to the document size.

 $5\,$  Specifv the E-mail address of the recipient in one of the following ways, and then press the **Menu Select** key.

- Direct input
- Using the one-touch dial key (including group dialing)
- Using the speed dial number
- Using the phone book function

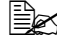

**EX** For details on specifying the recipient, refer to "Specifying a Recipient" *[on page 110](#page-123-0).*

 $\mathbb{R}$  *By specifying one TO address and 124 CC addresses, a total of 125 recipients can be specified.*

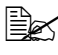

 $\mathbb{R}$  *E-mail addresses specified after the Scan key is pressed are set as scan to E-mail recipients.*

6 Enter a title (subject), and then press the **Menu Select** key.

**E** $\leq$  If you do not want to specify the subject line, resolution and other set*tings, skip to step 12.*

 $\dot{u}$  Use alphanumeric characters (including some symbols) for the *title(subject).* 

*Using other characters will corrupt the characters for the E-mail destination.* 

*For details on entering/editing text and the characters that can be entered, refer to ["Entering E-mail Addresses" on page 215](#page-228-0).*

 $7$  Enter the E-mail address for any additional recipient as a CC address, and then press the **Menu Select** key.

 $\mathbb{R}^2$  To specify more than one CC address, press the **Menu Select** key to *enter the additional addresses. Repeat step 7 until all of the recipients have been specified.*

 $8$  After you have finished specifying the addresses for additional recipients, press the **Menu Select** key.

9 Using the  $\triangleleft$  and  $\triangleright$  keys, select the color mode ("GRAY" or "B/W"), and then press the **Menu Select** key.

" *"COLOR" cannot be selected for the scan mode when the ADF is used. In that case, select "GRAY" or "B/W" (black and white).*

10 Using the  $\triangleleft$  and  $\triangleright$  keys, select the resolution (150  $\times$  150 dpi, 300  $\times$  300 dpi or 600 × 600 dpi), and then press the **Menu Select** key.

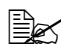

 $\mathbb{\hat{R}}$  The 600 × 600 dpi resolution cannot be selected if "GRAY" was *selected as the scan mode in step 9.*

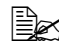

 $\overline{\mathbb{B}}$  To specify detailed settings for the scan mode, such as the data format *and compression encoding method, press the* ▼ *key.* 

*For information on specifying detailed settings, refer to ["Changing the](#page-126-0)  [Scan Mode Settings" on page 113.](#page-126-0)*

11 Using the  $\triangleleft$  and  $\triangleright$  keys, select "ADF".

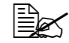

 $\mathbb{R}$  *To change the size of the scanned image, press the*  $\blacktriangledown$ *key.* 

*For information on changing the size, refer to ["Changing the Scanned](#page-127-0)  [Image Size" on page 114.](#page-127-0)*

12 Press the **Start** key.

Scanning starts, and then the scan data is sent to the recipients.

 $\mathbb{R}$  **To stop scanning and stop the transmission, press the Stop/Reset** *key. A message appears, requesting confirmation to cancel the setting. Select "Yes", and then press the Menu Select key.*

 $\mathbb{B}_{\mathbb{C}}$  If you want to cancel a scanned document queued for transmission, *select "CANCEL RESERV." from the Function menu. For details, refer to the bizhub C10 Facsimile User's Guide.*

Scan data is not sent directly to the recipient. In addition, images are *regarded as having been sent successfully on completion of their transmission to the server.*

 $\mathbb{\tilde{P}}$  If the E-mail could not be sent, a transmission result report can be *printed. For details, refer to the bizhub C10 Facsimile User's Guide.*

# **Scan to E-mail using the Original Glass**

- 1 Press the **Scan** key to enter Scan mode.
- 2 Remove all documents from the ADF.
- 
- $\dot{u}$  *If you are using the original glass to scan, do not load any documents into the ADF.*
- $3$  Lift to open the ADF cover.
- $4$  Place the original document face down on the original glass and align the document on the scales above and to the left of the original glass.

 $5$  Gently close the ADF cover.

- 
- $\dot{u}$  Closing it too quickly may cause the document to move on the original *glass.*
- $6$  Specify the E-mail address of the recipient in one of the following ways, and then press the **Menu Select** key.
	- Direct input
	- Using the one-touch dial key
	- Using the speed dial number
	- Using the phone book function

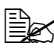

" *For details on specifying the recipient, refer to ["Specifying a Recipient"](#page-123-0)  [on page 110](#page-123-0).*

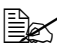

" *By specifying one TO address and 124 CC addresses, a total of 125 recipients can be specified.*

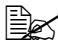

" *E-mail addresses specified after the Scan key is pressed are set as scan to E-mail recipients.*

7 Enter a title (subject), and then press the **Menu Select** key.

" *Use alphanumeric characters (including some symbols) for the title (subject).* 

*Using other characters will corrupt the characters for the E-mail destination.* 

*For details on entering/editing text and the characters that can be entered, refer to ["Entering E-mail Addresses" on page 215](#page-228-0).*

 $8$  Enter the E-mail address for any additional recipient as a CC address, and then press the **Menu Select** key.

 $\mathbb{R}^2$  To specify more than one CC address, press the **Menu Select** key to *enter the additional addresses. Repeat step 8 until all of the recipients have been specified.*

9 After you have finished specifying the addresses for additional recipients, press the **Menu Select** key.

 $10\,$  Using the  $\triangleleft$  and  $\triangleright$  keys, select the color mode ("COLOR", "GRAY", or "B/W"), and then press the **Menu Select** key.

11 Using the  $\triangleleft$  and  $\triangleright$  keys, select the resolution (150  $\times$  150 dpi, 300  $\times$  300 dpi or 600 × 600 dpi), and then press the **Menu Select** key.

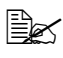

 $\mathbb{\hat{E}}$  The 600 × 600 dpi resolution cannot be selected if "COLOR" or *"GRAY" was selected as the scan mode in step 10.*

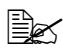

 $\overline{\mathbb{B}}$  **To specify detailed settings for the scan mode, such as the data format** *and compression encoding method, press the* ▼ *key.* 

*For information on specifying detailed settings, refer to ["Changing the](#page-126-0)  [Scan Mode Settings" on page 113.](#page-126-0)*

12 Press the **Menu Select** key. Scanning starts.

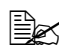

 $\mathbb{R}$  *To change the size of the scanned image, press the*  $\blacktriangledown$  *key before pressing Start key.*

*For information on changing the size, refer to ["Changing the Scanned](#page-127-0)  [Image Size" on page 114.](#page-127-0)*

- $13\,$  When scanning a document containing several pages, place the next page on the original glass when the message "NEXT PAGE?" appears, and then press the **Menu Select** key.
	- Repeat step 14 until all of the pages in the document have been scanned.
- 14 Press the **Start** key.

Transmission starts.

 $\mathbb{R}$  **To stop scanning and stop the transmission, press the Stop/Reset** *key. A message appears, that requests to select to cancel the job. Select "Yes", and then press the Menu Select key.*

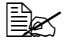

**EX** If you want to cancel a scanned document queued for transmission, *select "CANCEL RESERV." from the Function menu. For details, refer to the bizhub C10 Facsimile User's Guide.*

Scan data is not sent directly to the recipient. In addition, images are *regarded as having been sent successfully on completion of their transmission to the server.*

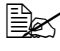

**EX** If the E-mail could not be sent, a transmission result report can be *printed. For details, refer to the bizhub C10 Facsimile User's Guide.*

# <span id="page-123-0"></span>**Specifying a Recipient**

The recipients can be specified in any of the following ways.

- Direct input: Directly enter the E-mail address.
- Using a one-touch dial key: Specify a recipient registered with a one-touch dial key.
- Using speed dial numbers: Specify a recipient registered with a speed dial number.
- Using the phone book functions: List or search for recipients registered as one-touch dial keys or speed dial numbers, and then select a recipient.

# **Directly Entering an E-mail Address**

1 Use the numeric keypad to type in the E-mail address for the recipient.

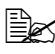

 $\overline{\mathbb{B}}$  *For details on entering/editing text and the characters that can be entered, refer to ["Entering Text" on page 214](#page-227-0).*

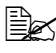

 $\mathbb{R}$  **To erase the entered E-mail address, hold down the Cancel/C** key for *about one second, or press the Stop/Reset key.*

# **Using a One-Touch Dial Key**

If a recipient has been registered with a one-touch dial key, the recipient's E-mail address can be entered simply by pressing the programmed one-touch dial key.

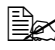

 $\mathbb{R}$  The recipient must have been registered with a one-touch dial key in *advance. For details, refer to ["One-Touch Dialing" on page 115](#page-128-0).*

1 Press the desired one-touch dial key.

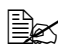

**E** $\leq$  *Press the one-touch dial key programmed with the group dial recipients to send an E-mail to multiple recipients. If a one-touch key programmed with group dial recipients is selected in the screen for specifying the TO address, all E-mail addresses* 

*included in the group dial are added to the TO address. If it is selected in the screen for specifying the CC address, all addresses are added to the CC address.*

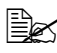

 $\Xi$  *If an incorrect recipient was selected, press the Cancel/C key.* 

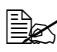

 $\mathbb{R}$  If the one-touch dial key that is pressed is not registered with an *E-mail address, the message "NOT E-MAIL ADDRESS" appears. In addition, if the one-touch dial key that is pressed is not registered with a recipient, the message "NOT REGISTERED!" appears. Press a one-touch dial key registered with an E-mail address.* 

# **Using the Speed Dial Function**

If a recipient has been registered with a speed dial number, the recipient's fax number can be dialed simply by pressing a speed dial number key.

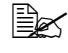

 $\dot{p}$  The recipient must have been registered with a speed dial in advance. *For details, refer to ["Speed Dialing" on page 117.](#page-130-0)*

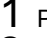

1 Press the **Speed Dial** key.

2 Use the keypad to enter the 3 digits speed dial number programmed with the desired recipient.

The recipients name appears in the message window.

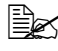

 $\equiv$  *If an incorrect recipients was selected, press the Cancel/C key.* 

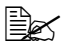

 $\mathbb{R}$  If the entered speed dial number is not registered with an E-mail *address, the message "NOT E-MAIL ADDRESS" appears. In addition, if the entered speed dial number is not registered with a recipient, the message "NOT REGISTERED!" appears. Enter a speed dial number registered with an E-mail address.*

# <span id="page-124-0"></span>**Using the List Function of the Phone Book**

If a recipient is registered with a one-touch dial key or a speed dial number, the recipient can be found by using the List or Search function of the phone book.

Follow the procedure described below to search using the List function of the phone book.

- 1 Press the **Speed Dial** key twice.
- 2 Using the ◀ and ► keys, select "LIST", and then press the Menu Select key.

The list of one-touch dial keys and speed dial numbers registered with an E-mail address is displayed.

- $3\,$  Using the  $\blacktriangle$  and  $\blacktriangledown$  keys, select the desired recipient.
- 4 Press the **Menu Select** key.

# <span id="page-125-0"></span>**Using the Search Function of the Phone Book**

If a recipient is registered with a one-touch dial key and a speed dial number, the recipient can be found by using the List or Search function of the phone book.

Follow the procedure described below to search using the Search function of the phone book.

- 1 Press the **Speed Dial** key twice.
- 2 Using the \* and ) keys, select "SEARCH", and then press the **Menu Select** key.

A screen appears that allows you to enter the text to be searched for.

 $3$  Using the keypad, enter the first few characters of the name programmed for the desired recipient.

**Example 2 Enter the name programmed in the one-touch dial key or the speed** *dial number. For details on entering text, refer to ["Entering Text" on](#page-227-0)  [page 214](#page-227-0).*

**EX** Text up to 10 characters long can be entered.

#### 4 Press the **Menu Select** key.

The number of names beginning with the text entered in step 3 is displayed.

 $\dot{p}$  If there are no names programmed with one-touch dial keys or speed *dial numbers beginning with the entered text, "(0)" is displayed, and then the screen allowing you to enter the search text appears.*

 $5$  To select a recipient from the displayed search results, skip to step 7. OR

To narrow down the search results even further, press the **Menu Select** key, and then enter more search text.

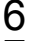

6 Press the **Menu Select** key.

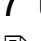

 $\overline{7}$  Using the  $\triangle$  and  $\overline{v}$  keys, select the desired recipient.

**EX** If the desired recipient name does not appear in the search results, *press the Clear/C key twice to return to the screen allowing you to enter the search text, and then try searching for different text.*

#### 8 Press the **Menu Select** key.

# <span id="page-126-0"></span>**Changing the Scan Mode Settings**

The scan mode settings, such as the data format and compression encoding method, can be changed from the screen for selecting the resolution. If the settings are not changed, scan data will be sent using the default scan mode settings.

" *For more details, refer to ["SCANNER SETTING Menu" on page 37.](#page-50-0)*

- 1 Using the  $\triangleleft$  and  $\triangleright$  keys, select the color mode, and then press the Menu **Select** key.
- 2 Using the  $\triangleleft$  and  $\triangleright$  keys, select the resolution (150  $\times$  150 dpi, 300  $\times$  300 dpi or 600  $\times$  600 dpi), and then press the  $\nabla$  key.

The screen for selecting the data format appears.

 $3$  Using the  $\triangleleft$  and  $\triangleright$  keys, select the data format ("TIFF" or "PDF") for E-mail attachments, and then press the  $\blacktriangledown$  key.

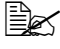

 $\mathbb{R}$  *PDF data can be opened in Adobe Acrobat Reader.* 

 $\overline{\mathbb{R}}$  *TIFF files of images that have been scanned with the Color or Gray setting cannot be opened with the Windows Picture and FAX Viewer, which is included with Windows XP as a standard component. These files can be opened with image-processing applications such as PhotoShop, Microsoft Office Document Imaging or ACDsee.*

" *To cancel the settings, press the Cancel/C key. The screen for selecting the color mode appears again.* 

- $\mathbb{R}^2$  To quit making changes to the scan mode settings, press the **Start** *key.*
- 
- $\mathbb{\tilde{P}}$  *If "GRAY" or "COLOR" was selected for the color mode in step 1, the screens in steps 4 and 5 do not appear.*
- 4 Using the  $\triangleleft$  and  $\triangleright$  keys, adjust the density for the document to be scanned, and then press the  $\blacktriangledown$  key.
- $5$  Using the  $\triangleleft$  and  $\triangleright$  keys, select the compression encoding method ("MH", "MR" or "MMR").
- $6$  After the settings have been specified, press the  $\triangle$  key until the screen for selecting the resolution is displayed.

# <span id="page-127-0"></span>**Changing the Scanned Image Size**

The setting for the size of the scan image can be changed from the screen for selecting the document mode.

- 1 Press the  $\blacktriangledown$  key in the screen for selecting the document mode ("ADF" or "BOOK").
- 2 Using the \* and ) keys, select the scan size, and then press the **Menu Select** key.

The document mode selection screen appears again.

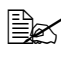

" *To cancel the settings, press the Cancel/C key. The screen for selecting the document mode appears again.*

# **Registering Recipients**

### **About the E-mail registration Function**

Frequently used E-mail addresses can be registered with the FAX REGIS-TRATION function so that the E-mail address can be easily accessed. In addition, this reduces input errors.

The following registration methods are available:

- One-touch dial: Register E-mail addresses with one-touch dial keys. Press a one-touch dial key to recall them. For details on specifying settings, refer to ["One-Touch Dialing" on page 115.](#page-128-0)
- Speed dial: Register E-mail addresses with speed dial numbers, and then press a keypad to recall them. For details on specifying settings, refer to ["Speed Dialing" on page 117](#page-130-0).
- Group dial: Multiple recipients can be grouped and registered with a one-touch dial key. Press the one-touch dial key to recall the group. For details on specifying settings, refer to ["Group Dialing" on page 119.](#page-132-0)
- 

" *If a recipient is registered with a one-touch dial key or a speed dial number, the recipient can be searched for by using the phone book functions. For details on using the phone book functions, refer to ["Using the List Function of the Phone Book" on page 111](#page-124-0) and ["Using](#page-125-0)  [the Search Function of the Phone Book" on page 112.](#page-125-0)*

# <span id="page-128-0"></span>**One-Touch Dialing**

### **Programming a One-Touch Dial Key**

Register frequently used E-mail addresses with one-touch dial keys (maximum 9).

When sending an E-mail, press a one-touch dial key to recall them.

 $\dot{u}$  **To register multiple recipients with a one-touch dial key, program it as** *a group dial. For details on programming group dialing, refer to ["Group](#page-132-0)  [Dialing" on page 119](#page-132-0).*

- 1 Press the **Menu Select** key, then the  $\blacktriangledown$  key three times.
- 2 Check that the FAX REGISTRATION screen appears, and then press the **Menu Select** key.
- $3\,$  Check that the ONE-TOUCH DIAL screen appears, and then press the **Menu Select** key.
- 4 Press the one-touch dial key that you want to program.

 $\mathbb{R}$  If the one-touch dial key that is pressed is already registered with a *recipient, the message "REGISTERED!" appears. Press the Menu Select key, and then press a one-touch dial key with no recipient registered.*

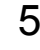

 $5\,$  Enter the name of the one-touch dial to be programmed, and then press the **Menu Select** key.

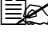

**Ext** Text up to 20 characters long can be entered for the name.

For details on entering/editing text and the characters that can be *entered, refer to ["Entering Text" on page 214](#page-227-0).*

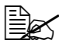

" *To cancel programming, press the Cancel/C key. (To cancel programming while the name is being entered, press the Menu Select key, and then press the Cancel/C key.)*

 $6$  Using the keypad, enter the E-mail address of the recipient, and then press the **Menu Select** key.

The entered information is programmed with the one-touch dial key, and the message "SELECT REGIST.KEY" appears.

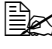

**Extight** *The fax number can contain a maximum of 50 characters.* 

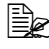

 $\dot{p}$  *For details on entering/editing addresses, refer to "Entering Text" on [page 214](#page-227-0).*

 $\mathbb{R}$  **To cancel programming, press the Cancel/C** key. (To cancel program*ming while the address is being entered, press the Menu Select key, and then press the Cancel/C key.)*

 $7$  To program another one-touch dial key, press the one-touch dial key, and then repeat the procedure starting from step 5.

OR

To finish the procedure and return to the Scan mode screen, continue pressing the **Cancel/C** key until the Scan mode screen is displayed.

# **Changing/Deleting One-Touch Dial Information**

The registered one-touch dial information can be corrected.

- 1 Press the **Menu Select** key, then the  $\blacktriangledown$  key three times.
- $2$  Check that the FAX REGISTRATION screen appears, and then press the **Menu Select** key.
- $3$  Check that the ONE-TOUCH DIAL screen appears, and then press the **Menu Select** key.
- $4$  Press the one-touch dial key that you want to change or delete.
- 5 Press the **Cancel/C** key.

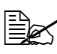

 $\mathbb{\tilde{P}}$  If a one-touch dial key programmed with a group of E-mail addresses *is pressed, the message "GROUP" appears in the upper-right corner of the screen. To delete the group, press the Cancel/C Key.*

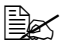

" *To change group dialing, refer to ["Changing/Deleting Group Dialing](#page-134-0)  [Information" on page 121.](#page-134-0)*

 $6\,$  Using the  $\triangleleft$  and  $\triangleright$  keys, select either "EDIT" or "DELETE", and then press the **Menu Select** key.

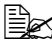

 $\mathbb{\tilde{P}}$  *If "EDIT" was selected, the name is displayed. (Continue with step 7.)* 

**EX** If "DELETE" was selected, the settings programmed for the one-touch *dial key are deleted and the message "SELECT REGIST.KEY" appears again. Skip to step 9.*

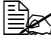

 $\mathbb{\hat{P}}$  If the one-touch dial number used in group dialing is deleted, it is also *deleted from the corresponding group dialing.*

7 Change the name, E-mail address as desired.

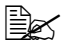

" *For details on changing the name, refer to ["Entering Text" on page](#page-227-0)  [214](#page-227-0).*

 $\dot{u}$  *If you try to change the settings for a one-touch dial number used in group dialing, a confirmation message appears, asking whether or not to keep the changed one-touch dial number in the group dialing. If the Menu Select key is pressed, the corresponding one-touch dial number programmed in group dialing is kept. If the Cancel/C key is pressed, the corresponding one-touch dial number programmed in group dialing is deleted.*

8 When you are finished making changes, press the **Menu Select** key. The message "SELECT REGIST. KEY" appears.

 $9$  To change or to delete other one-touch dial information, press the one-touch dial key, and then repeat the procedure starting from step 5. OR

To finish the procedure and return to the Scan mode screen, continue pressing the **Cancel/C** key until the Scan mode screen is displayed.

# <span id="page-130-0"></span>**Speed Dialing**

#### **Programming a Speed Dial Number**

Register frequently used E-mail addresses with speed dial numbers (maximum 100). Enter the speed dial number when sending an E-mail to recall them.

1 Press the **Menu Select** key, then the  $\blacktriangledown$  key three times.

 $2$  Check that the FAX REGISTRATION screen appears, then press the **Menu Select** key, and then press  $\blacktriangledown$  key.

3 Check that the SPEED DIAL screen appears, and then press the **Menu Select** key.

 $4$  Using the keypad, enter the 3 digits speed dial number (ex. 011) that you want to program.

 $\mathbb{R}$  If the speed dial number that is entered is already registered with a *recipient, the message "REGISTERED!" appears. Press the Menu Select key, and then press a speed dial number with no recipient registered.*

 $5\,$  Enter the name of the speed dial to be programmed, and then press the **Menu Select** key.

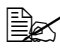

**Ext** the to 20 characters long can be entered for the name.

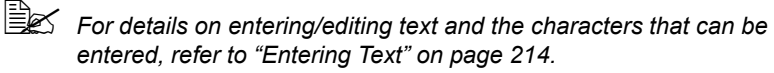

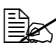

" *To cancel programming, press the Cancel/C key. (To cancel programming while the name is being entered, press the Menu Select key, and then press the Cancel/C key.)*

 $6$  Using the keypad, enter the E-mail address of the recipient and then press the **Menu Select** key. The entered information is registered with the speed dial number, and then the speed dial input screen appears.

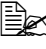

" *The E-mail address can contain a maximum of 50 characters.*

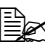

 $\mathbb{R}$  *For details on entering/editing addresses, refer to "Entering Text" on [page 214](#page-227-0).*

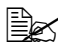

 $\mathbb{R}$  To cancel programming, press the **Cancel/C** key. (To cancel program*ming while the address is being entered, press the Menu Select key, and then press the Cancel/C key.)*

 $7$  To program another speed dial number, enter the speed dial number, and then repeat the procedure starting from step 4. OR

To finish the procedure and return to the Scan mode screen, continue pressing the **Cancel/C** key until the Scan mode screen is displayed.

# **Changing/Deleting Speed Dial Information**

The registered speed dial information can be corrected.

1 Press the **Menu Select** key, then the  $\blacktriangledown$  key three times.

- 2 Check that the FAX REGISTRATION screen appears, then press the **Menu Select** key, and then press the  $\blacktriangledown$  key.
- 3 Check that the SPEED DIAL screen appears, and then press the **Menu Select** key.
- $4$  Using the keypad, enter the speed dial number that you want to change or delete.
- 5 Press the **Cancel /C** key.
- $6$  Using the  $\triangleleft$  and  $\triangleright$  keys, select either "EDIT" or "DELETE", and then press the **Menu Select** key.
- 

**EX** If "EDIT" was selected, the name is displayed. (Continue with step 7.)

**EX** If "DELETE" was selected, the settings programmed for the speed dial *number are deleted and the speed dial input screen appears again. Skip to step 9.*

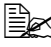

 $\mathbb{R}$  If a speed dial number used in group dialing is deleted, it is also *deleted from the corresponding group dialing.*

7 Change the name, E-mail address as desired.

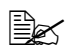

 $\dot{u}$  *If you try to change the settings for a speed dial number used in group dialing, a confirmation message appears, asking whether or not to keep the changed speed dial number in the group dialing. If the Menu*  Select key is pressed, the corresponding speed dial number pro*grammed in group dialing is kept. If the Cancel/C key is pressed, the corresponding speed dial number programmed in group dialing is deleted.*

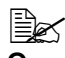

" *For details on editing text, refer to ["Entering Text" on page 214](#page-227-0).*

- 8 When you are finished making changes, press the **Menu Select** key. The speed dial input screen appears.
- $9$  To change or to delete another speed dial number, enter the speed dial number, and then repeat the procedure starting from step 5. OR

To finish the procedure and return to the Scan mode screen, continue pressing the **Cancel/C** key until the Scan mode screen is displayed.

# <span id="page-132-0"></span>**Group Dialing**

### **Programming Group Dialing**

Register multiple frequently used E-mail addresses (maximum 50) together with one-touch dial keys and speed dial numbers. Press a one-touch dial key when sending an E-mail to recall them.

- 1 Press the **Menu Select** key, then the  $\blacktriangledown$  key three times.
- $2$  Check that the FAX REGISTRATION screen appears, then press the **Menu Select** key, and then press the  $\blacktriangledown$  key twice.
- 3 Check that the GROUP DIAL screen appears, and then press the **Menu Select** key.

4 Press the one-touch dial key that you want to program.

 $\mathbb{\tilde{P}}$  If the one-touch dial key that is pressed is already registered with a *recipient, the message "REGISTERED!" appears. Press the Menu Select key, and then press a one-touch dial key with no recipient registered.*

5 Enter the name of the group, and then press the **Menu Select** key.

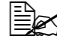

**EX** Text up to 20 characters long can be entered for the name.

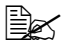

 $\mathbb{R}$  *For details on entering/editing text and the characters that can be entered, refer to ["Entering Text" on page 214](#page-227-0).*

" *To cancel programming, press the Cancel/C key. (To cancel programming while the name is being entered, press the Menu Select key, and then press the Cancel/C key.)*

 $6$  By using the one-touch dial keys or the speed dial numbers, specify the recipients.

 $\mathbb{R}$  *To specify a speed dial number, press the Speed Dial key, and then enter the 3 digits speed dial number.*

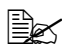

**EX** If you want to cancel the current selection, press the **Cancel/C** key, *and then specify the correct recipient.*

7 Press the **Menu Select** key, and then specify another recipient.

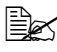

**E** $\leq$  Repeat steps 6 and 7 until all recipients have been specified.

 $\mathbb{R}$  A one-touch dial key programmed with a group can be specified as a *recipient when programming a one-touch dial key for group dialing. In that case, all E-mail addresses programmed in the specified one-touch dial key (group dial key) are added.*

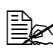

 $\mathbb{R}$  **To cancel programming, press the Cancel/C** until the message "FAX *REGISTRATION?" is displayed.*

8 When you are finished specifying recipients, press the **Start** key. The entered information is programmed with the one-touch dial key, and the message "SELECT REGIST.KEY" appears.

 $9\,$  To program other group dialing, press the one-touch dial key, and then repeat the procedure starting from step 5. OR

To finish the procedure and return to the Scan mode screen, continue pressing the **Cancel/C** key until the Scan mode screen is displayed.

# <span id="page-134-0"></span>**Changing/Deleting Group Dialing Information**

The registered group dialing information can be corrected.

- 1 Press the **Menu Select** key, then the  $\blacktriangledown$  key three times.
- 2 Check that the FAX REGISTRATION screen appears, then press the **Menu Select** key, and then press the  $\blacktriangledown$  key twice.
- 3 Check that the GROUP DIAL screen appears, and then press the **Menu Select** key.
- 4 Press the one-touch dial key that you want to change or delete.
- 5 Press the **Cancel/C** key.
- $6\,$  Using the  $\triangleleft$  and  $\triangleright$  keys, select either "EDIT" or "DELETE", and then press the **Menu Select** key.

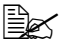

**EX** If "EDIT" was selected, the group name is displayed. (Continue with *step 7.)*

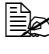

**■** *If "DELETE"* was selected, the group dialing settings are deleted and *the message "SELECT REGIST.KEY" appears again. Skip to step 10.*

 $\overline{7}$  If you want to change the name of the group, enter the new name, and then press the **Menu Select** key.

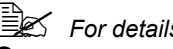

**EX** For details on editing text, refer to ["Entering Text" on page 214](#page-227-0).

8 To delete the displayed recipient, press the **Cancel/C** key. OR

To keep the displayed recipient, press the **Menu Select** key.

- 9 When you are finished making changes, press the **Start** key. The entered information is programmed with the one-touch dial key, and the message "SELECT REGIST.KEY" appears.
- $10$  To change or to delete other group dialing, press the one-touch dial key, and then repeat the procedure starting from step 5. OR

To finish the procedure and return to the Scan mode screen, continue pressing the **Cancel/C** key until the Scan mode screen is displayed.

# **Basic Scan to PC Operation**

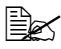

 $triangleq$  *In order to perform this operation, make sure the TWAIN scanner driver, the printer driver, and LinkMagic (Winidows only) have been installed to your PC.* 

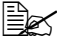

" *When you operate Scan to PC, make sure whether LinkMagic is activated or LinkMagic icon is displayed on notification area.*

# **Scan to PC using the ADF**

If the ADF is used, original documents containing multiple pages can be automatically scanned.

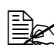

 $\dot{\equiv}$  *Do not load original documents that are bound together, for example, with paper clips or staples.*

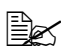

**■** *Do not load more than 50 sheets; otherwise an original document misfeed or damage to the document or machine may occur.*

 $\dot{u}$  *If the original document is not loaded correctly, it may not be fed in straight, or an original document misfeed or damage to the document may occur.*

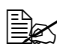

 $\mathbb{\hat{E}}$  Do not open the ADF cover while documents loaded into the ADF are *being scanned.*

- 1 Press the **Scan** key to enter Scan mode.
- 2 Press  $\triangle$  or  $\nabla$  to select SCAN TO PC.
- $3\,$  Make sure that there is no document on the original glass.
- $4$  Stack the document in the ADF document feed tray face up with the first page to be sent on the top of the stack.
- $5$  Adiust the document guides to the document size.
- 6 Press the **Start** key.

Scanning starts, and then the scan data is saved to the specified folder.

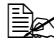

**EX** If the specified folder is not created first, the location to save scanned *document is specified in "\My Documents\KONICAMINOLTA Link-Magic for bizhub C10\My Data" folder.*

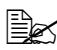

For details of saving and scanning the type of the document, refer to *the bizhub C10 Reference Guide on the Drivers and Documentation CD-ROM.*

# **Scan to PC using the Original Glass**

- 1 Press the **Scan** key to enter Scan mode.
- 2 Press  $\triangle$  or  $\nabla$  to select SCAN TO PC.
- 3 Lift to open the ADF cover.
- $4$  Place the original document face down on the original glass and align the document on the scales above and to the left of the original glass.
- 5 Gently close the ADF cover.
- 6 Press the **Start** key.

Scanning starts, and then the scan data is saved to the specified folder.

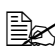

**EX** If the specified folder is not created first, the location to save scanned *document is specified in "\\My Documents KONICAMINOLTA bizhub C10 My Data" folder.*

 $\mathbb{R}$  For details of saving and scanning the type of the document, refer to *the bizhub C10 Reference Guide on the Drivers and Documentation CD-ROM.*

# *8 Replacing Consumables*

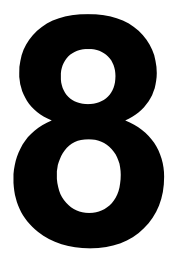

# **Replacing the Toner Cartridge**

#### **Note**

**Failure to follow instructions as outlined in this manual could result in voiding your warranty.**

Your machine uses four toner cartridges: black, yellow, magenta, and cyan. Handle the toner cartridges carefully to avoid spilling toner inside the machine or on yourself.

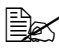

" *Install only new toner cartridges in your machine. If a used toner cartridge is installed, the indicator message will not clear.*

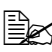

 $\mathbb{\tilde{E}}$  The toner is nontoxic. If you get toner on your skin, wash it off with *cool water and a mild soap. If you get toner on your clothes, lightly dust them off as best as you can. If some toner remains on your clothes, use cool, not hot water, to rinse the toner off.*

# **CAUTION**

**If you get toner in your eyes, wash it out immediately with cool water and consult a doctor.** 

#### **Note**

**Do not use refilled toner cartridges or unapproved toner cartridges. Any damage to the machine or quality problems caused by a refilled toner cartridge or unapproved toner cartridge will void your warranty. No technical support is provided to recover from these problems.**

When replacing a toner cartridge, refer to the following table. For optimum print quality and performance, use only approved KONICA MINOLTA toner cartridges for your specific machine type, as listed in the table below.

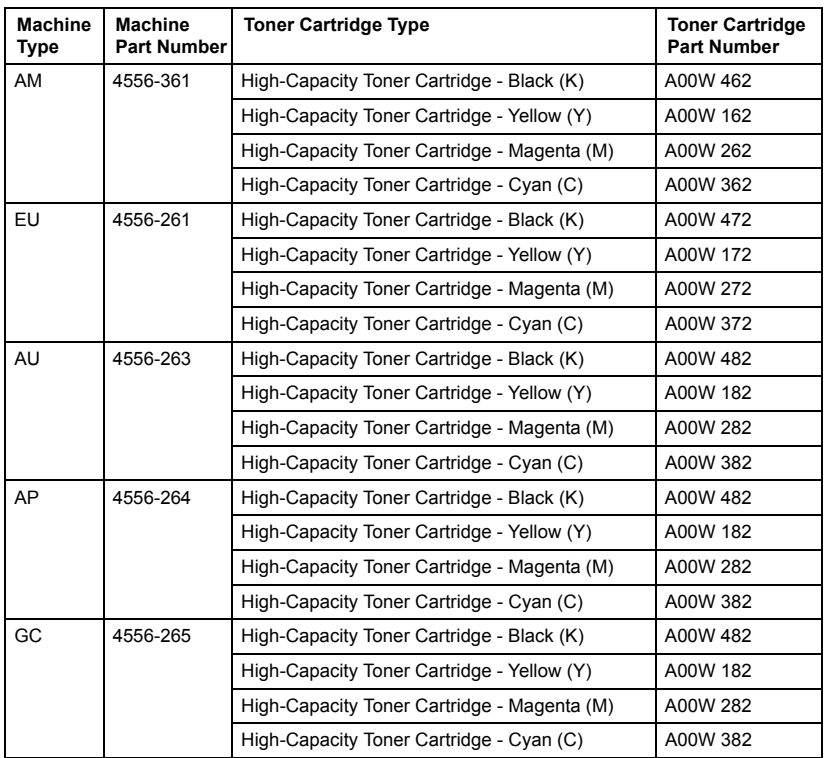

Keep toner cartridges:

 $\blacksquare$  In their packaging until you're ready to install them.

■ In a cool, dry location away from sunlight (due to heat).

*The maximum storage temperature is 35° C (95° F) and the maximum storage humidity is 85% (noncondensing). If the toner cartridge is moved from a cold place to a warm, humid place, condensation may occur, degrading print quality. Allow the toner to adapt to the environment for about one hour before use.*

■ Level during handling and storage.

*Do not hold, stand or store cartridges on their ends or turn them upside down; the toner inside the cartridges may become caked or unequally distributed.*

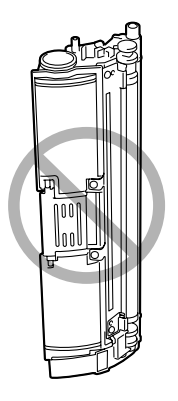

■ Away from salty air and corrosive gases such as aerosols.

# **To Replace a Toner Cartridge**

#### **Note**

**Be careful not to spill toner while replacing a toner cartridge. If toner spills, immediately wipe it off with a soft, dry cloth.**

When a toner cartridge becomes empty, the messages X TONER EMPTY and CHANGE X TONER (X indicates the toner color) alternately appear. Follow the procedure described below to replace the toner cartridge.

- 1 Check the display to see which color of toner is empty. As an example, the procedure for replacing the cyan toner cartridge is described below.
- 2 Press the **TC Change** key.

*The messages REPLACE MODE and CHANGE C TONER alternately appear, and the cyan toner cartridge is moved so that it can be replaced.*

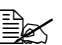

**EX** Press the TC Change key once to move the cyan toner cartridge *so that it can be replaced. With each additional press of the TC Change key, the black, yellow, then magenta toner cartridge moves so that they can be replaced.*

 $3$  Pull the scanner unit release lever.

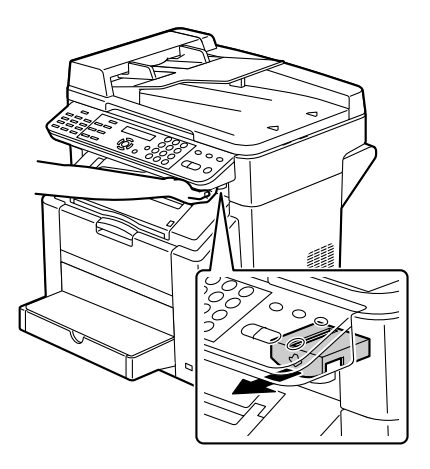

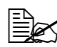

**External The scanner unit cannot** *be released if the ADF has been opened. Be sure to gently close the ADF first, then release the scanner unit.*

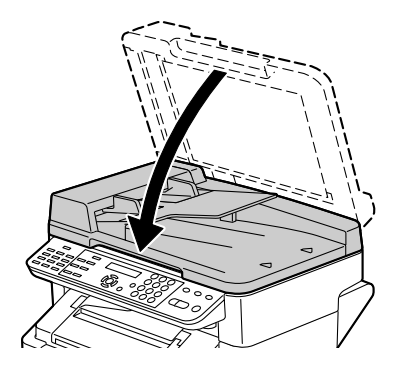

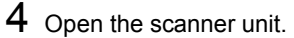

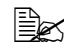

 $\mathbb{B}_{\mathbb{C}}$  *Be careful not to touch the plate on the back of the scanner unit.*

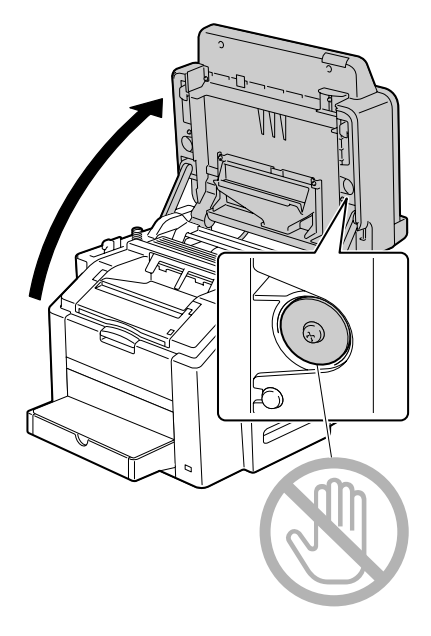
5 Pull the lever, and then open the engine cover.

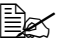

 $\mathbb{R}$  *Do not touch the transfer belt.*

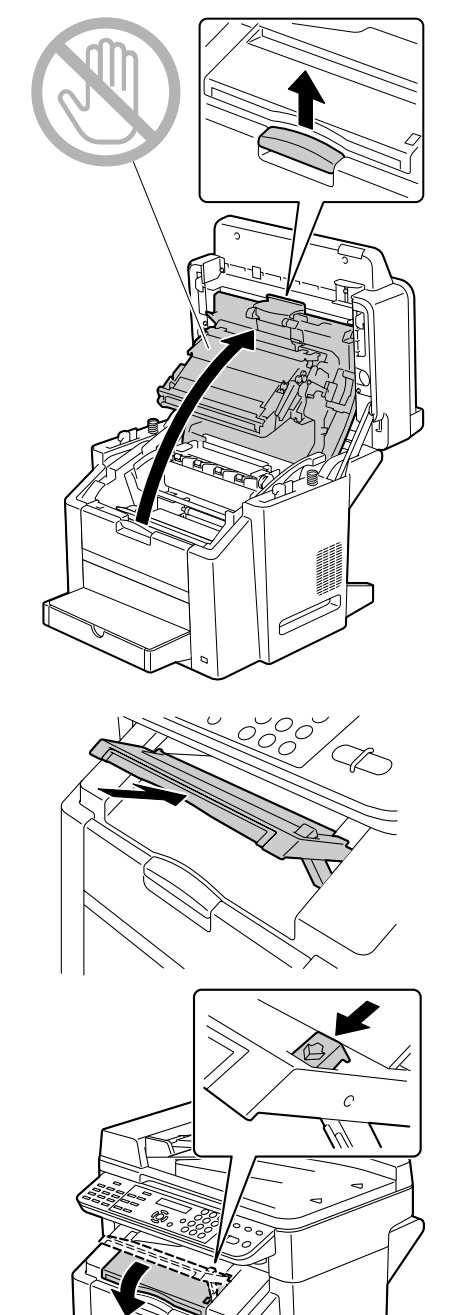

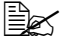

**Example 15** If there is media in the *output bin, remove it.*

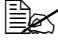

**Example 3** Before opening the *engine cover, be sure to fold up the output bin.*

6 Open the front cover and check that the toner cartridge to be replaced has rotated to the exchange position.

> **Exx** You can identify the toner *cartridge by the color of the handle and by the letter molded into the handle: C (cyan), M (magenta), Y (yellow) and K (black).*

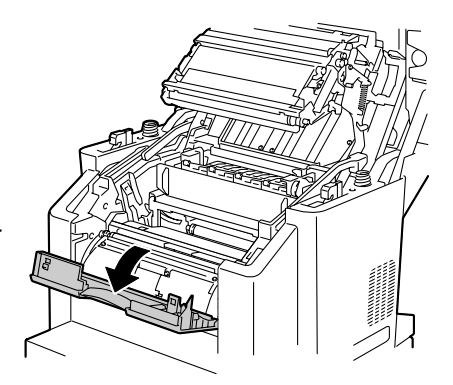

7 Pull the handle on the toner cartridge toward you, and then pull the toner cartridge up to remove it.

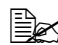

 $\mathbb{R}$  *Do not manually rotate the toner cartridge carousel. In addition, do not rotate the carousel with force; otherwise it may be damaged.*

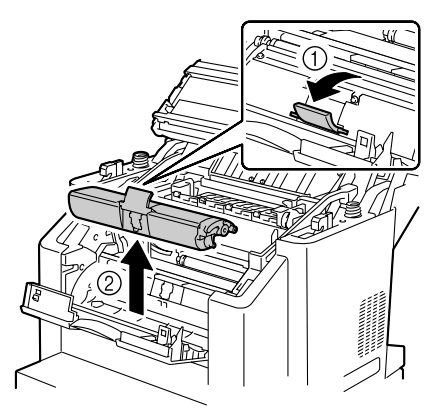

### **Note**

**Dispose of the empty toner cartridge according to your local regulations. Do not burn the toner cartridge.**

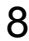

8 Prepare a new toner cartridge.

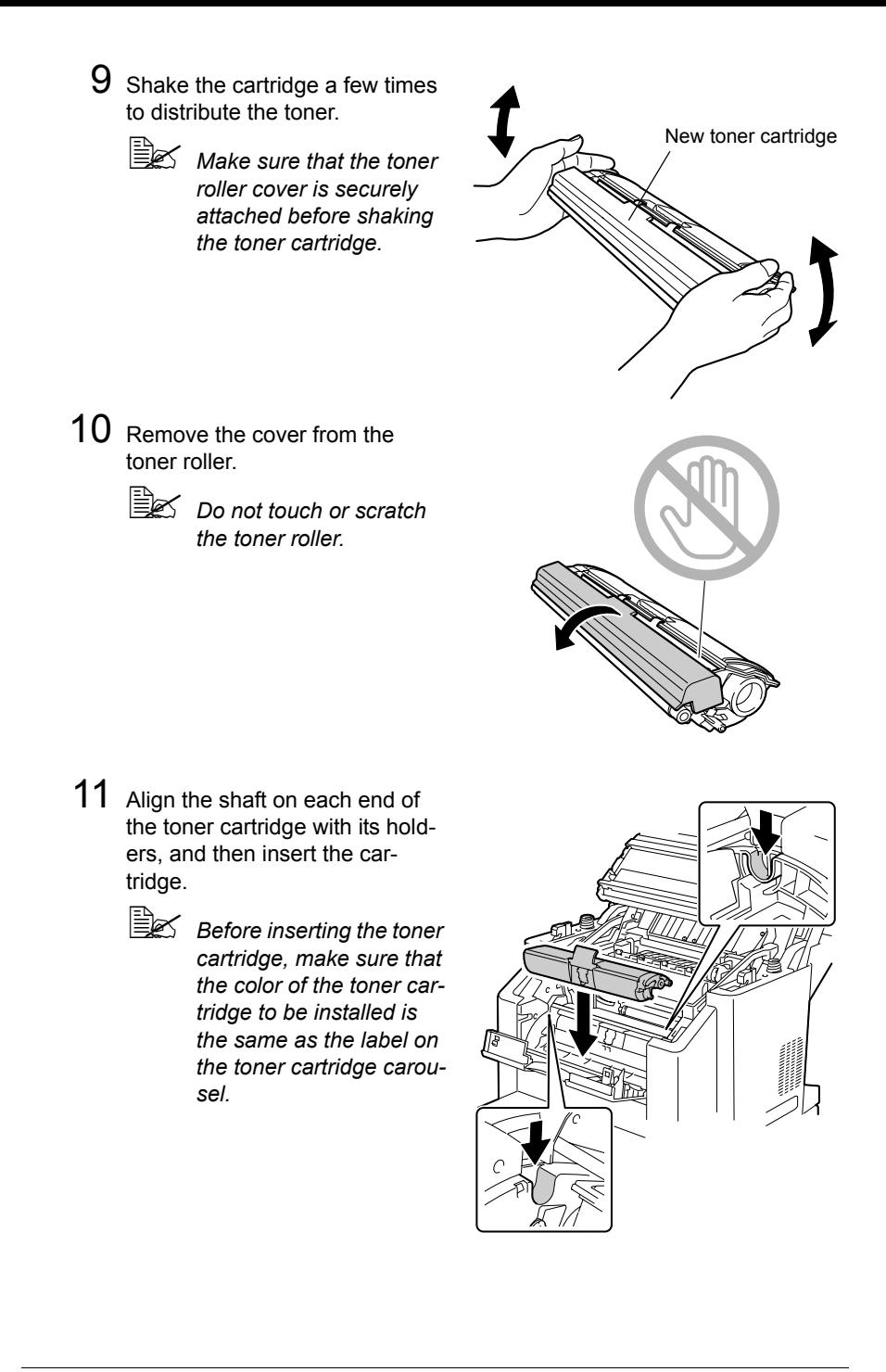

12 Press down on the toner cartridge until it snaps into place.

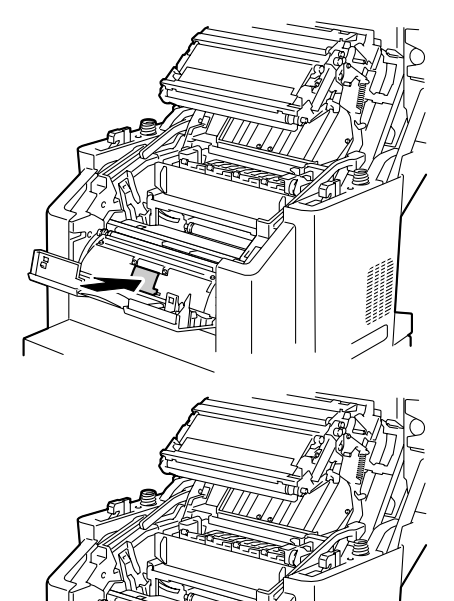

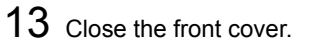

 $\mathbb{B}$  *Before closing the engine cover, be sure to close the front cover. The front cover cannot be closed after the engine cover is closed.*

14 Carefully close the engine cover.

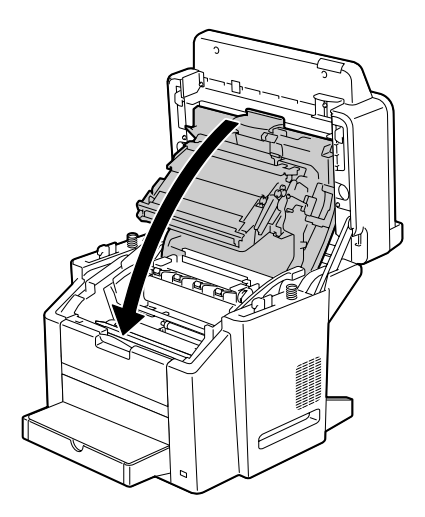

- $15$  Carefully close the scanner unit.
	-

**Ex When the scanner unit is** *closed, the black toner cartridge automatically moves so that it can be replaced. With each press of the TC Change key, the yellow, then magenta toner cartridge moves so that it can be replaced.*

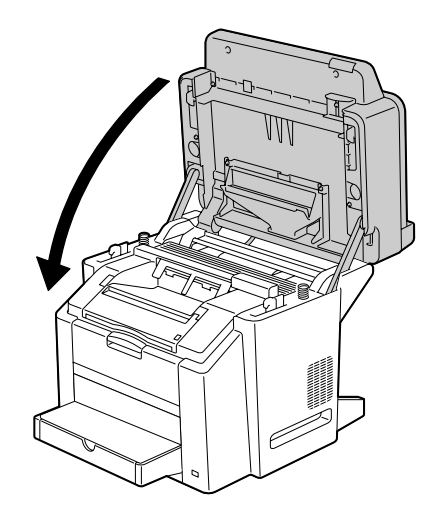

# 16 Press the **Stop/Reset** key.

*The message is erased from the message window, and machine is reset so that it can continue printing.*

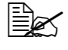

 $\dot{\equiv}$  *If no operation is performed for more than 30 seconds after the scanner unit is closed, the machine is automatically reset so that it can print.*

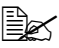

" *The machine must complete a calibration cycle (less than 2 minutes) after a toner cartridge has been replaced. If you open a cover before the machine is reset, the calibration stops, then starts over again after the cover is closed.*

# **Replacing the drum cartridge**

When the drum cartridge reaches the end of its service life, the messages DRUM LIFE END and CHANGE DRUM alternately appear. Follow the procedure described below to replace the drum cartridge.

1 Pull the scanner unit release lever.

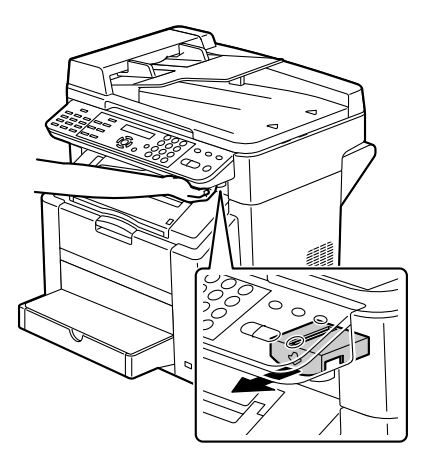

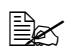

**Ex** The scanner unit cannot *be released if the ADF has been opened. Be sure to gently close the ADF first, then release the scanner unit.*

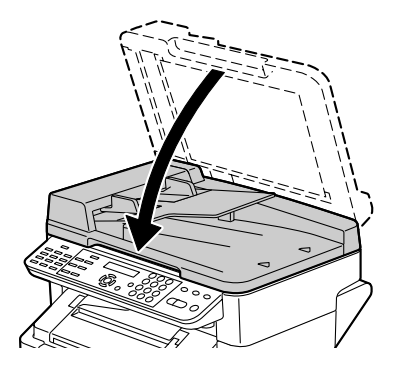

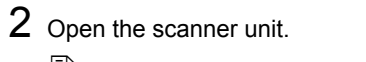

engine cover.

*belt.*

 $\mathbb{B}_{\leq}$  *Be careful not to touch the plate on the back of the scanner unit.*

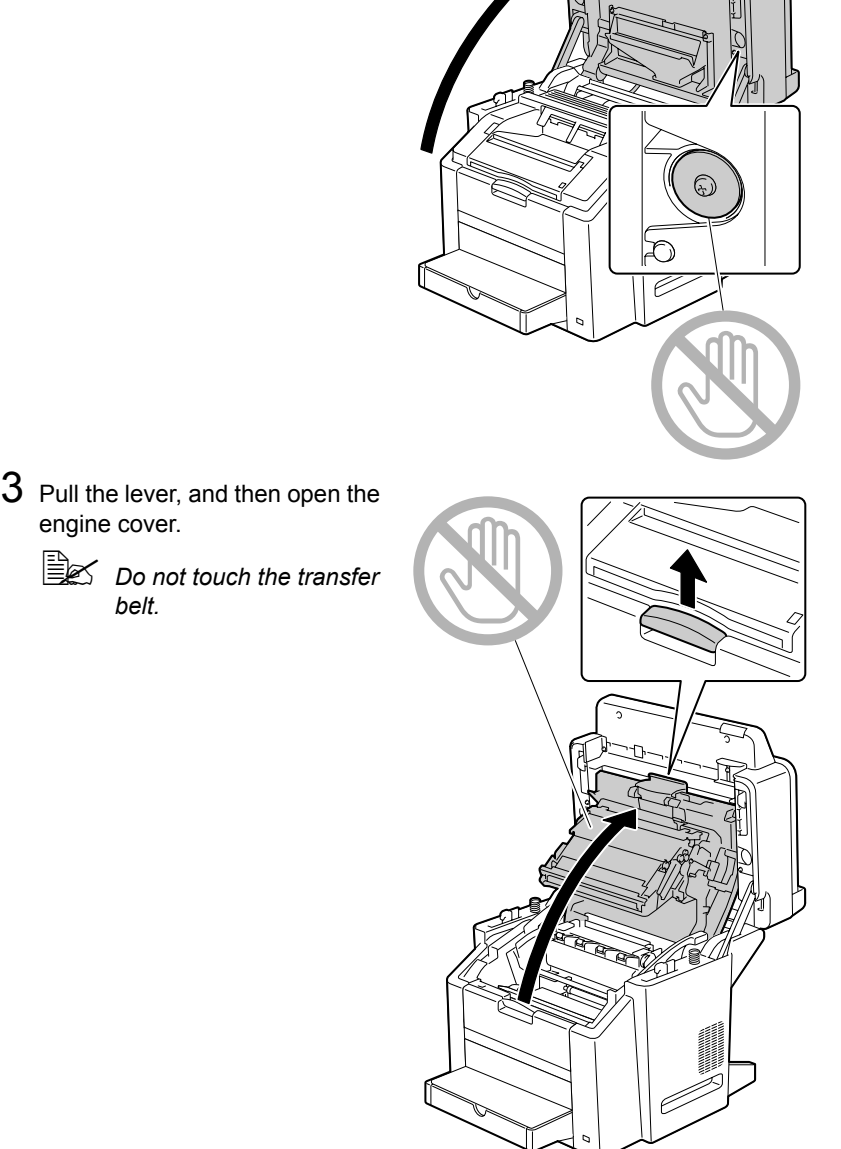

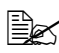

**Ex** If there is media in the *output bin, remove it.*

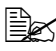

 $\mathbb{R}$  *Before opening the engine cover, be sure to fold up the output bin.*

4 Carefully pull out the drum car-

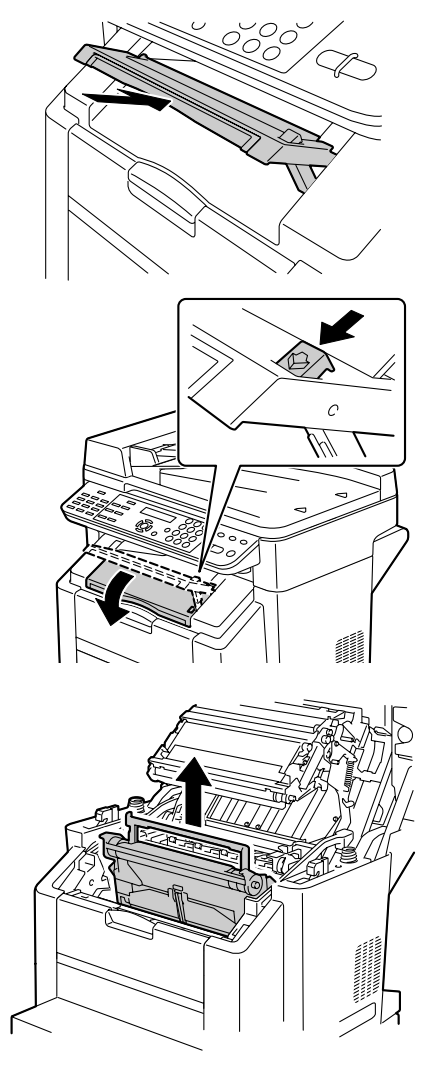

# **Note**

tridge.

**Dispose of the used drum cartridge according to your local regulations. Do not burn the drum cartridge.**

5 Prepare a new drum cartridge.

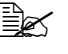

 $\mathbb{R}$  *Do not touch the OPC drum on the drum cartridge.*

New drum cartridge

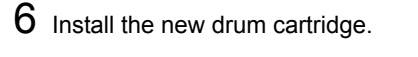

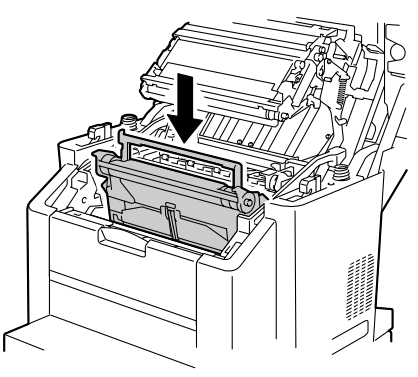

7 Carefully close the engine cover.

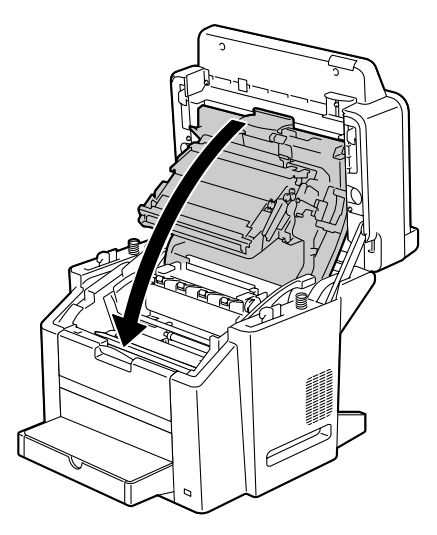

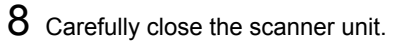

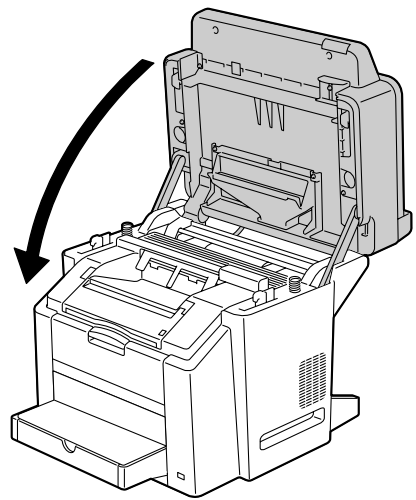

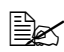

The machine must complete a calibration cycle (less than 2 minutes) *after a toner cartridge has been replaced. If you open a cover before the machine is reset, the calibration stops, then starts over again after the cover is closed.*

# *Maintenance*

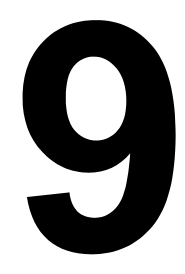

# **Maintaining the Machine**

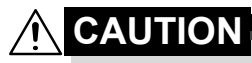

**Read all caution and warning labels carefully. Make sure to follow any instructions contained in them. These labels are located on the inside of the machine's covers and the interior of the body.**

Handle the machine with care to preserve its life. Abuse handling may cause damage and void your warranty. If dust and paper scraps remain on the inside or outside of the machine, machine performance and print quality will suffer, so the machine should be cleaned periodically. Keep the following guidelines in mind.

# **WARNING!**

**Turn off the machine, unplug the power cord, and disconnect interface cable before cleaning. Do not spill water or detergent into the machine; otherwise the machine will be damaged and an electric shock may occur.**

# **CAUTION**

**The fuser unit is hot. When the engine cover is opened, the fuser unit temperature drops gradually (one hour wait time).**

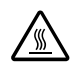

- Be careful when cleaning the inside of the machine or removing media misfeeds, as the fuser unit and other internal parts may be very hot.
- Do not place anything on top of the machine.
- $\blacksquare$  Use a soft cloth to clean the machine.
- Never spray cleaning solutions directly on the machine's surface; the spray could penetrate through the air vents of the machine and damage the internal circuits.
- Avoid using abrasive or corrosive solutions or solutions that contain solvents (such as alcohol and benzene) to clean the machine.
- Always test any cleaning solution (such as mild detergent) on a small inconspicuous area of your machine to check the solution's performance.
- Never use sharp or rough implements, such as wire or plastic cleaning pads.
- Always close the machine's covers gently. Never subject the machine to vibration.
- Do not cover the machine immediately after using it. Turn it off and wait until it cools down.
- Do not leave the machine's covers open for any length of time, especially in well-lit places; light may damage the drum cartridge.
- Do not open the machine's covers during printing.
- Do not tap media stacks on the machine.
- Do not lubricate or disassemble the machine.
- Do not tilt the machine.
- Do not touch the electrical contacts, gears, or laser devices. Doing so may damage the machine and cause the print quality to deteriorate.
- Keep media in the output bin at a minimum level. If the media is stocked too high, your machine may experience media misfeeds and excessive media curl.
- Make sure two people are available to lift the machine when moving it.

Keep the machine level to avoid toner spillage.

When lifting the machine, grasp the areas shown in the figure.

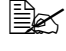

**Ex** Do not lift the machine with *Tray 2 together.*

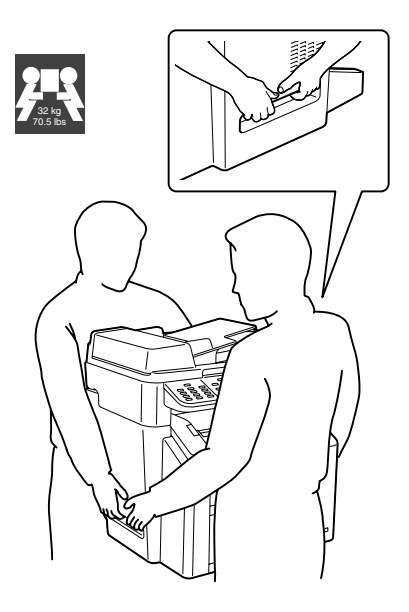

If you get toner on your skin, wash it off with cool water and a mild soap.

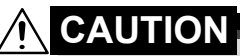

**If you get toner in your eyes, wash it out immediately with cool water and consult a doctor.**

■ Make sure any parts removed during cleaning are replaced before you plug in the machine.

# **Cleaning the machine**

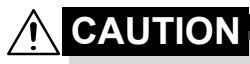

**Be sure to turn off the machine and unplug the power cord before cleaning.**

 $\mathbb{R}$  *Use a soft, dry cloth only.* 

# **Exterior**

**Control Panel Control Panel Ventilation** 

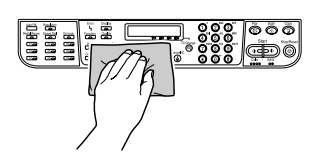

### **Machine Exterior**

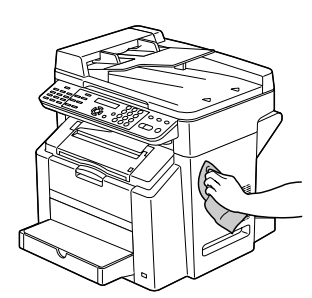

**Original Glass**

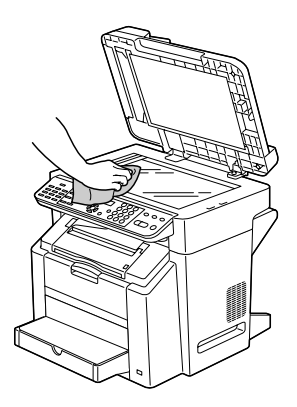

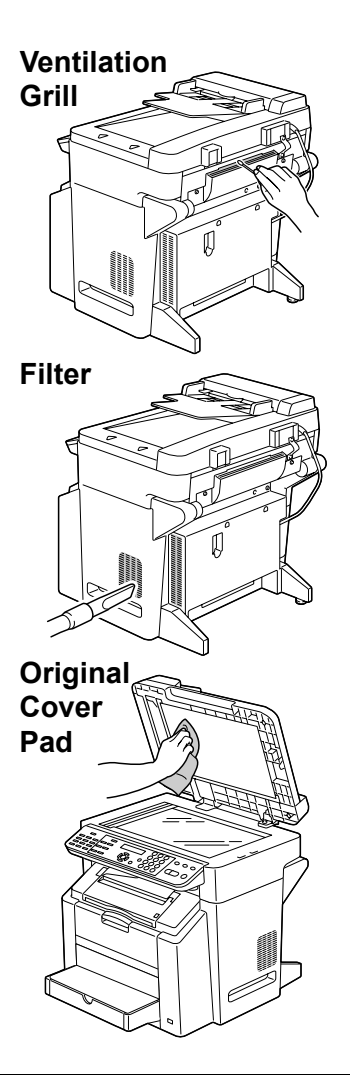

# **Interior**

### **Cleaning the Media Feed Roller and Laser Lens**

1 Pull the scanner unit release lever.

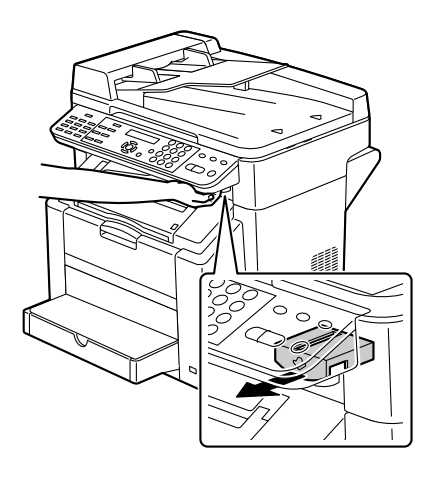

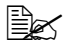

**Ex** The scanner unit cannot *be released if the ADF has been opened. Be sure to gently close the ADF first, then release the scanner unit.*

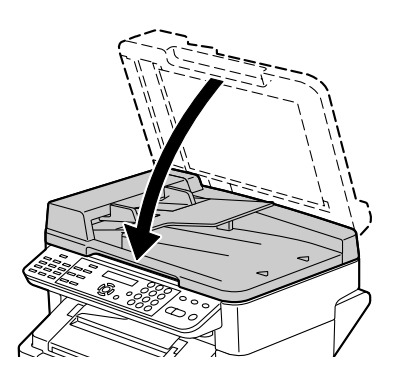

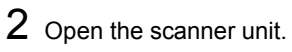

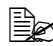

**Be careful not to touch** *the plate on the back of the scanner unit.*

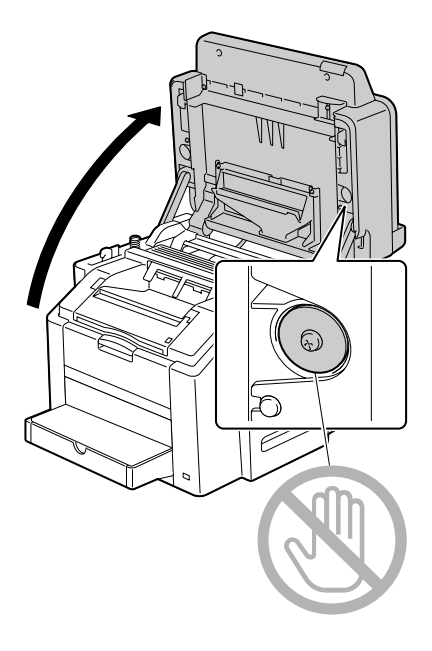

3 Pull the lever, and then open the engine cover.

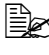

 $\mathbb{R}$  *Do not touch the transfer belt.*

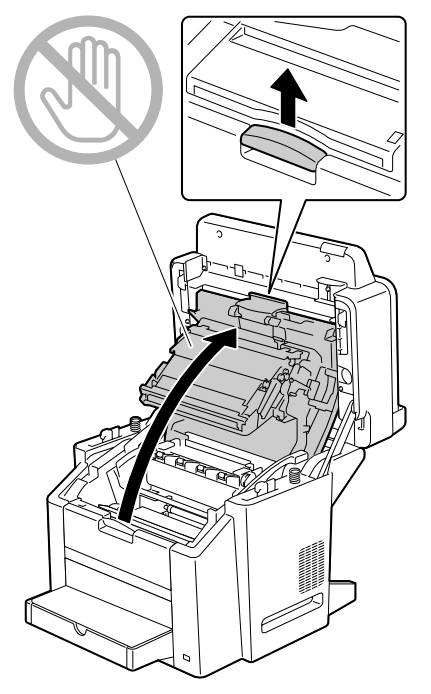

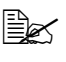

**Example 15** If there is media in the *output bin, remove it.*

**Example 3** Before opening the *engine cover, be sure to fold up the output bin.*

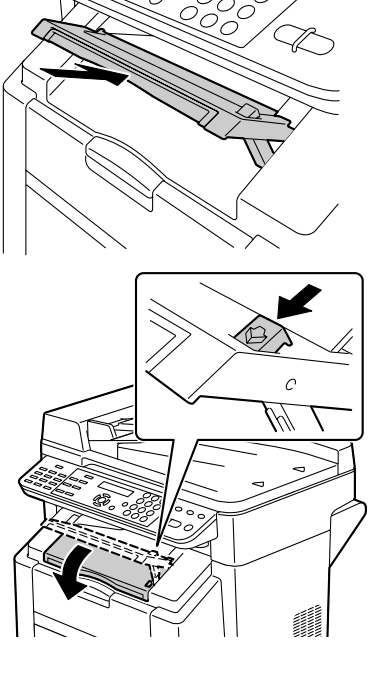

4 Carefully pull out the drum cartridge.

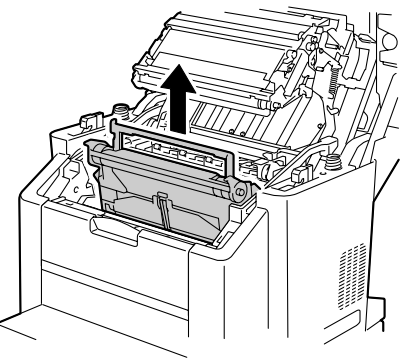

### **Note**

**Position the removed drum cartridge as shown in the illustration at the right. Be sure to keep the drum cartridge horizontal and place it where it will not become dirty. Do not leave the drum cartridge removed for more than 15 minutes, and do not place the removed drum cartridge in a location where it would be exposed to direct light (such as sunlight).**

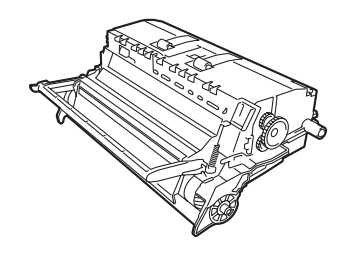

 $5$  Clean the media feed rollers by wiping them with a soft, dry

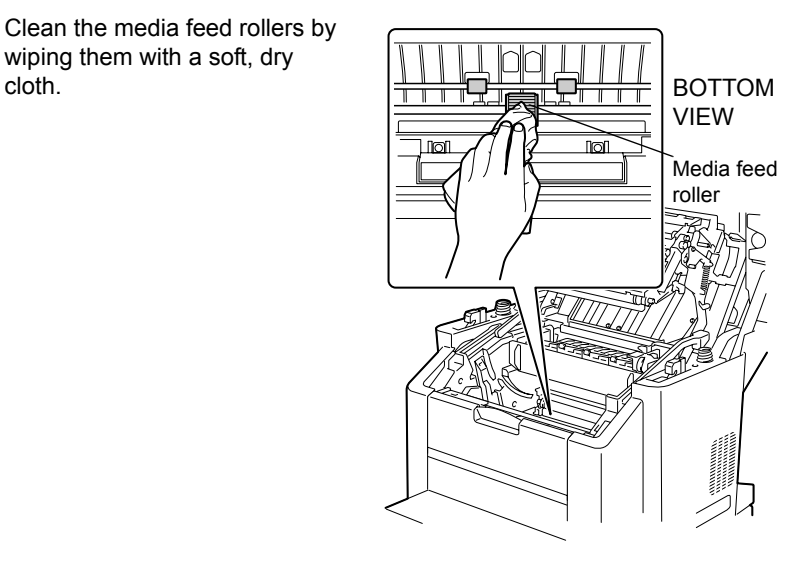

6 Clean the laser lens by wiping it with a soft, dry cloth.

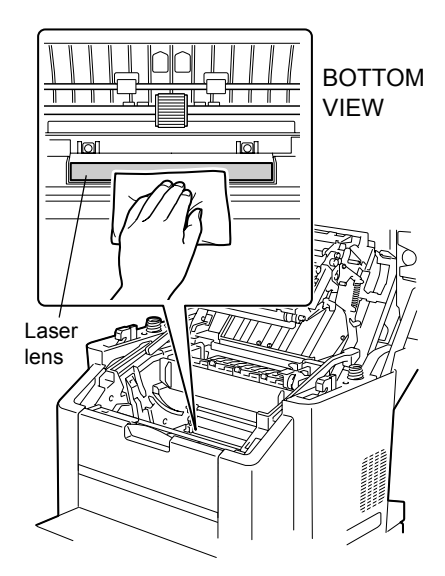

7 Reinstall the drum cartridge.

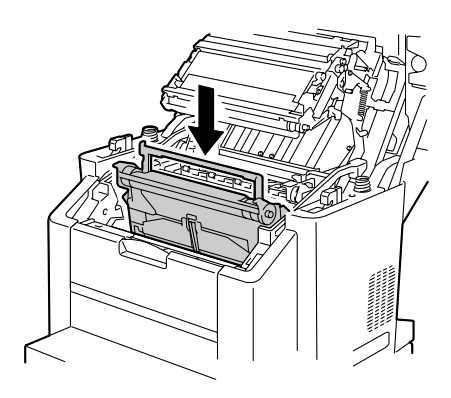

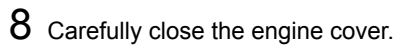

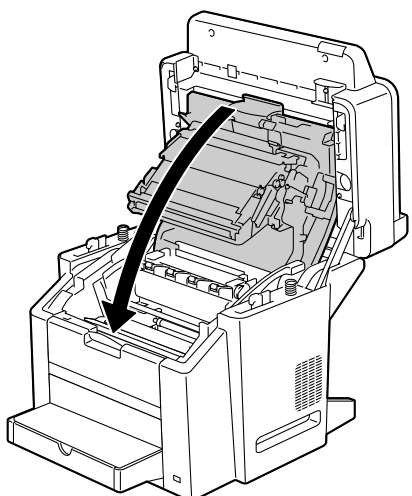

Carefully close the scanner unit.

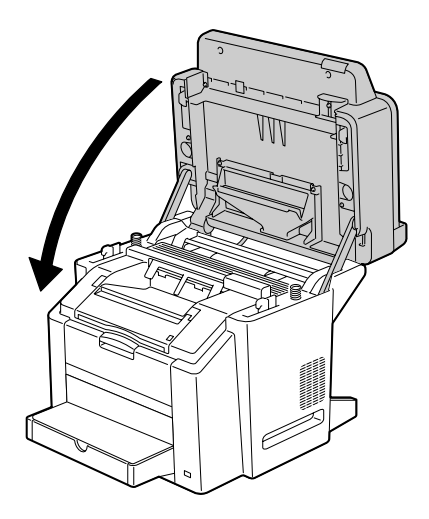

# **Cleaning the Duplex Option Feed Rollers**

1 Open the duplex cover.

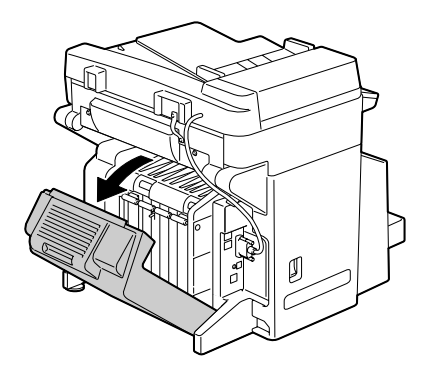

 $2\,$  Clean the feed rollers by wiping them with a soft, dry cloth.

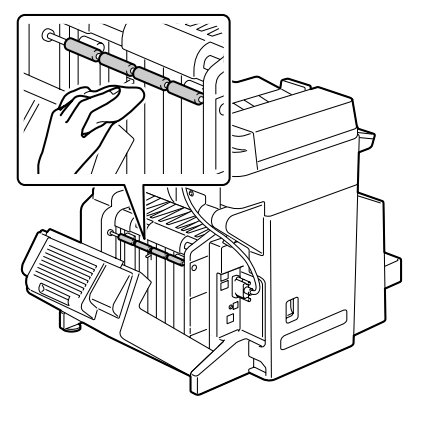

3 Carefully close the duplex cover.

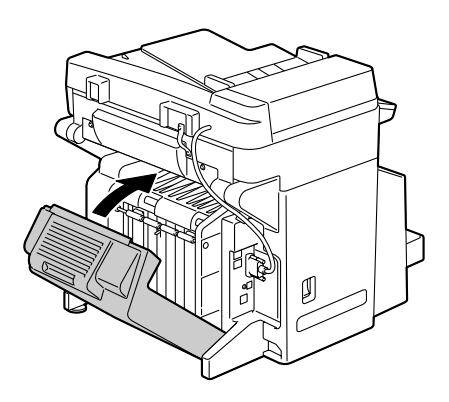

### **Cleaning the Media Feed Rollers for Tray 2**

1 Turn off the machine, and then disconnect the power cord and interface cables.

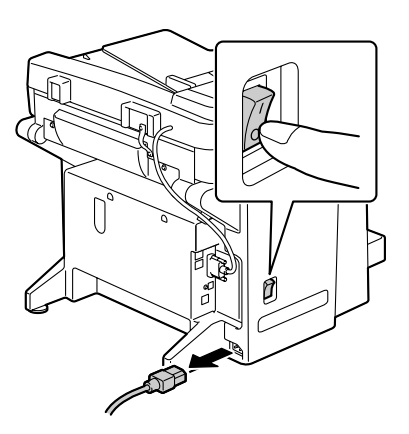

2 Lift the machine off of Tray 2 and temporarily place it on a sturdy flat surface.

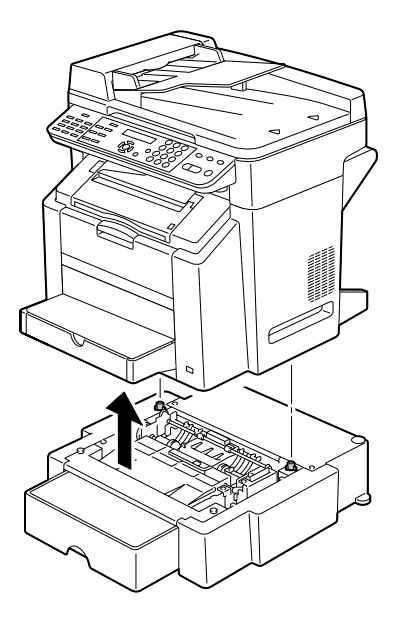

3 Clean the media feed rollers by wiping them with a soft, dry cloth.

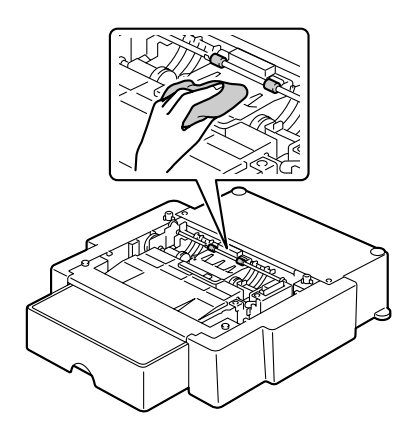

4 Lift the machine and reinstall it on top of Tray 2.

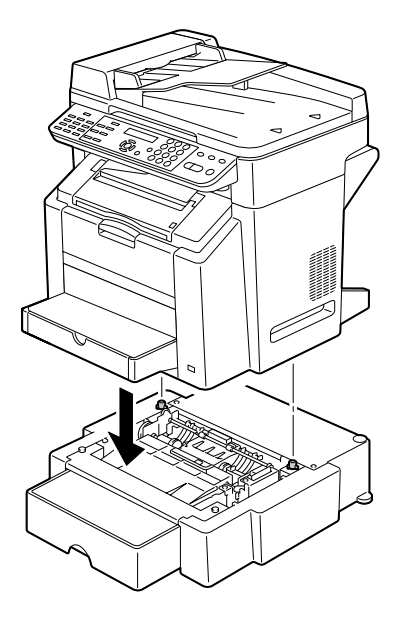

### **Cleaning the Media Feed Rollers for the ADF**

1 Open the ADF feed cover.

2 Clean the media feed rollers by wiping them with a soft, dry

cloth.

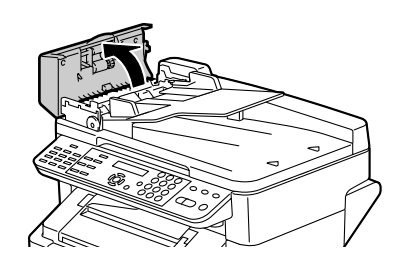

- 
- 3 Close the ADF feed cover.

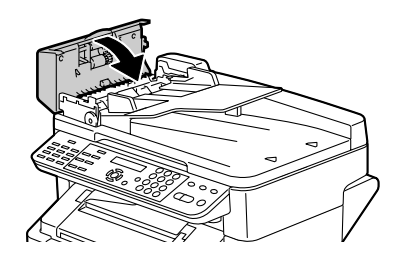

# **Storing the machine**

### **Note**

**If this machine is not to be used for an extended period of time, store it with the fuser separator levers moved as far back as possible**.

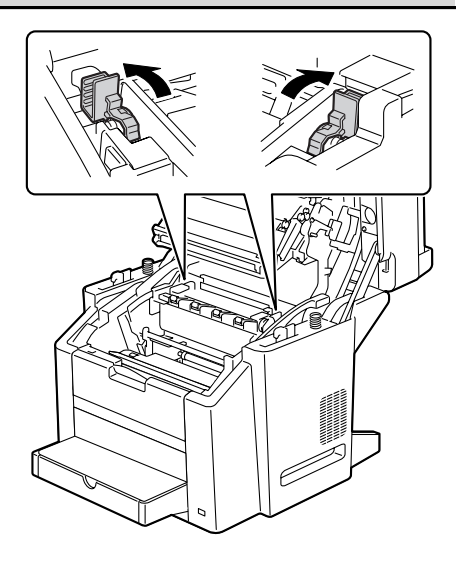

# Troubleshooting

# **Introduction**

This chapter provides information to aid you in resolving machine problems you may encounter, or at least guide you to the proper sources for help.

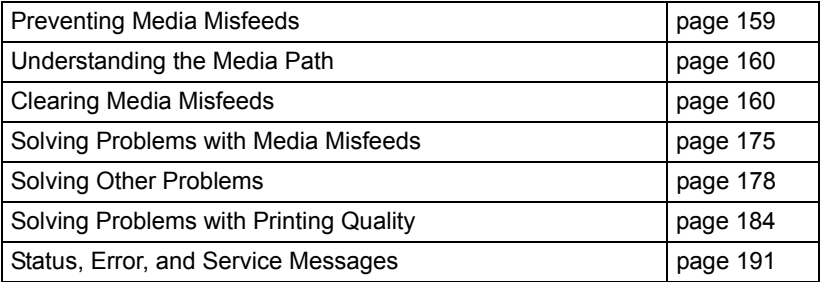

# <span id="page-172-0"></span>**Preventing Media Misfeeds**

### **Make sure that...**

Media matches the machine specifications.

Media is flat, especially on the leading edge.

The machine is on a hard, flat, level surface.

You store media in a dry location away from moisture and humidity.

The output bin is positioned horizontally when postcards are being printed.

You remove transparencies from the output bin immediately after printing to avoid static buildup.

You always adjust the media guides in Tray 1 after inserting the media *(a guide that is not properly adjusted can cause poor print quality, media misfeeds, and machine damage)*.

You load the media printing-side up in the tray *(many manufacturers place an arrow on the end of the wrapper to indicate the printing side)*.

### **Avoid...**

Media that is folded, wrinkled, or excessively curled.

Double feeding *(remove the media and fan the sheets—they may be sticking together)*.

Fanning transparencies since this causes static.

Loading more than one type/size/weight of media in a tray at the same time.

Overfilling the trays.

Allowing the output bin to overfill *(the output bin has a 100-sheet capacity misfeeding may occur if you allow more than 100 sheets of media to accumulate at one time)*.

Allowing the output bin to fill with more than a few transparencies.

# <span id="page-173-0"></span>**Understanding the Media Path**

Understanding the media path will help you locate media misfeeds.

- 1. ADF media feed rollers
- 2. Document feed tray
- 3. Document output tray
- 4. Fuser unit
- 5. Duplex option
- 6. Tray 2 (optional)
- 7. Tray 1
- 8. Toner cartridge carousel
- 9. Drum cartridge
- 10. Transfer belt unit
- 11. Output bin

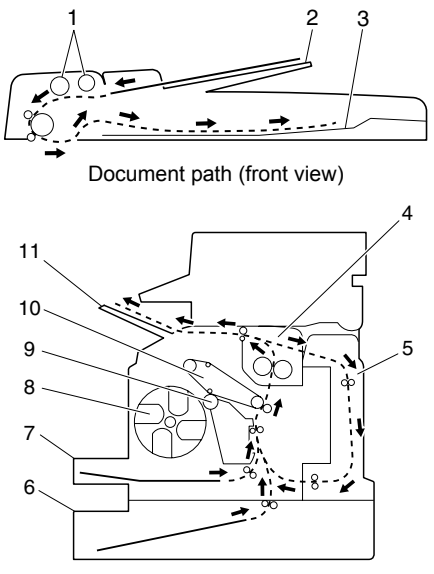

Media path (side view)

# <span id="page-173-1"></span>**Clearing Media Misfeeds**

To avoid damage, always remove misfed media gently, without tearing it. Any piece of media left in the machine, whether large or small, can obstruct the media path and cause further misfeeds. Do not reload media that has misfed.

### **Note**

**The image is not fixed on the media before the fusing process. If you touch the printed surface, the toner may stick to your hands, so be careful not to touch the printed face when removing the misfed media. Make sure not to spill any toner inside the machine.** 

# **CAUTION**

**Unfused toner can dirty your hands, clothes, or anything else it gets on. If you accidentally get toner on your clothes, lightly dust them off as best as you can. If some toner remains on your clothes, use cool, not hot water, to rinse the toner off. If toner gets on your skin, wash it off with cool water and a mild soap.**

**CAUTION If you get toner in your eyes, wash it out immediately with cool water and consult a doctor.**

If, after clearing the media misfeed, the misfeed message in the message window persists, open and close the engine cover. This should clear the misfeed message.

## **Media Misfeed Messages and Clearing Procedures**

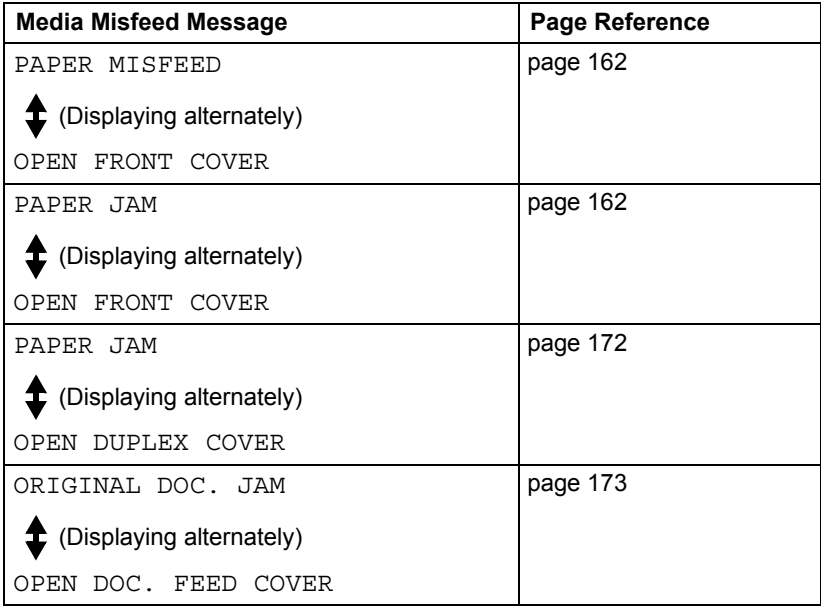

### <span id="page-175-0"></span>**Clearing a Media Misfeed in the Machine**

1 Pull the scanner unit release lever.

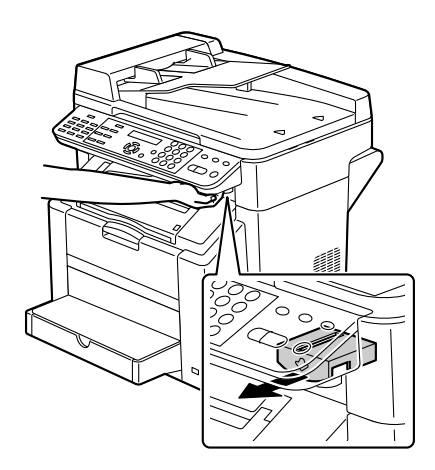

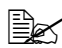

**External The scanner unit cannot** *be released if the ADF has been opened. Be sure to gently close the ADF first, then release the scanner unit.*

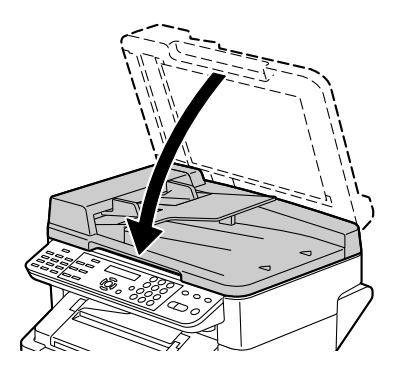

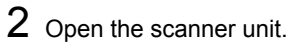

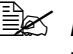

**Be careful not to touch** *the plate on the back of the scanner unit.*

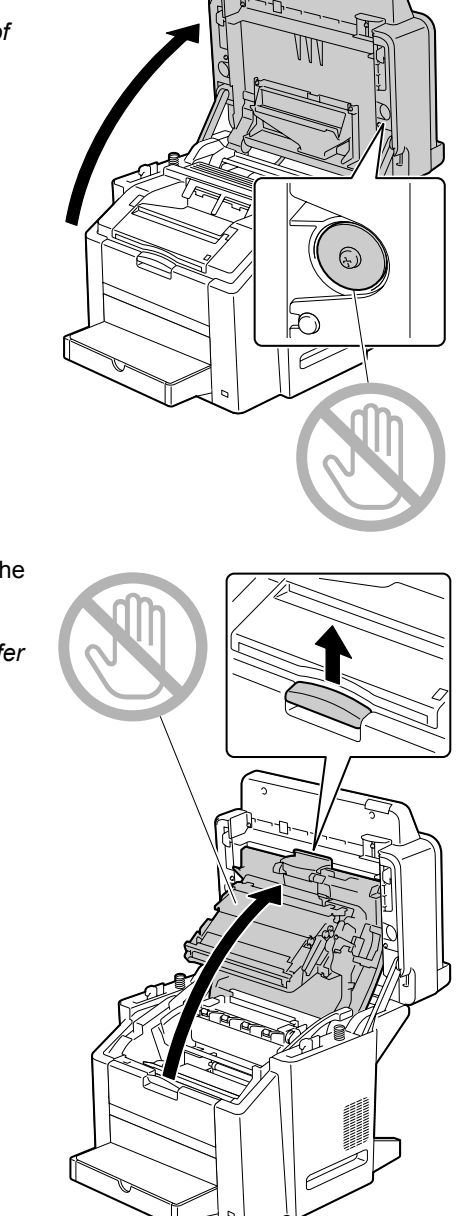

 $3$  Pull the lever, and then open the engine cover.

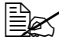

 $\mathbb{R}$  *Do not touch the transfer belt.*

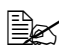

**Ex** If there is media in the *output bin, remove it.*

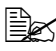

 $\mathbb{B}$  *Before opening the engine cover, be sure to fold up the output bin.*

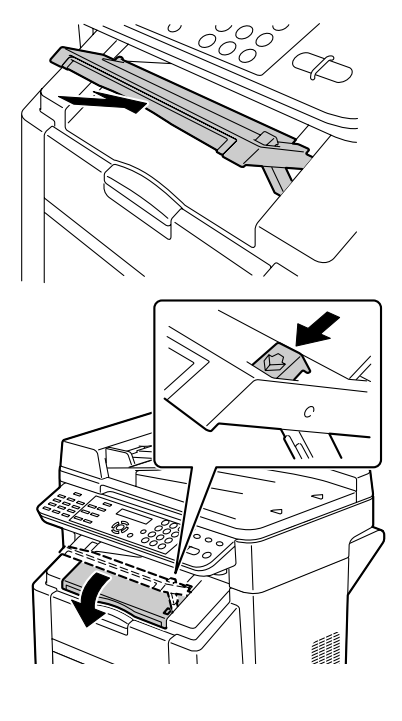

4 Carefully pull out the drum cartridge.

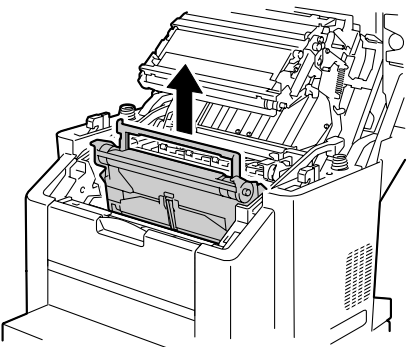

### **Note**

**Position the removed drum cartridge as shown in the illustration at the right. Be sure to keep the drum cartridge horizontal and place it where it will not become dirty. Do not leave the drum cartridge removed for more than 15 minutes, and do not place the removed drum cartridge in a location where it would be exposed to light directly (such as sunlight).**

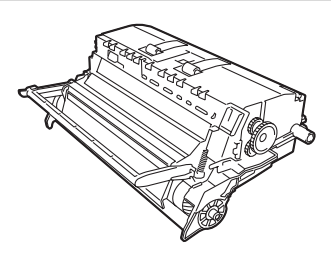

 $5$  Push the fuser separator levers back as far as possible.

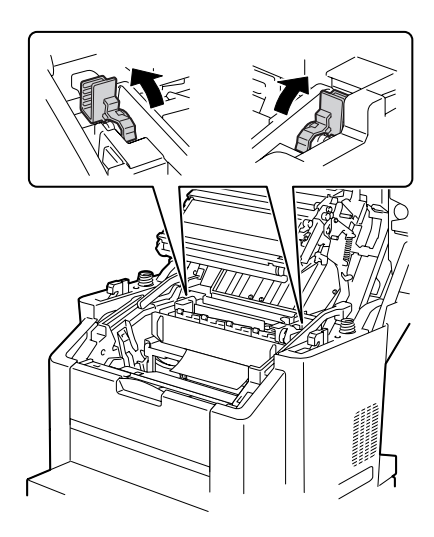

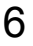

6 Remove any misfed media.

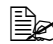

**EX** Always remove the mis*fed media in the feed direction as shown only.*

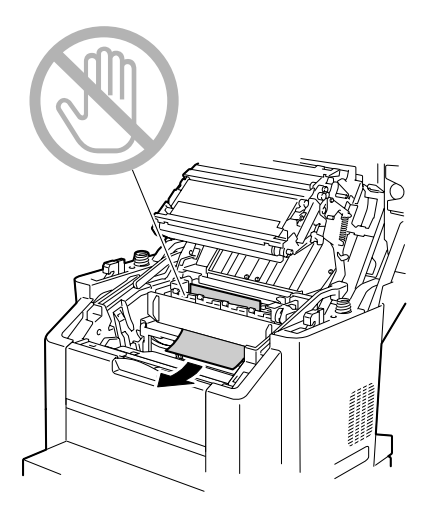

7 Return the fuser separator levers to their original positions.

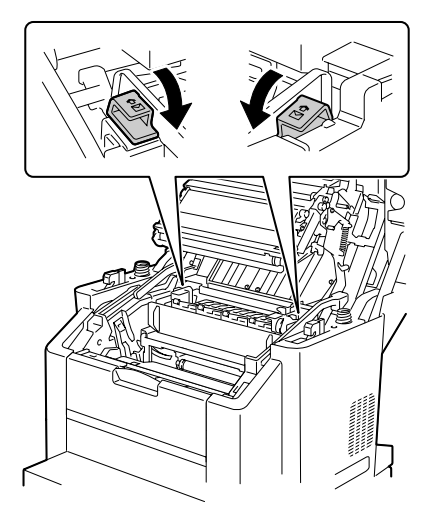
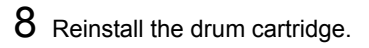

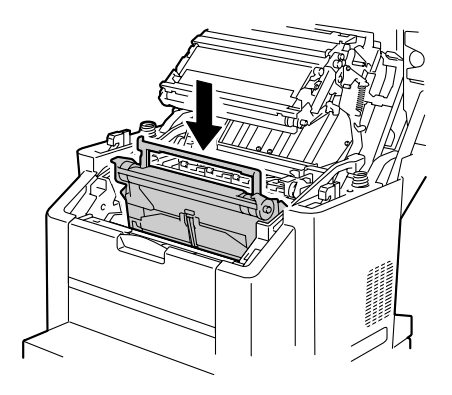

Carefully close the engine cover.

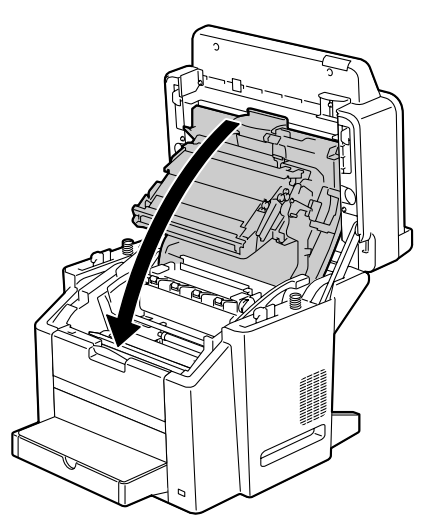

# 10 Carefully close the scanner unit.

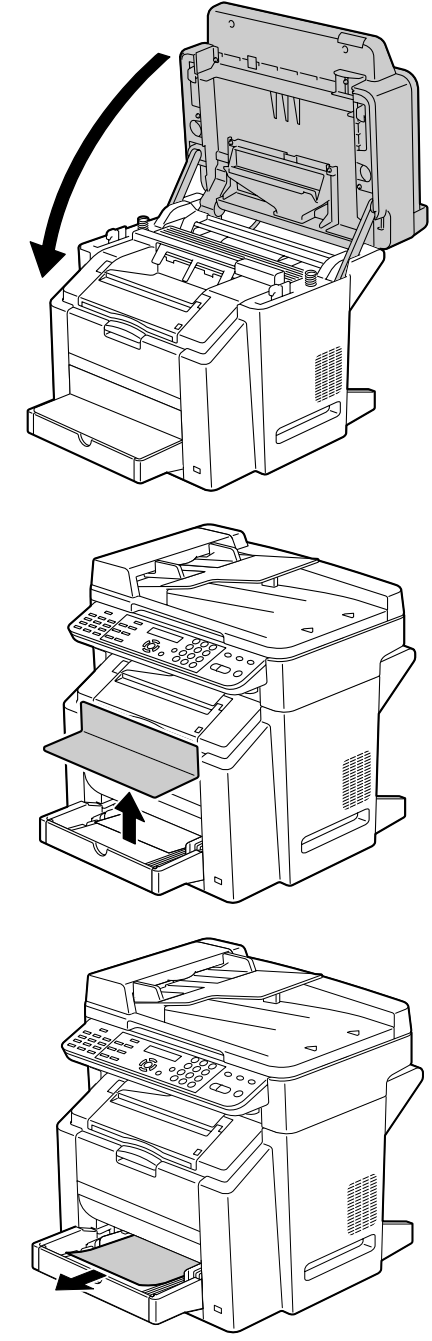

11 Remove the lid from Tray 1.

12 Remove any misfed paper.

### 13 Reattach the lid.

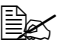

**Example 15** If the paper in Tray 2 is *being used, perform the procedure starting from step 14 for clearing a media misfeed.*

14 Pull out Tray 2 as far as possible.

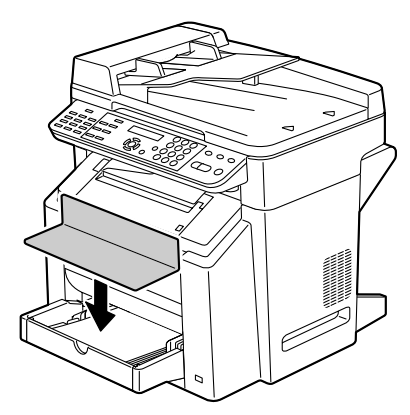

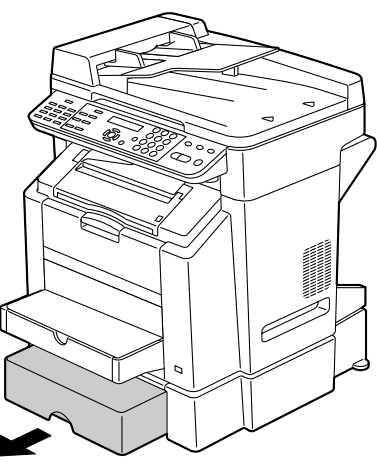

 $15$  Lift up Tray 2 to remove it.

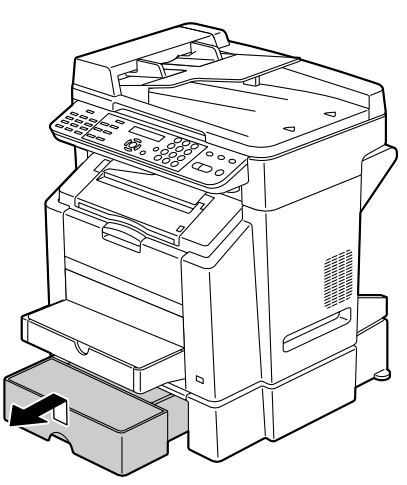

# 16 Remove any misfed paper.

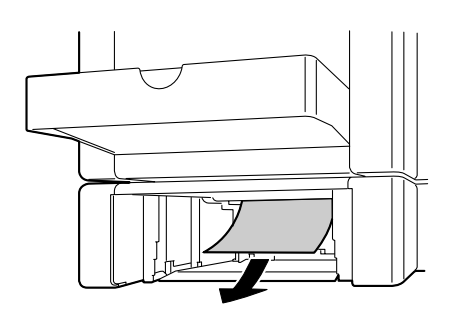

17 Remove the lid from Tray 2, and then remove all paper from the tray.

18 Fan the paper, and align its edges.

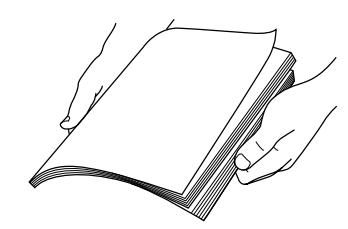

19 Load the media in Tray 2, and attach the lid.

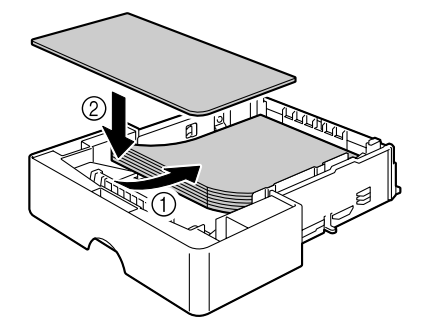

# 20 Reinsert Tray 2.

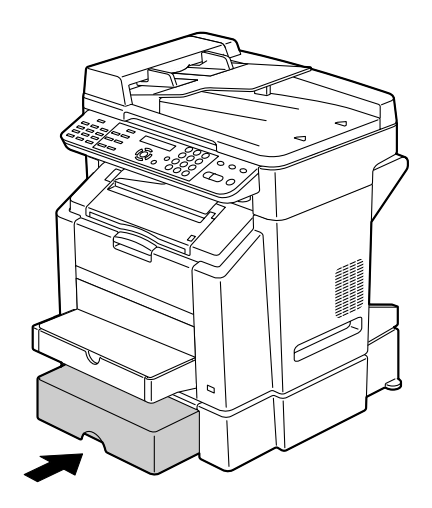

#### **Clearing a Media Misfeed from the Duplex Option**

1 Open the duplex cover.

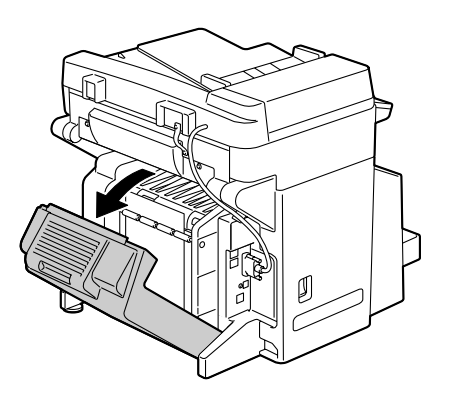

2 Carefully pull out the misfed media.

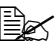

**EX** Always remove the mis*fed media in the feed direction as shown only.*

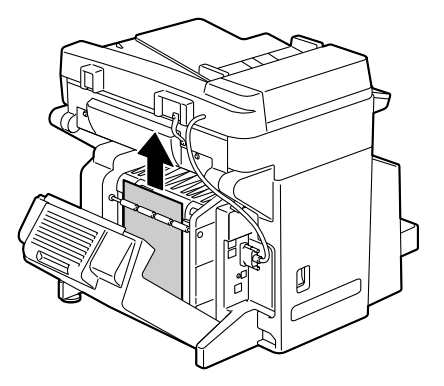

3 Carefully close the duplex cover.

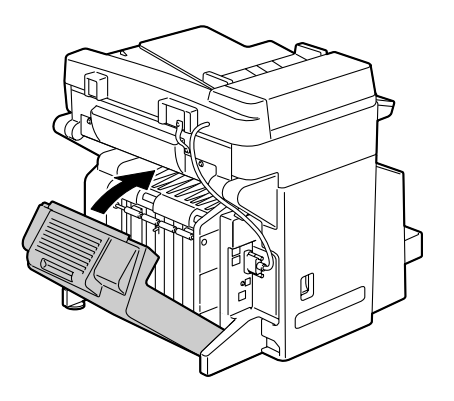

#### **Clearing a Media Misfeed from the ADF**

1 Open the ADF feed cover.

2 Remove the document into the ADF document feed tray.

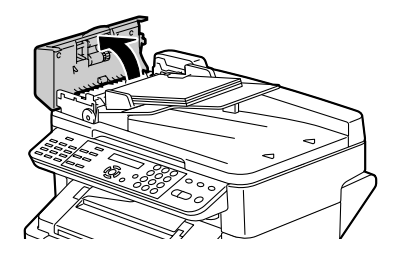

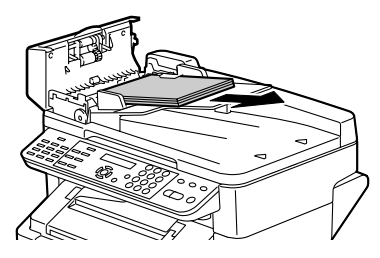

3 Lift to open the ADF cover.

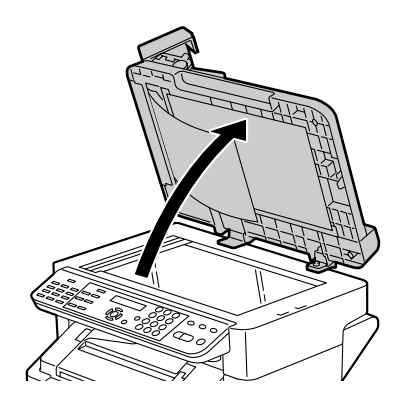

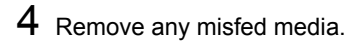

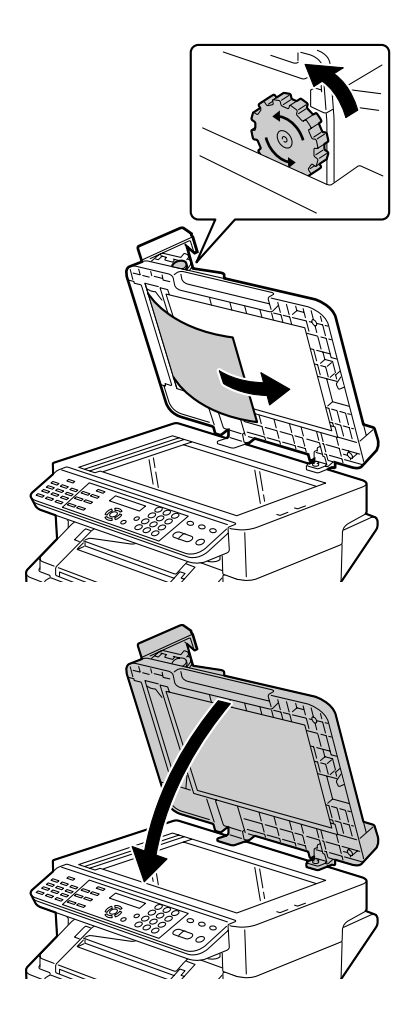

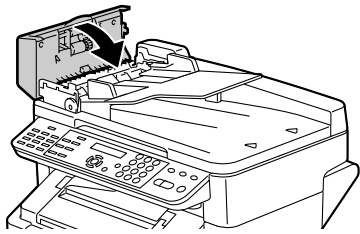

*Clearing Media Misfeeds*

Close the ADF cover.

Close the ADF feed cover.

# **Solving Problems with Media Misfeeds**

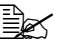

**EX** Frequent misfeeds in any area indicate that area should be checked, *repaired, or cleaned. Repeated misfeeds may also happen if you're using unsupported print media or original media.*

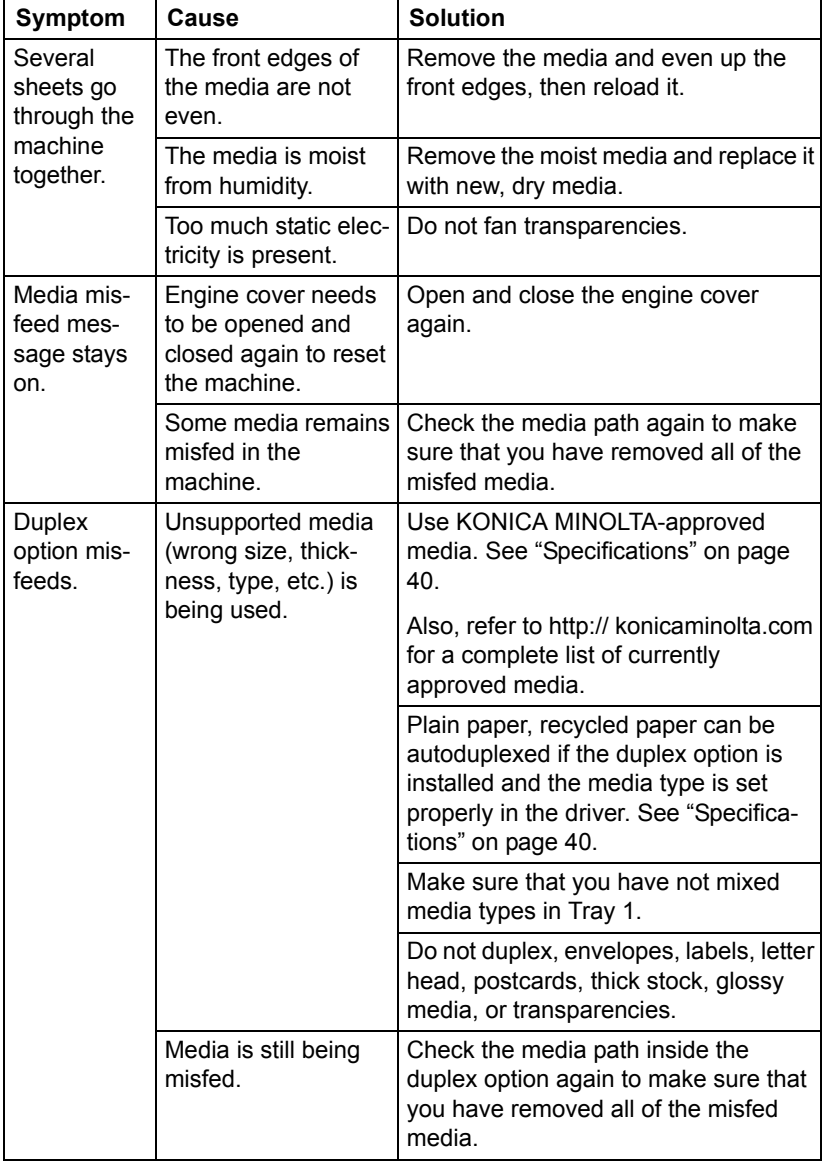

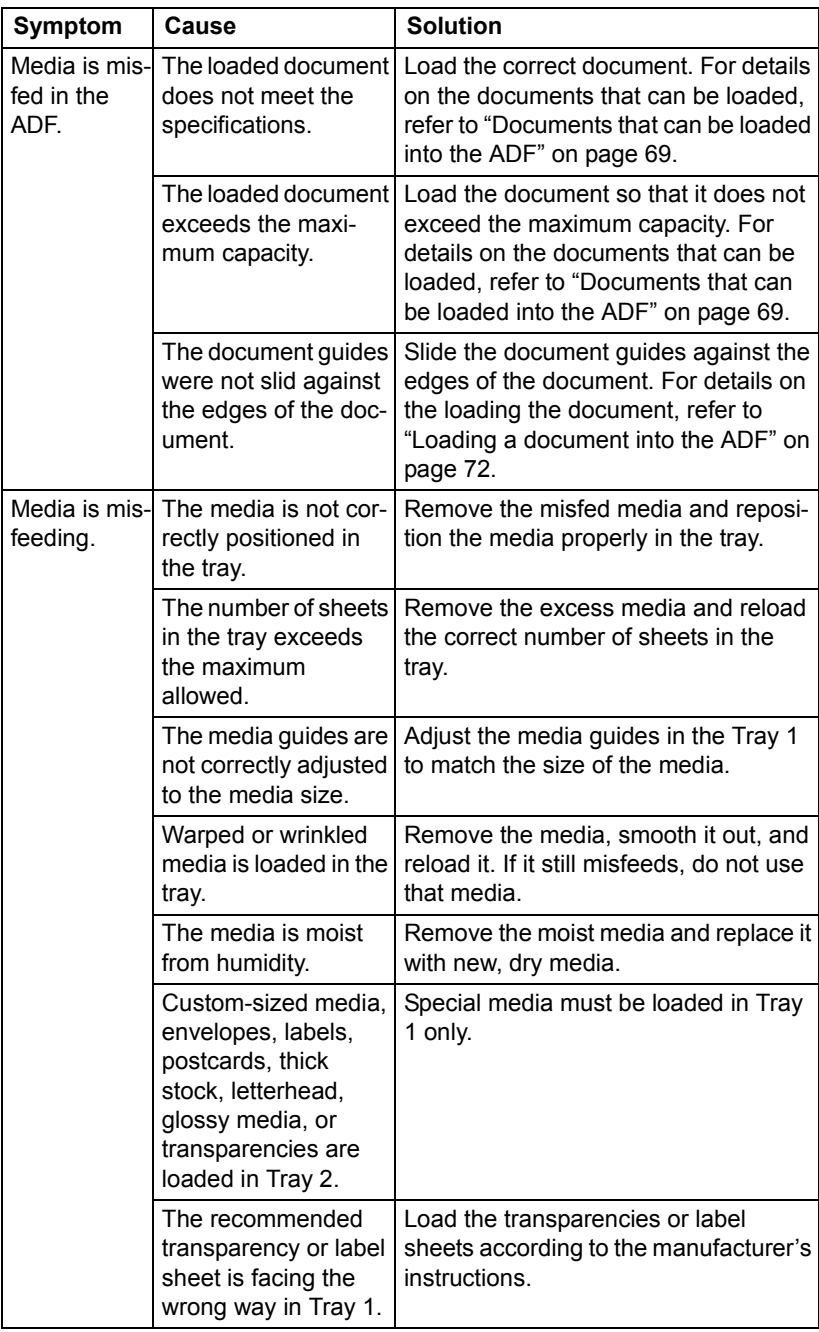

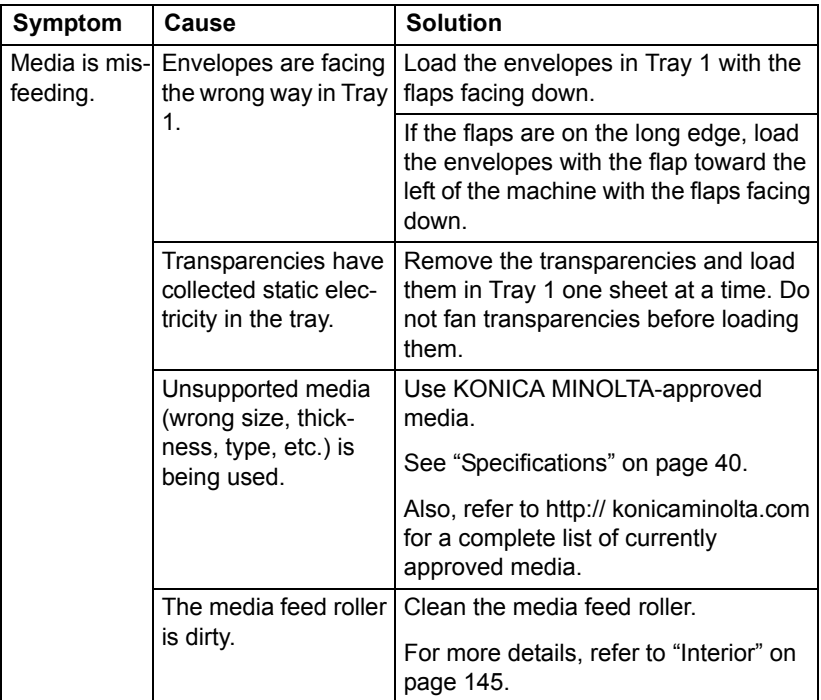

# **Solving Other Problems**

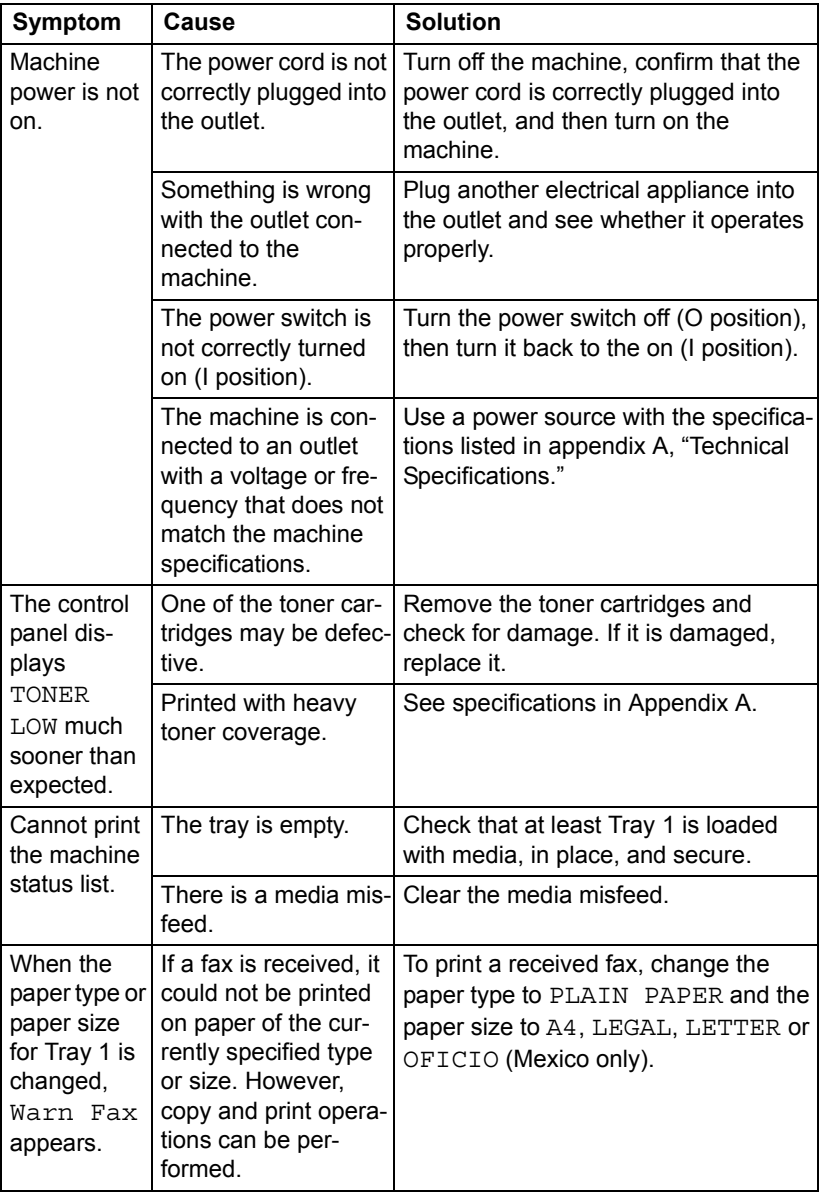

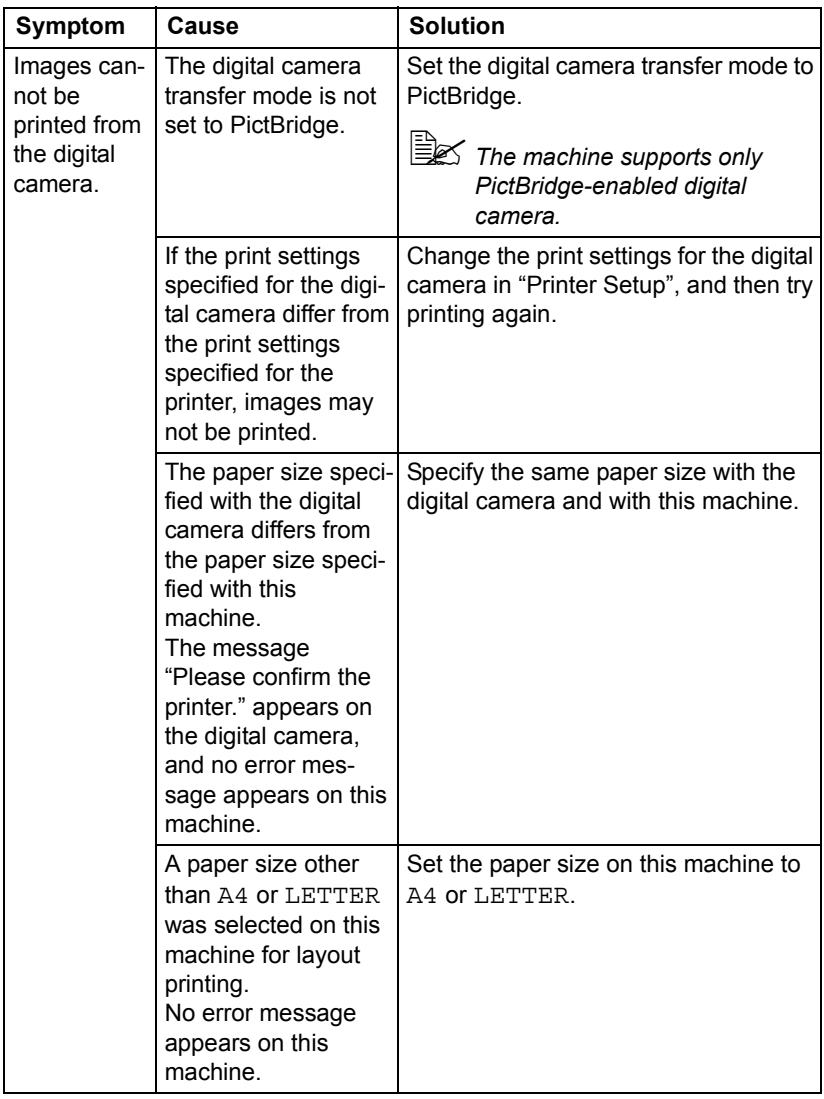

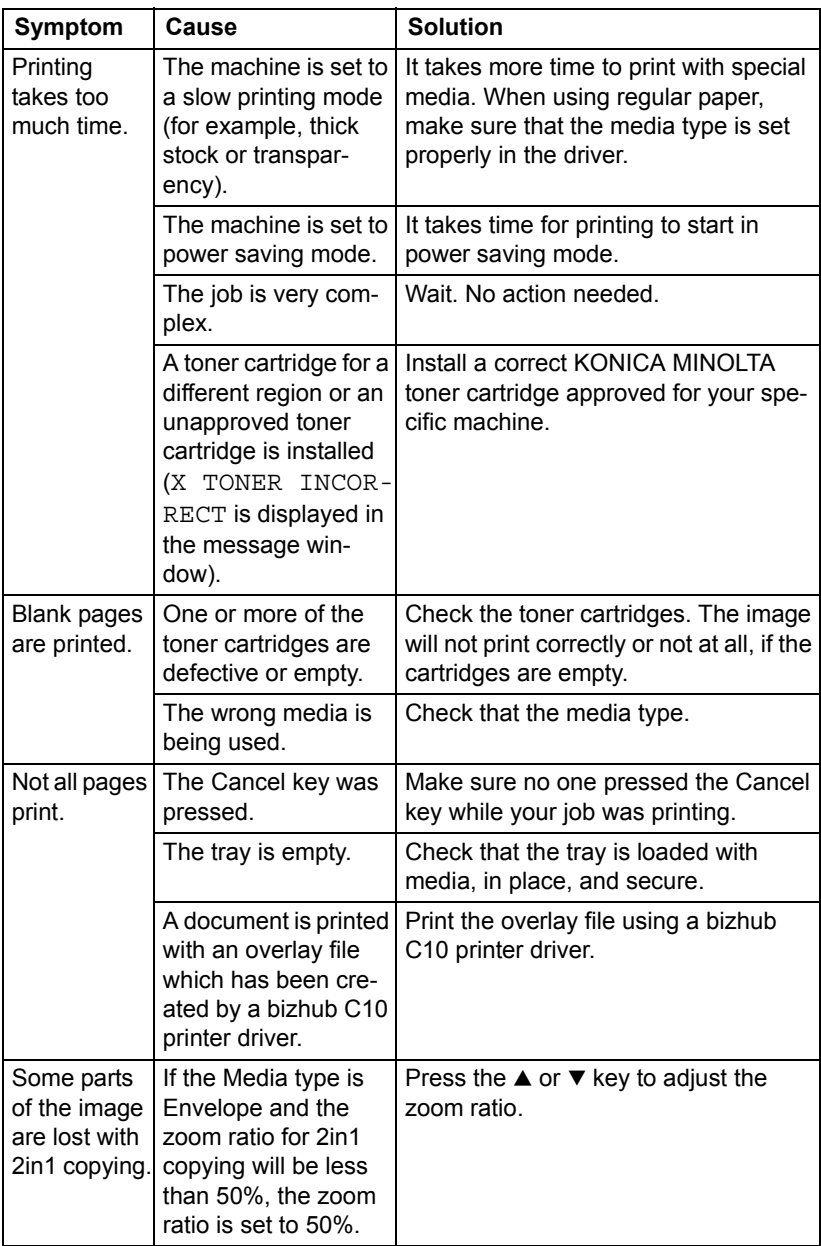

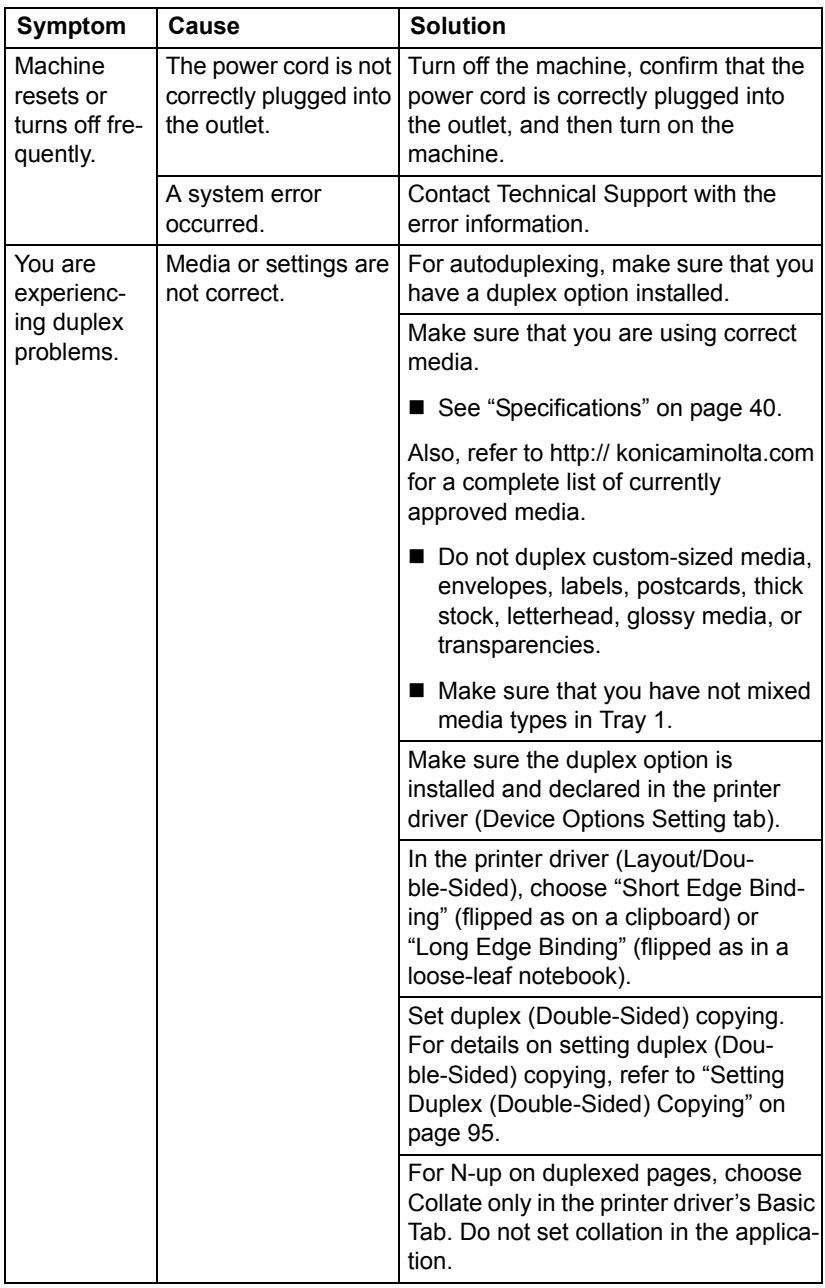

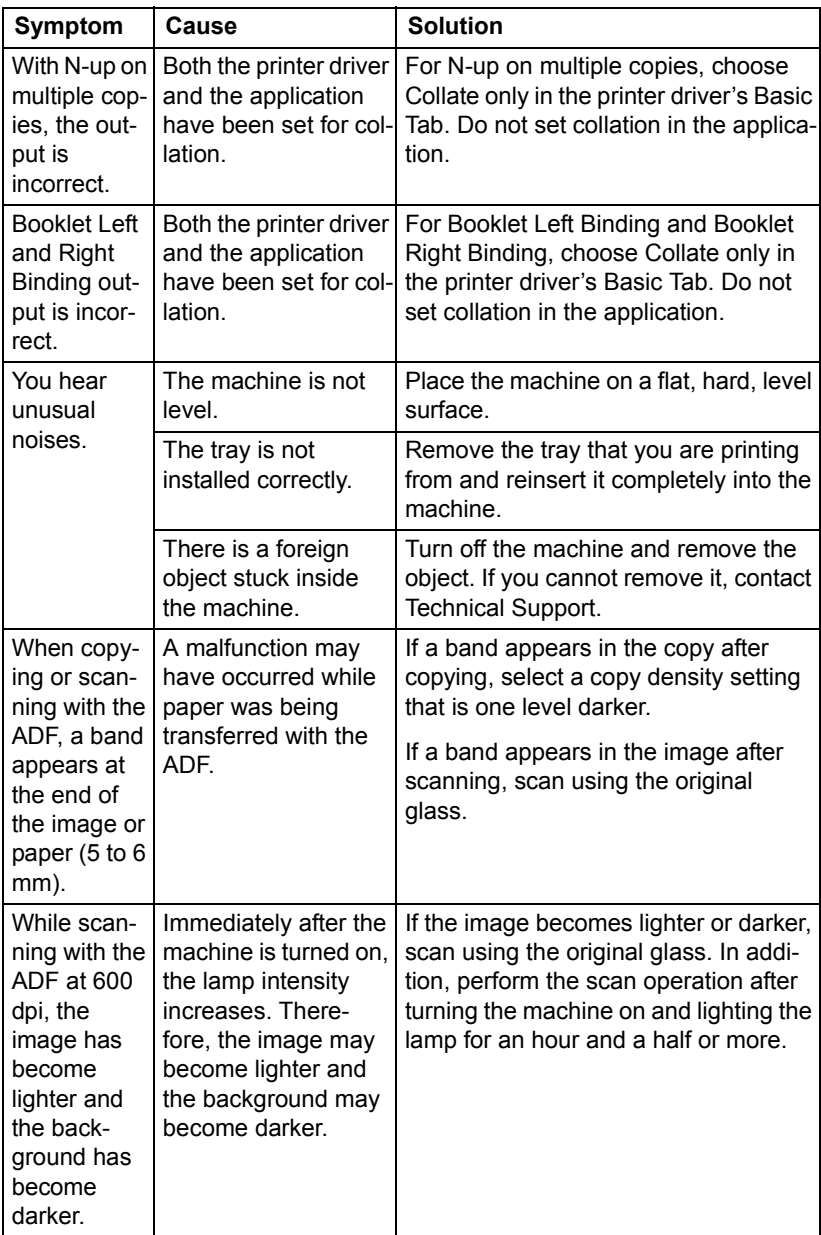

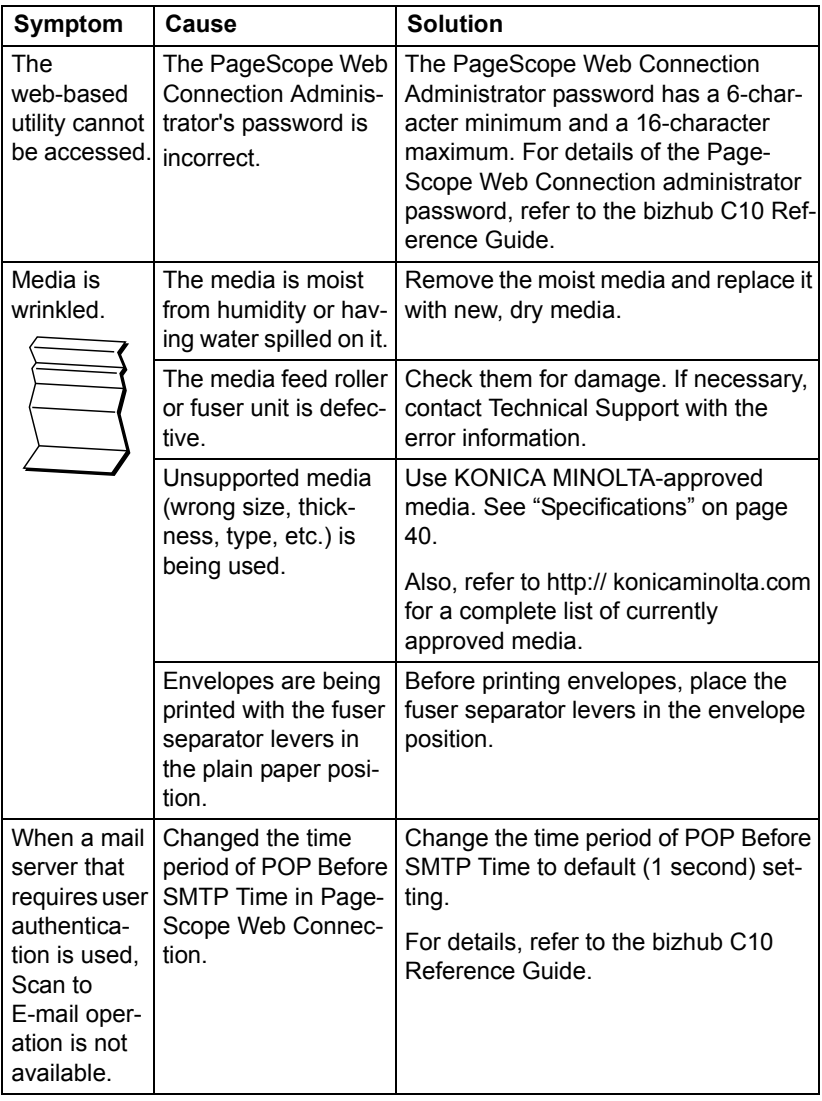

# **Solving Problems with Printing Quality**

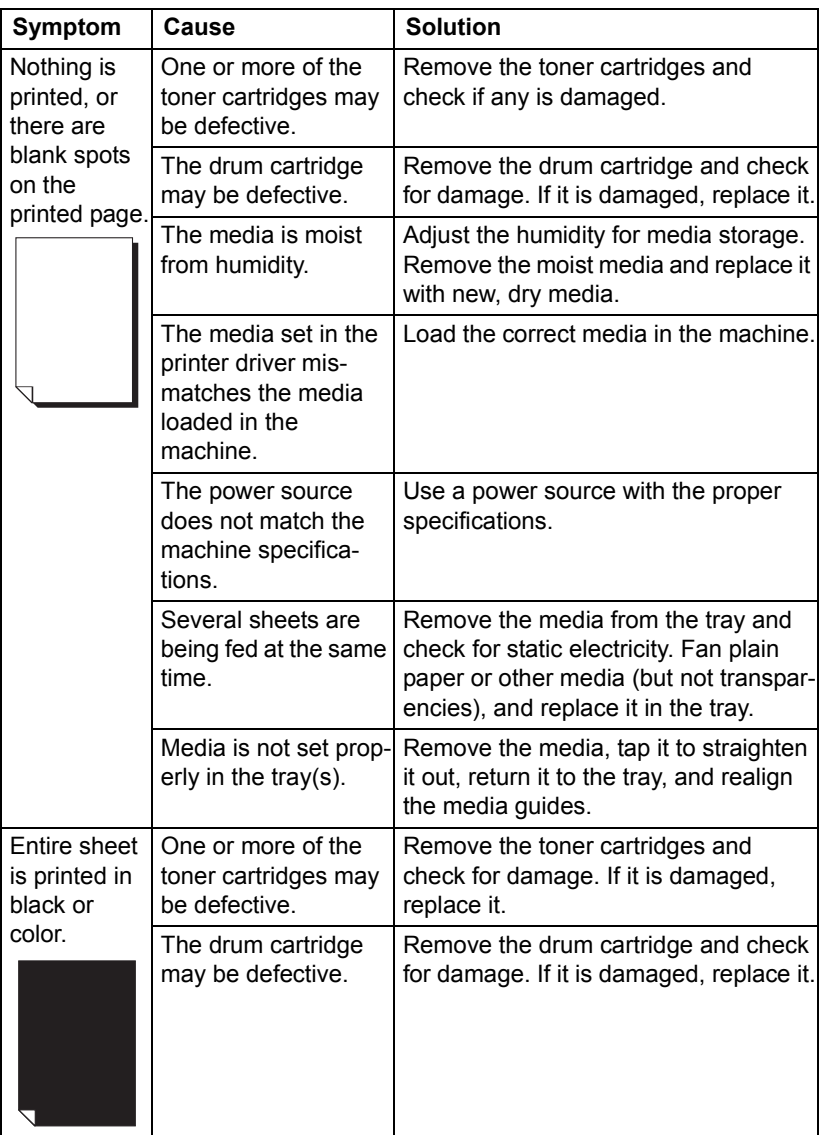

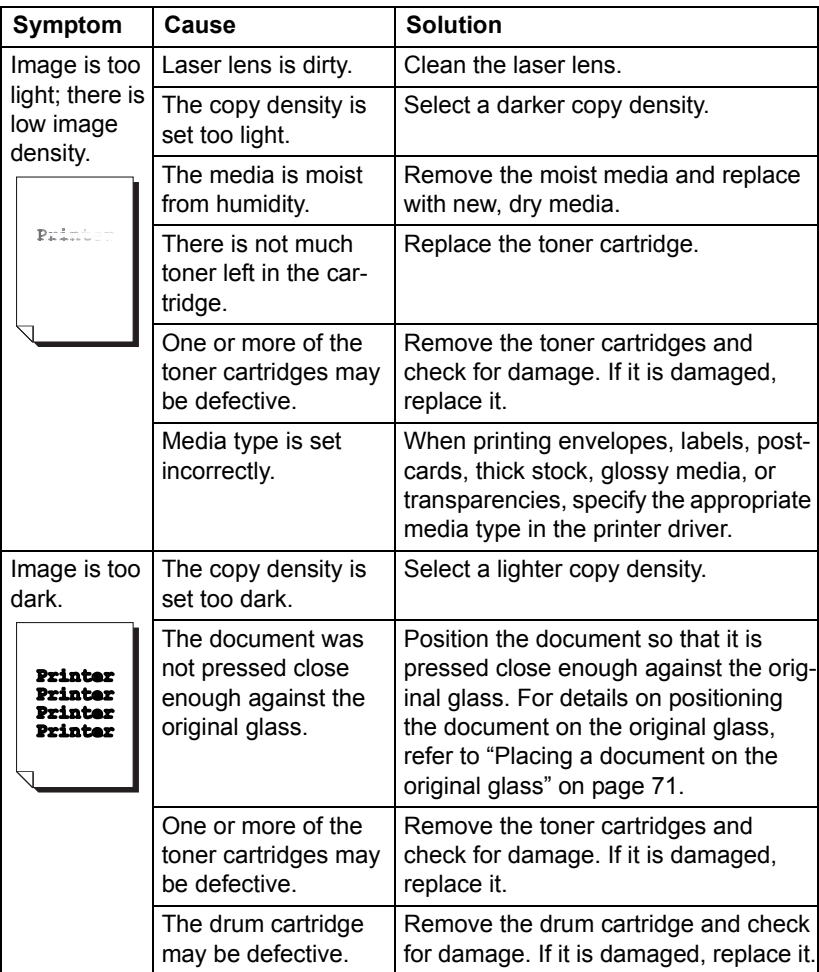

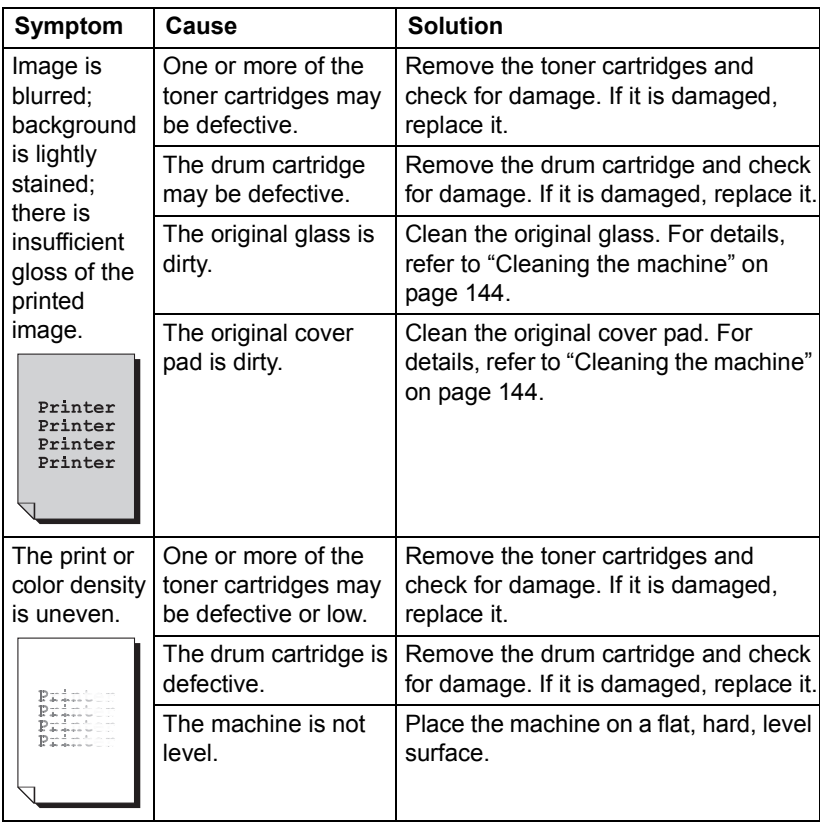

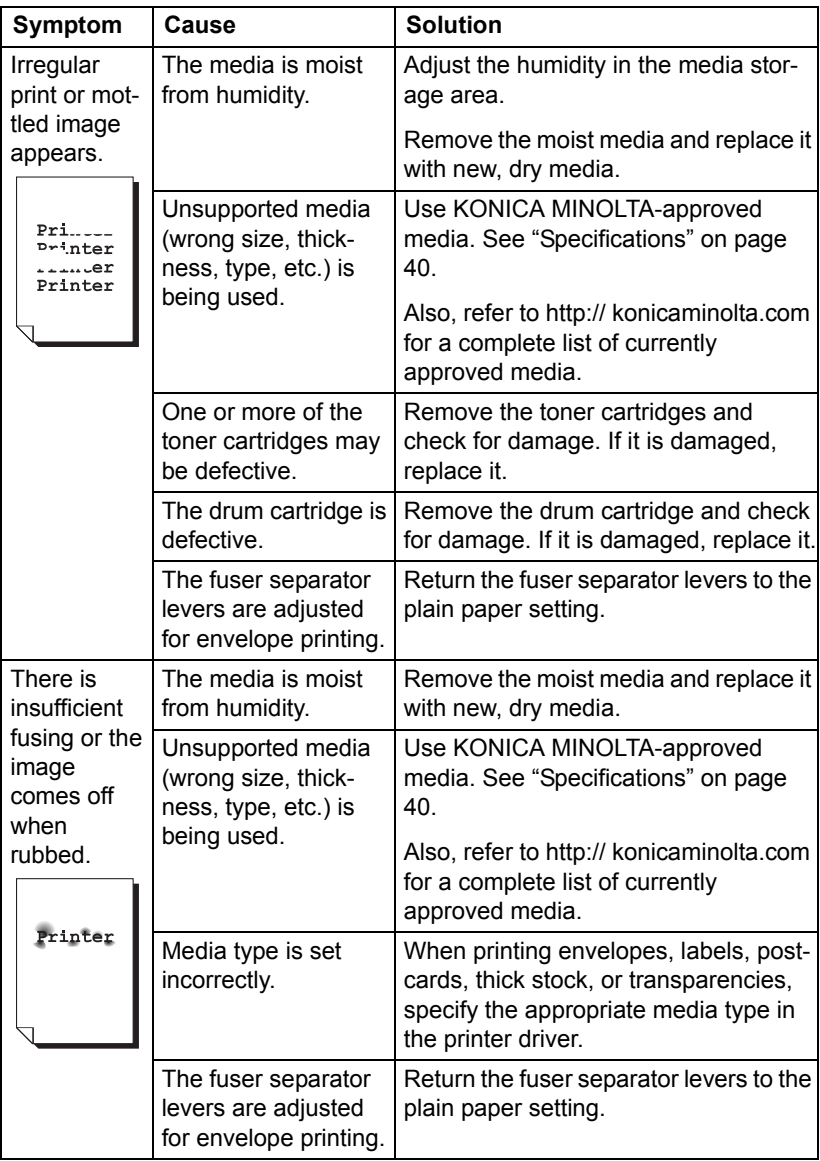

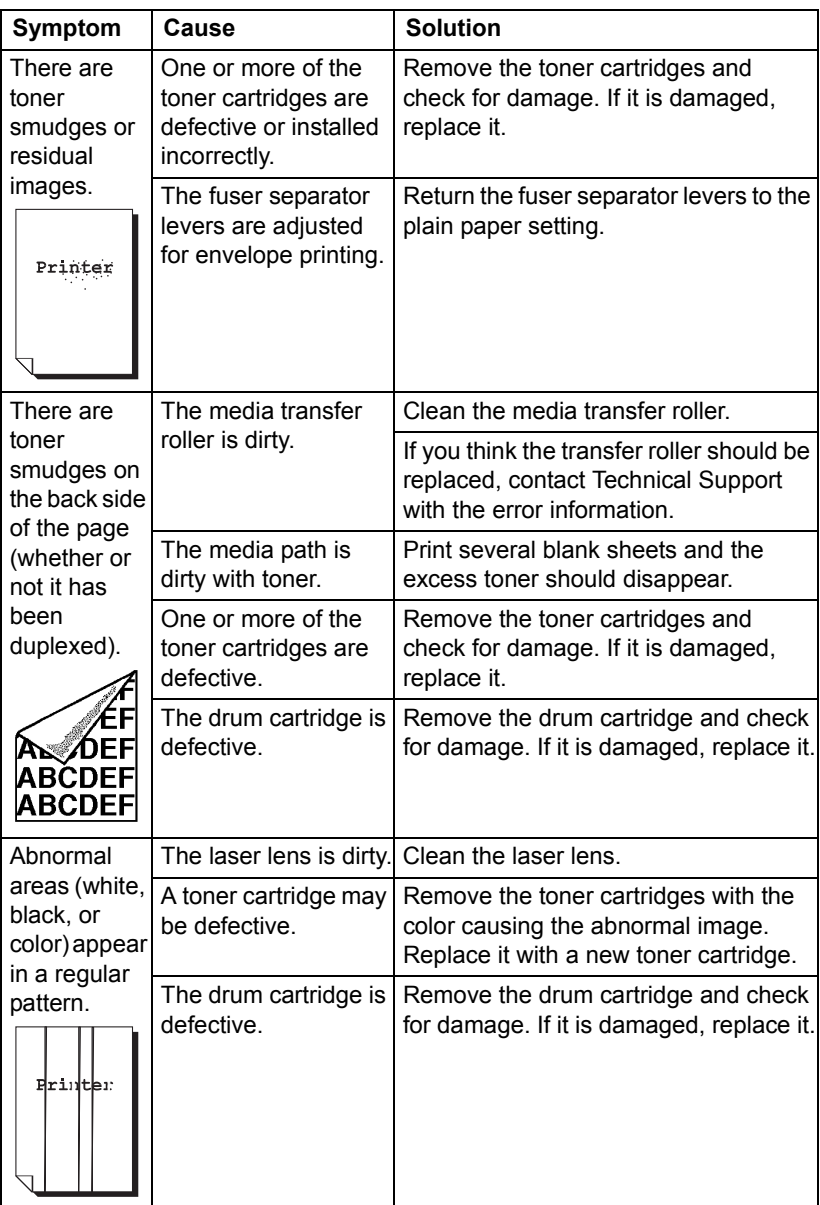

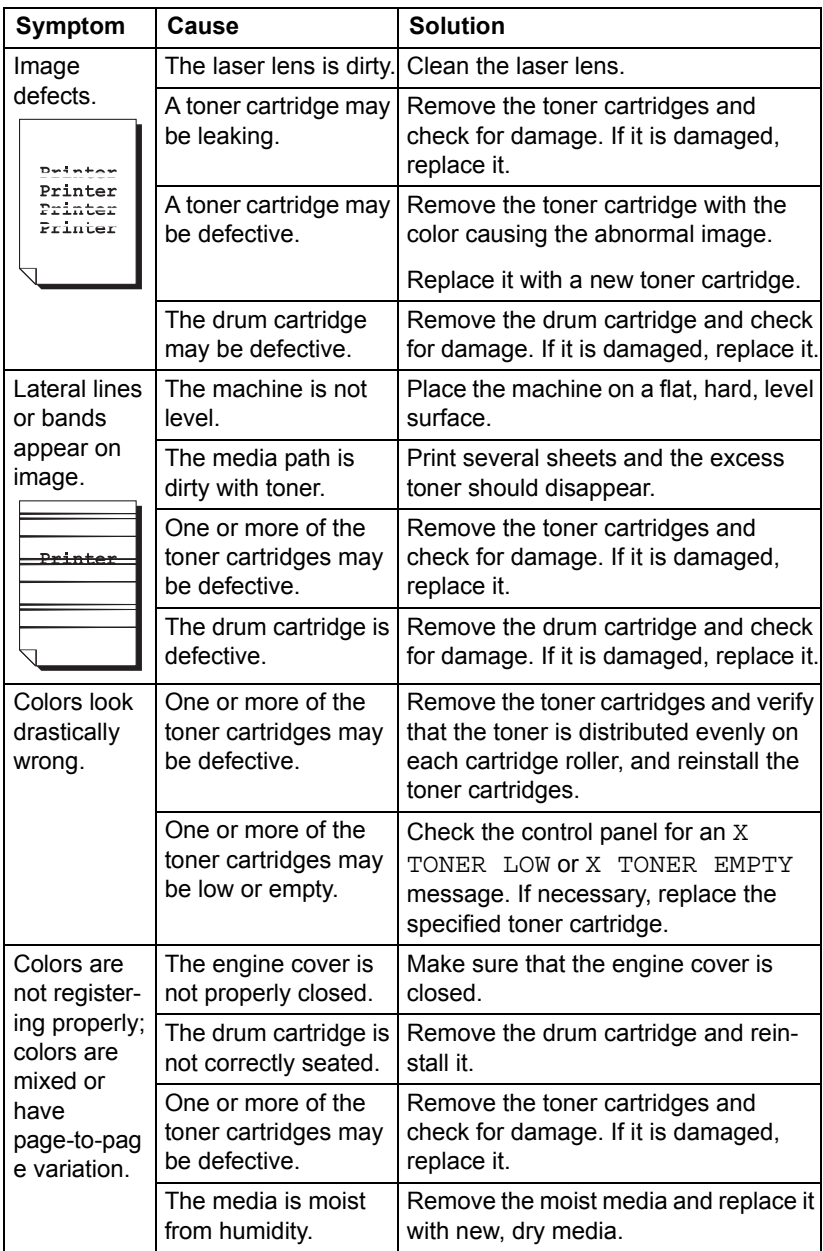

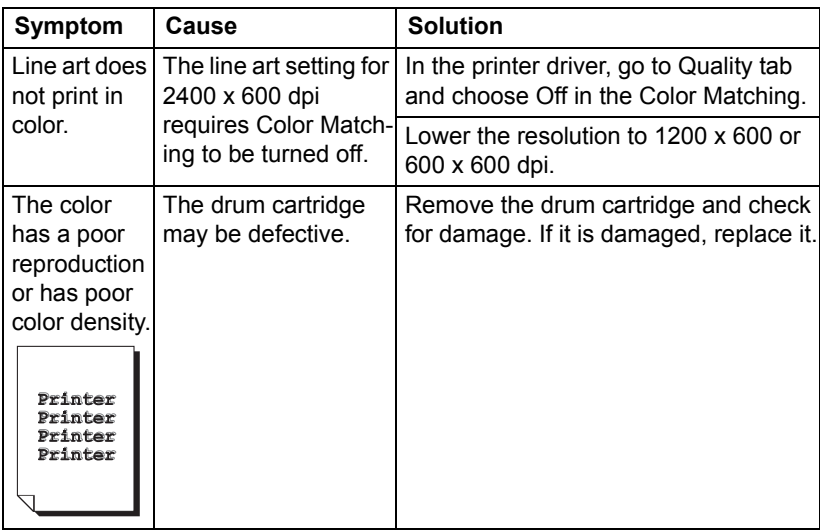

If the problem is not resolved, even after all of the above have been performed, contact Technical Support with the error information.

# **Status, Error, and Service Messages**

Status, error, and service messages are displayed in the message window. They provide information about your machine and help you locate many problems. When the condition associated with a displayed message has changed, the message is cleared from the window.

#### **Status Messages**

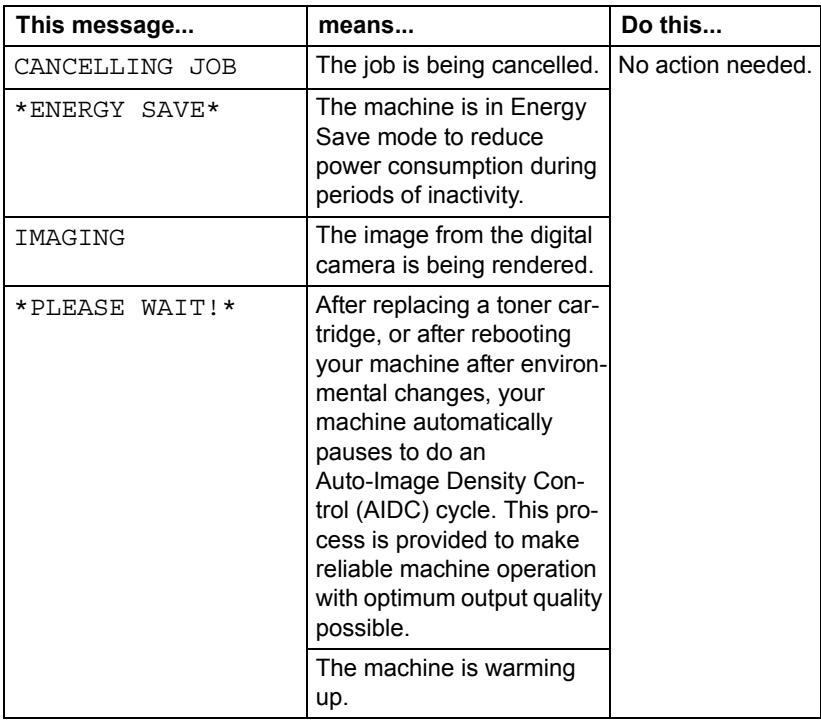

#### **Error Messages**

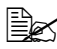

**EX** For details on fax error messages, refer to the bizhub C10 Facsimile *User's Guide.*

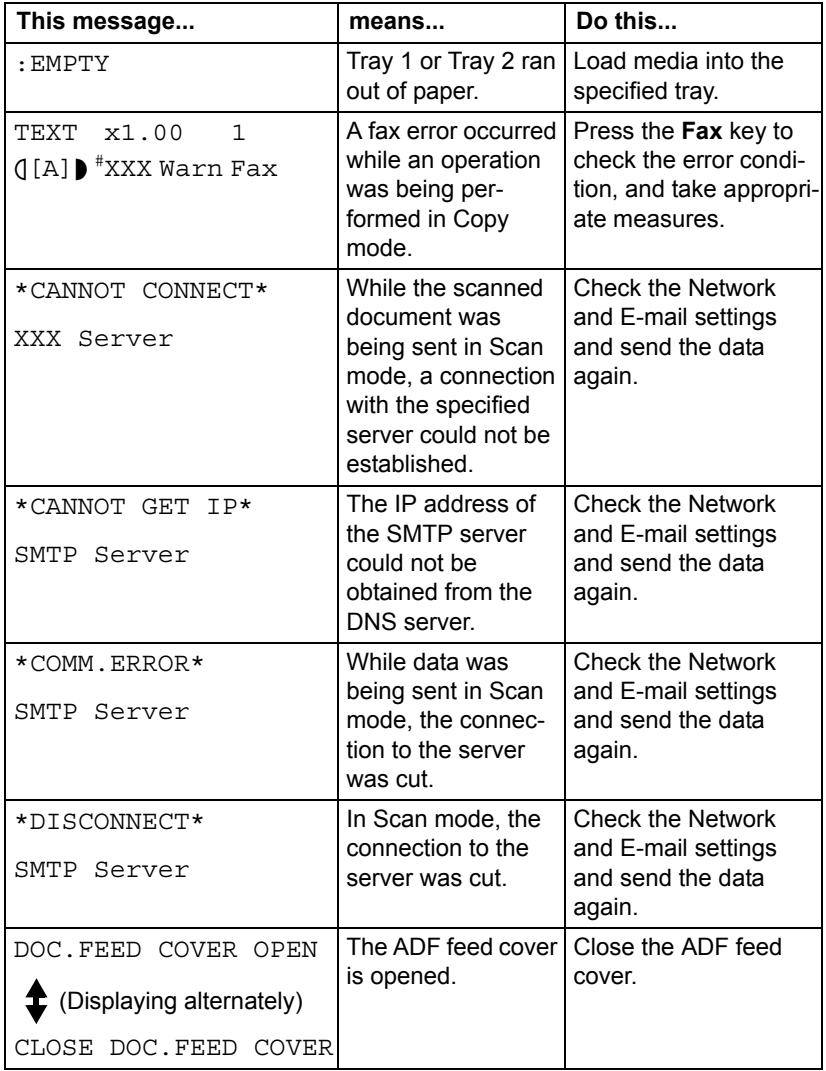

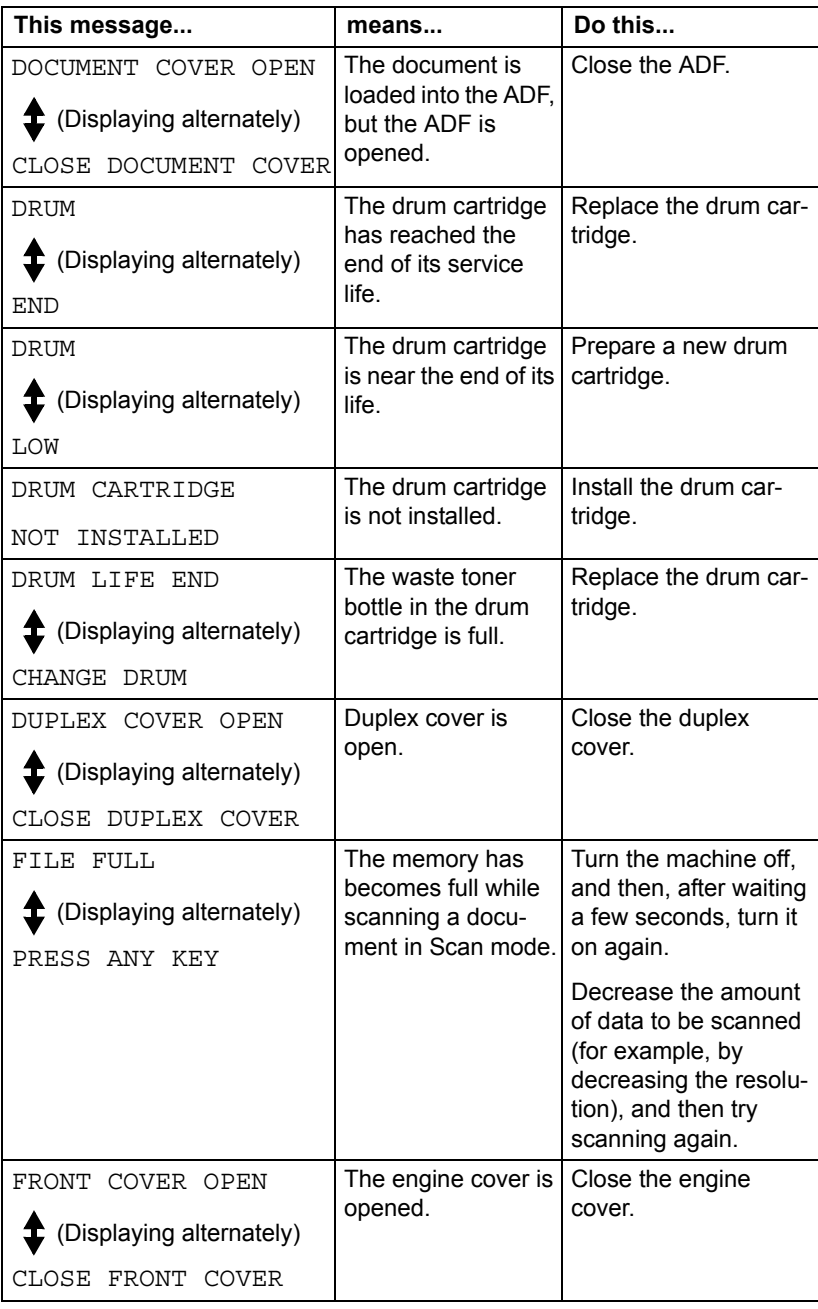

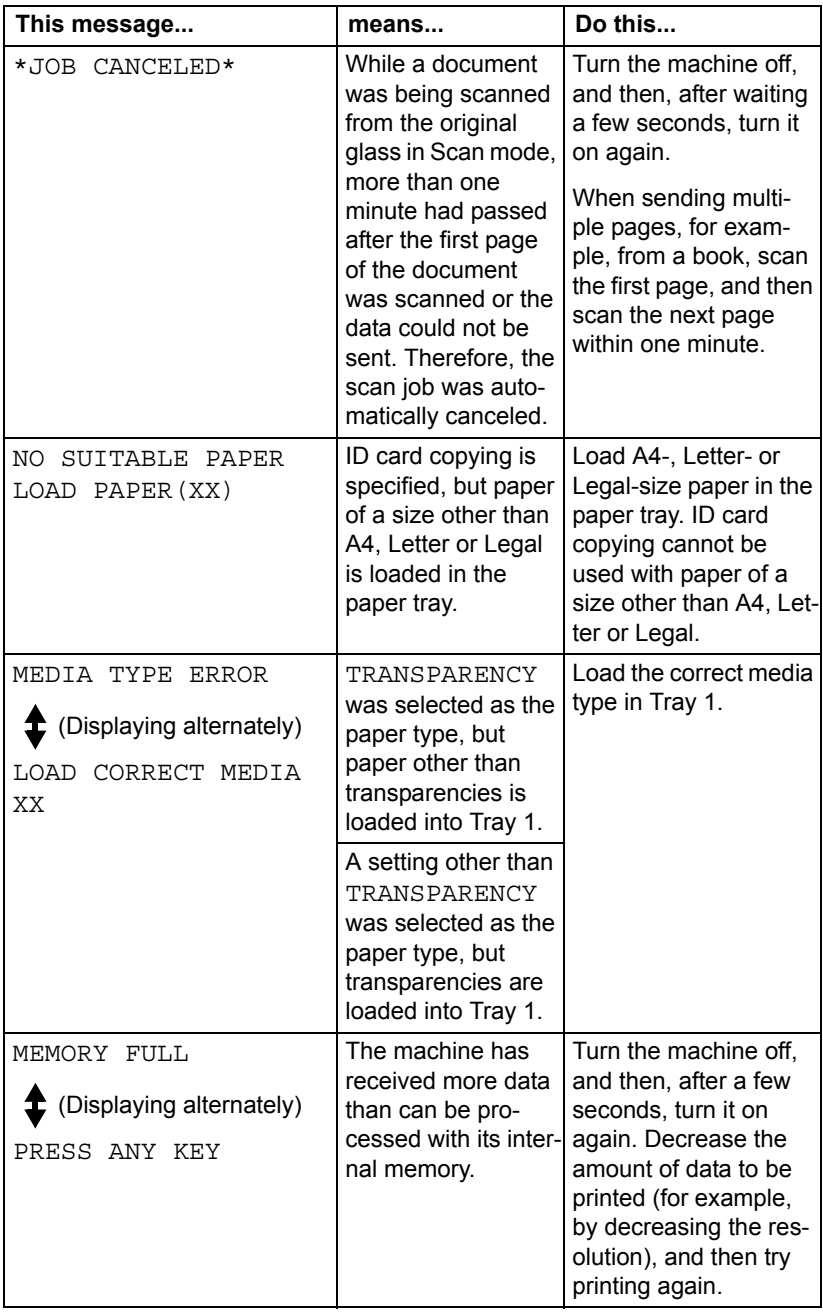

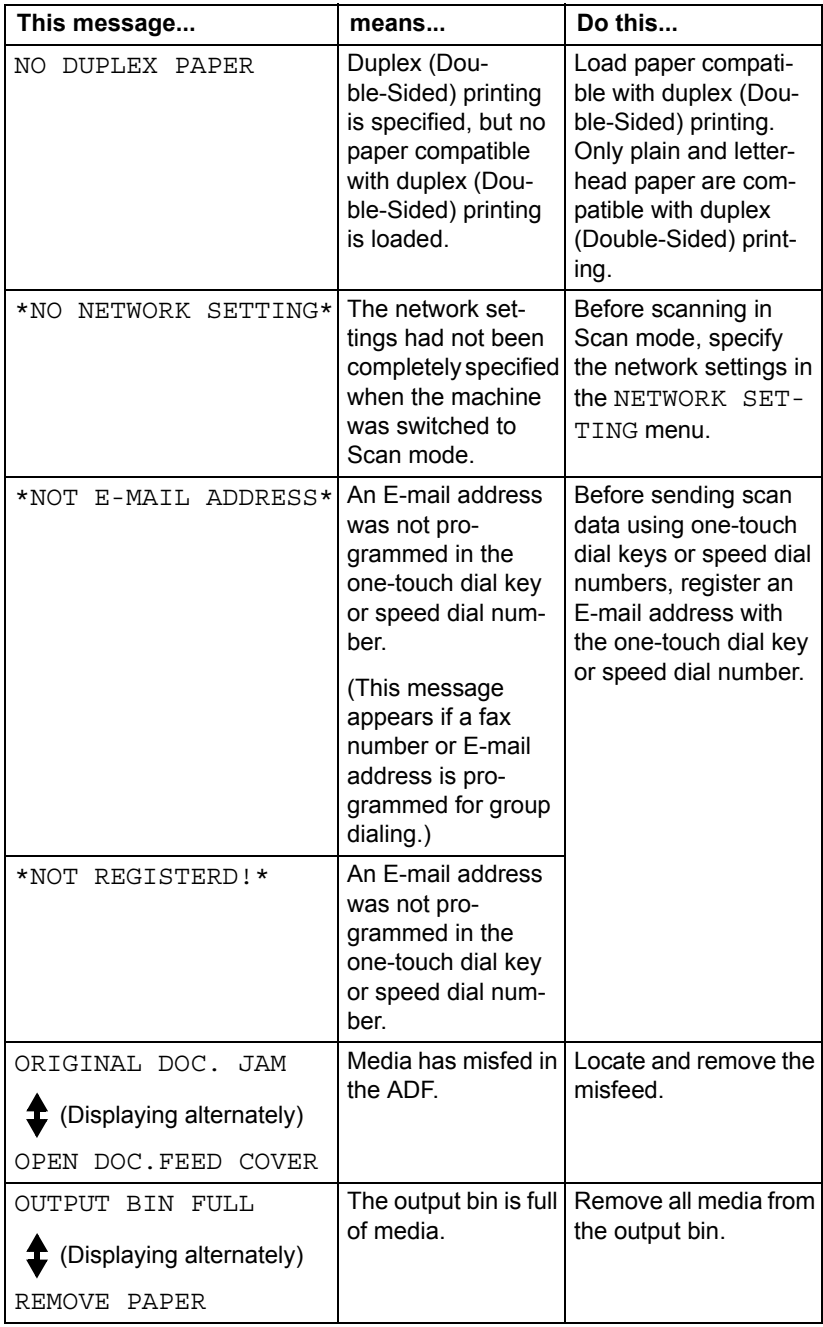

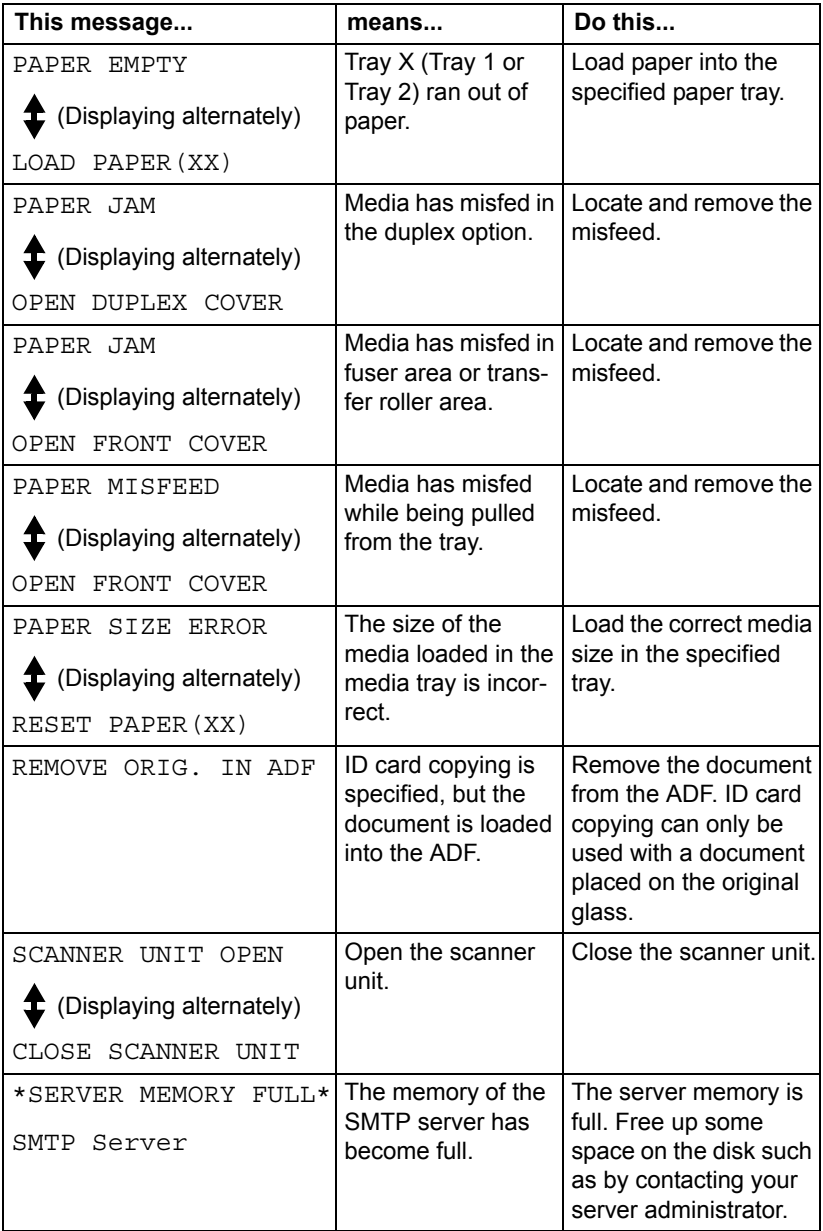

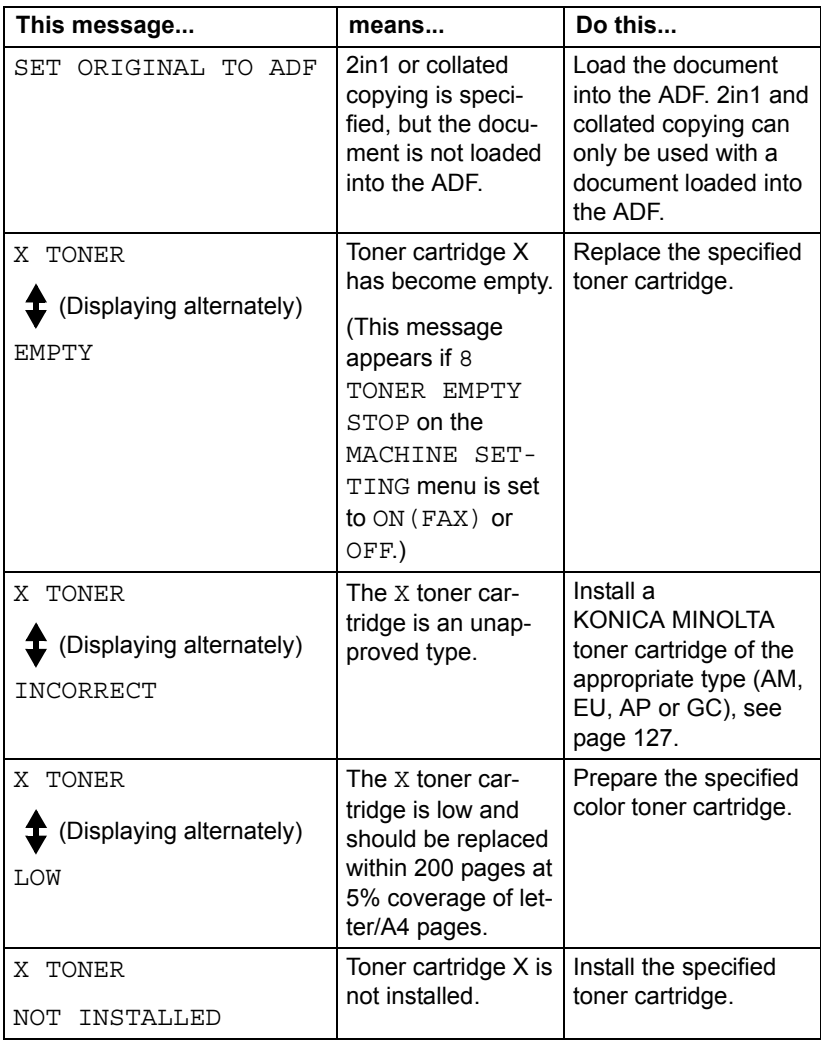

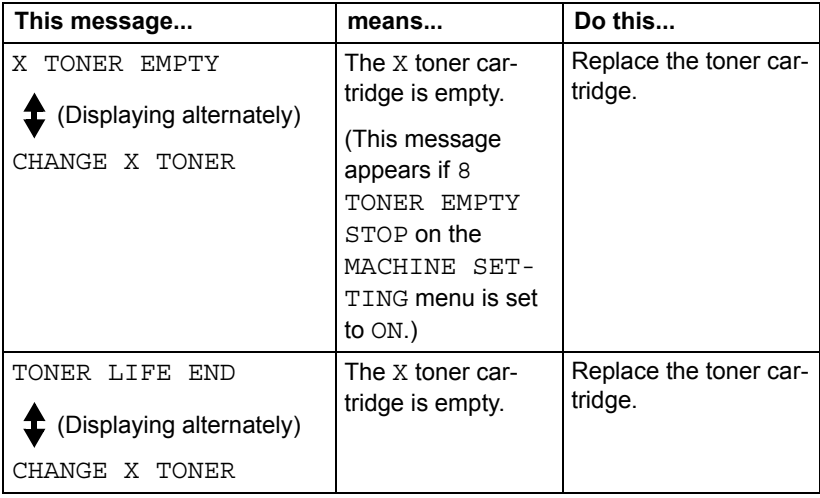

#### **Service Messages**

These messages indicate a more serious fault that can only be corrected by a customer service engineer. If one of these messages appears, turn the machine off, then turn it on again. If the problem persists, contact your local vendor or authorized service provider.

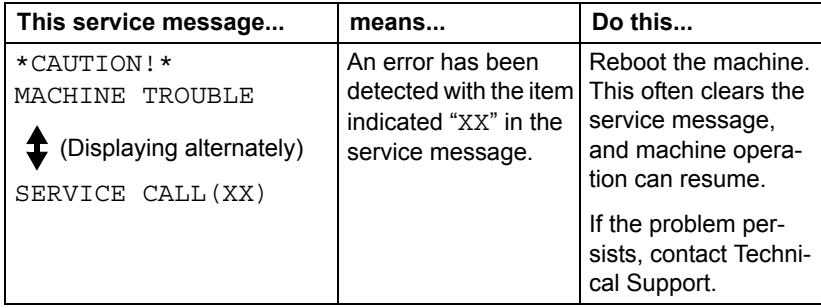

# **11** *<sup>11</sup> Installing Accessories*

# **Introduction**

#### **Note**

**Any damage to the machine caused by the use of accessories not manufactured or supported by KONICA MINOLTA will void your warranty.** 

This chapter provides information about the following accessories.

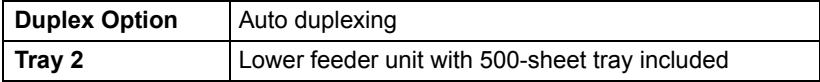

#### **Note**

**Installing accessories always requires that the machine and accessories are turned off and unplugged during installation.**

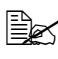

 $\mathbb{R}$  *For details on the available options, refer to http://konicaminolta.com.*
# **Duplex Option**

Duplex (Double-Sided) printing can be performed automatically with the duplex option installed.

<span id="page-216-0"></span>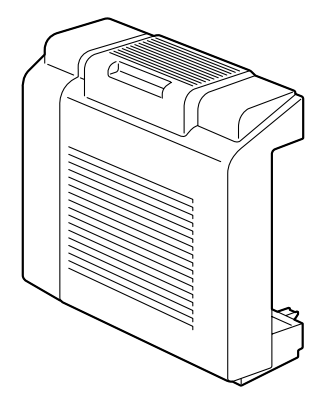

### **Installing the Duplex Option**

1 Turn off the machine, and then disconnect the power cord and interface cables.

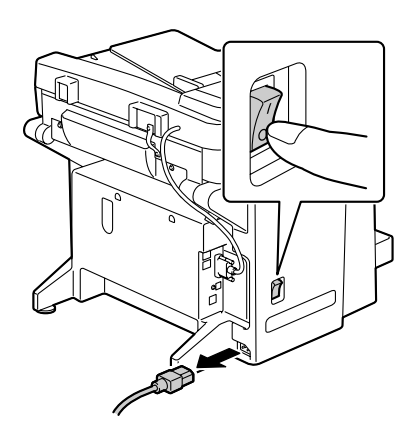

2 Remove the two knockout plates and the tape.

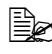

 $\mathbb{B}_{\leq}$  *Be sure to remove the tape.*

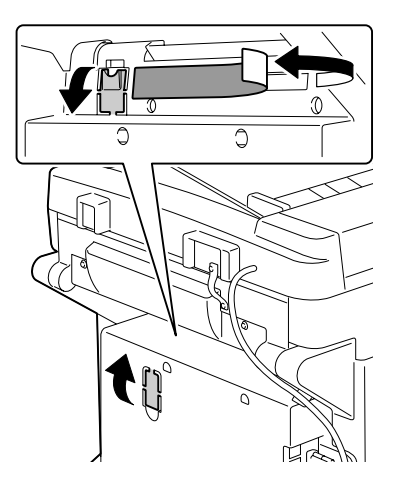

3 Prepare the duplex option.

 $\mathbb{B}$  *Before installing the duplex option, open the duplex cover and check that the knob is positioned vertically. After checking the knob, close the cover.*

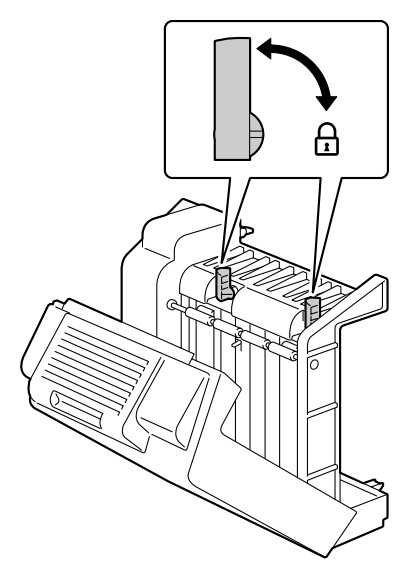

4 Install the duplex option.

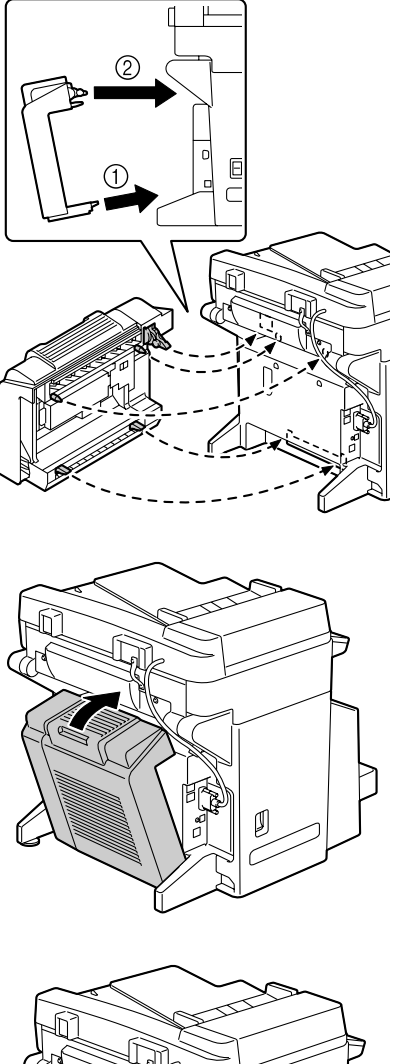

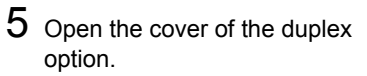

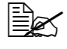

 $\mathbb{R}$  *Since the duplex option is not yet secured to the machine, hold the duplex option in place when opening its cover.*

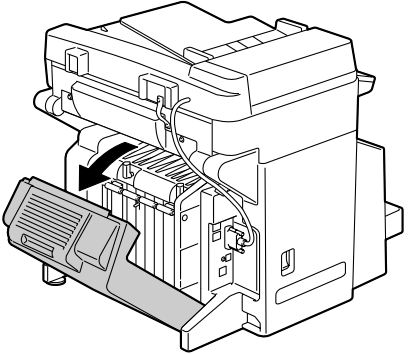

6 While pushing in the knobs, turn them clockwise until they are horizontal. The duplex option is secured in

place.

 $\mathbb{R}$  *Make sure that both knobs are securely locked.*

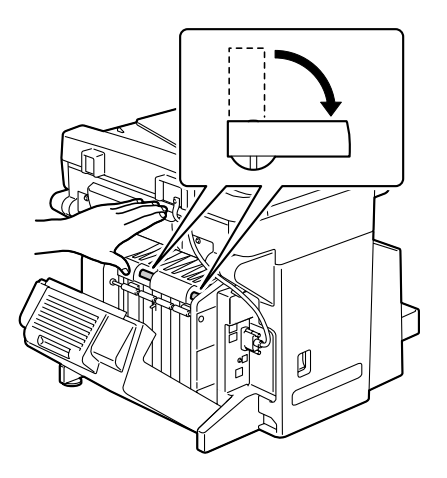

7 Close the duplex cover.

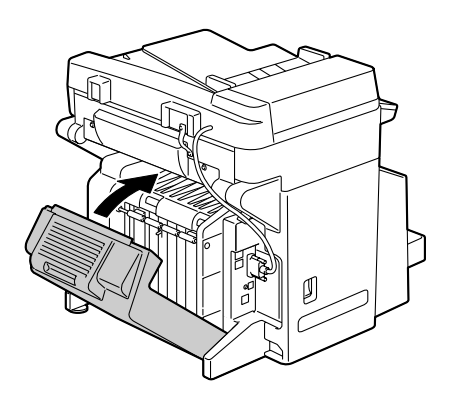

# **Tray 2**

<span id="page-220-0"></span>Up to 500 sheets of A4/Letter-size paper can be loaded in Tray 2.

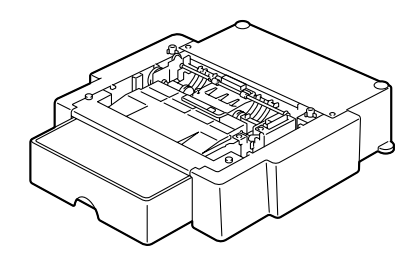

### **Installing Tray 2**

#### **Note**

**Since consumables are installed in the machine, be sure to keep the machine level when moving it in order to prevent accidental spills.**

1 Turn off the machine, and then disconnect the power cord and interface cables.

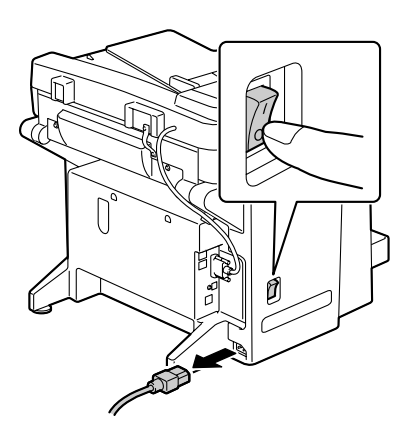

2 Lift the machine and place it on top of Tray 2 to make sure that the positioning pins on Tray 2 correctly fit into the holes in the bottom of the machine.

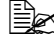

" *Be sure to place Tray 2 on a level surface.*

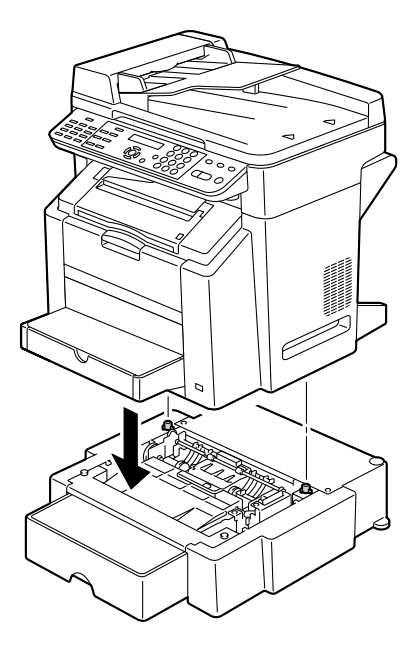

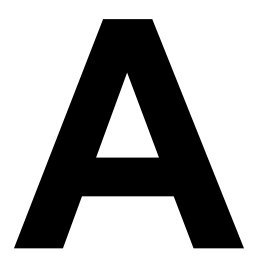

# *A Appendix*

# **Technical Specifications**

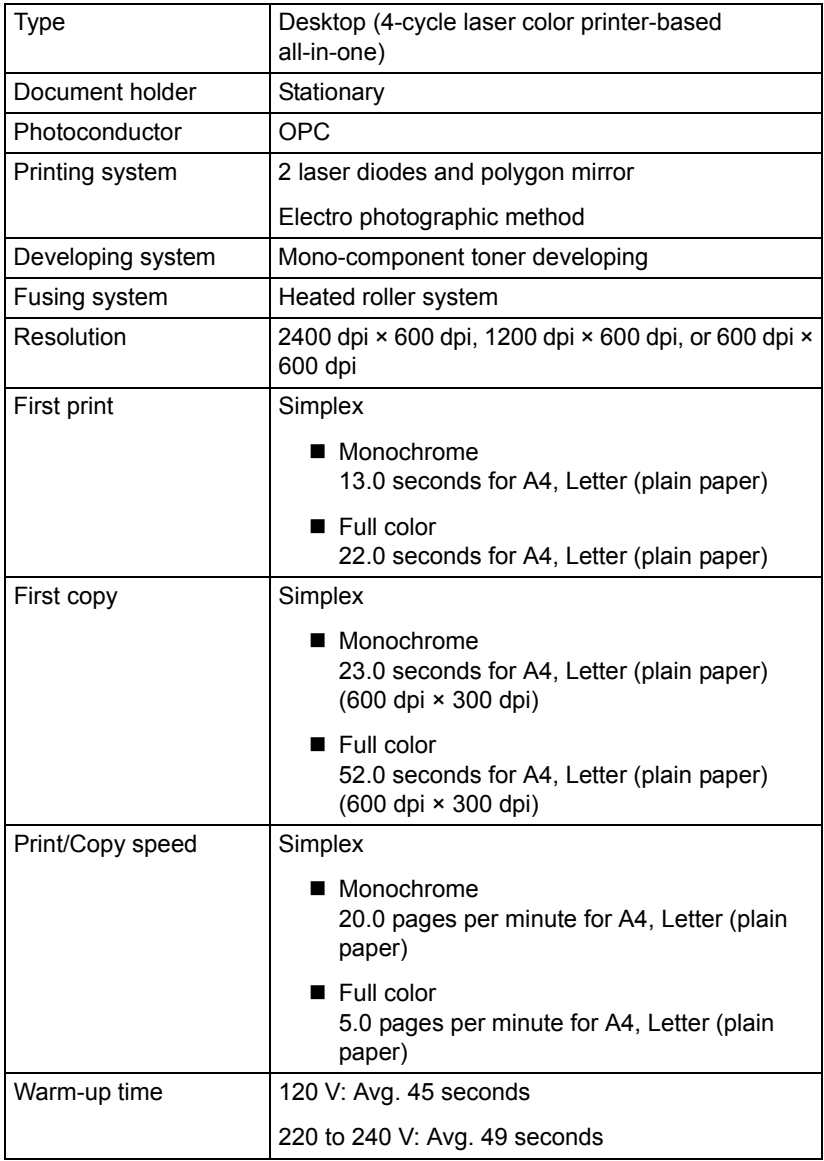

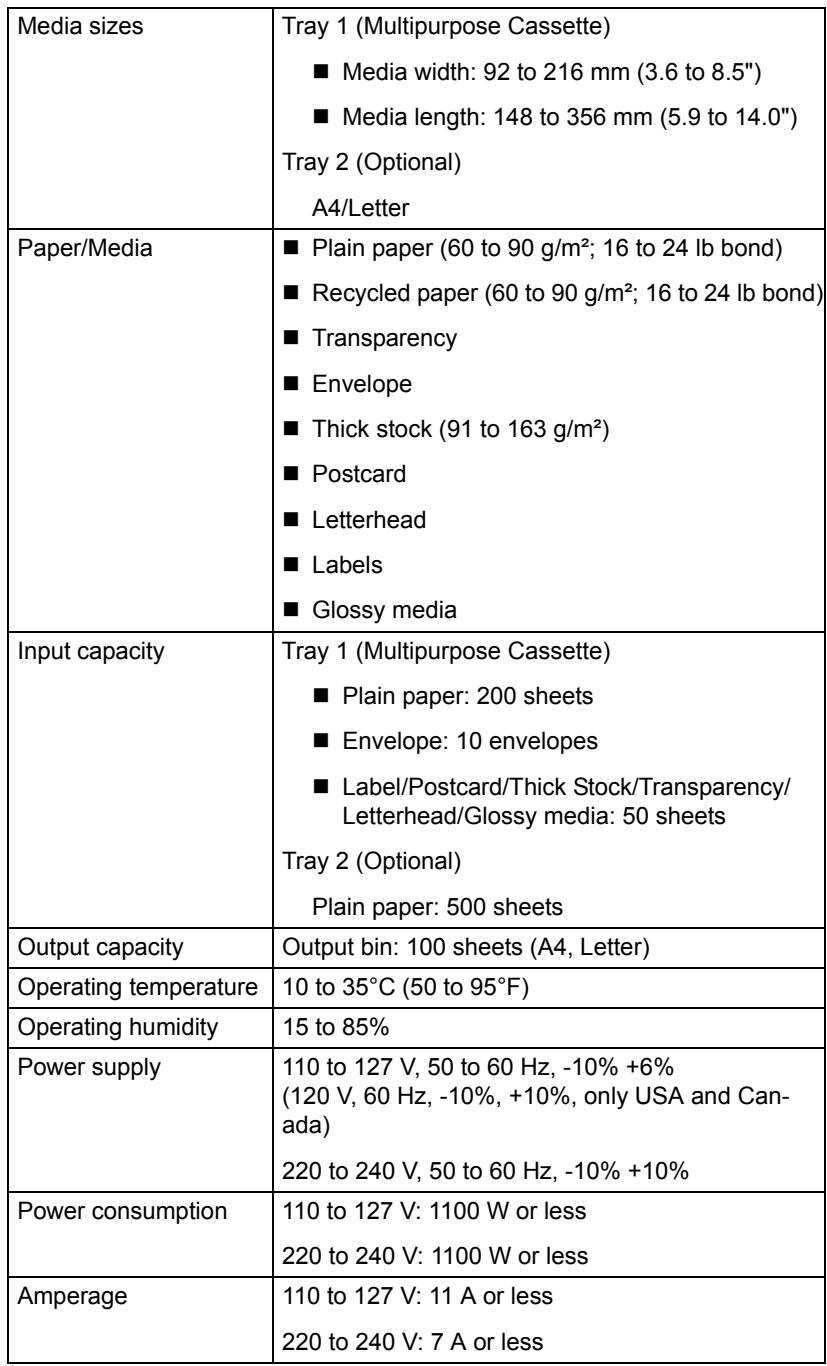

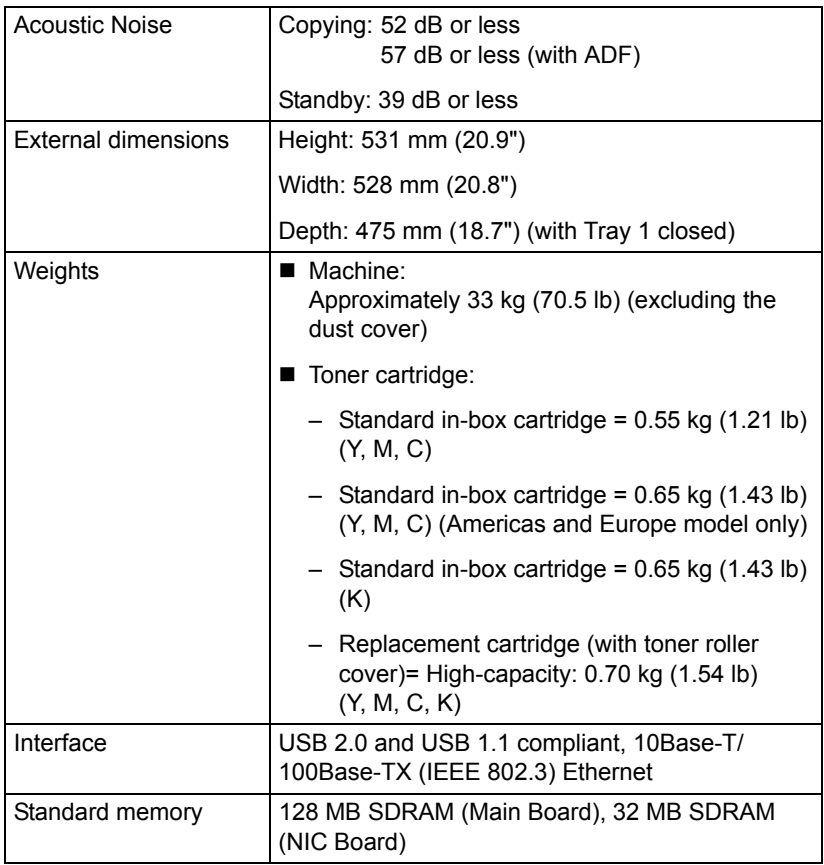

#### **Consumable Life Expectancy Chart**

#### **User-Replaceable**

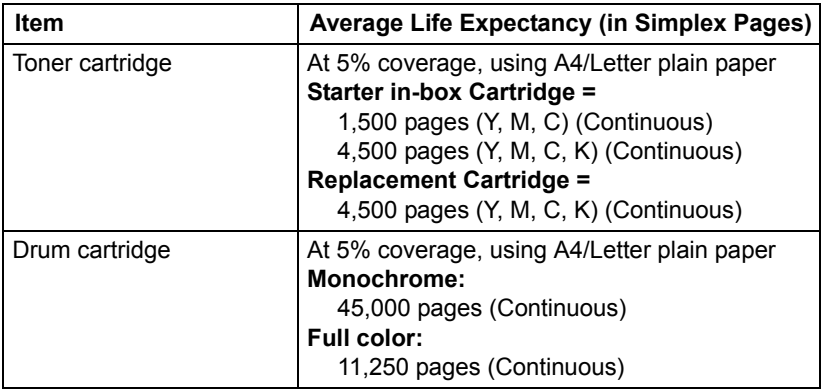

#### **Service-Replaceable**

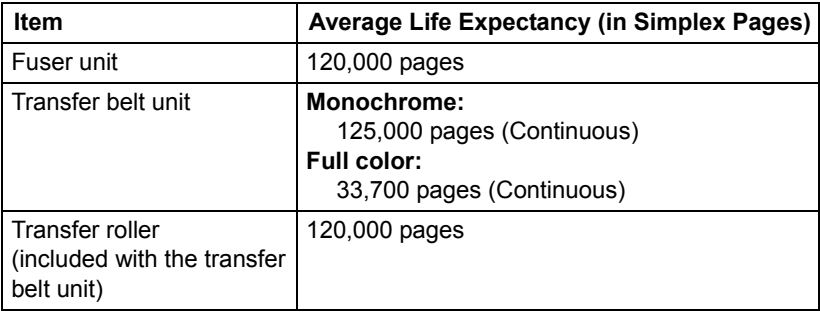

# **Entering Text**

When specifying the user name or programming the recipient name with one-touch dial keys, letters, accented characters, numbers and symbols can be entered.

#### <span id="page-227-0"></span>**Key Operation**

Use the keypad to enter numbers, letters, and symbols. List of characters available with each key of the keypad

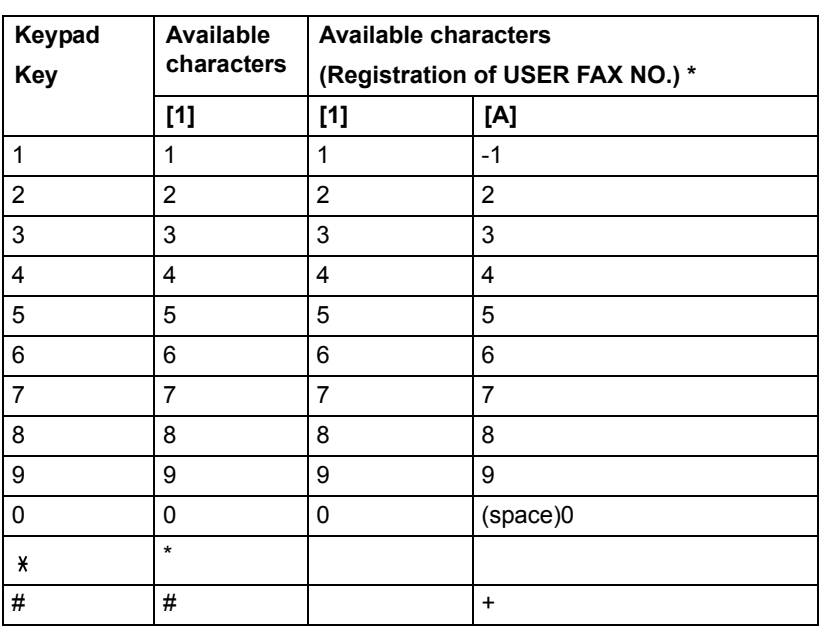

#### **Entering Fax Numbers**

\* To display your fax number, select USER FAX NO. in the USER SETTING menu.

#### **Entering Names**

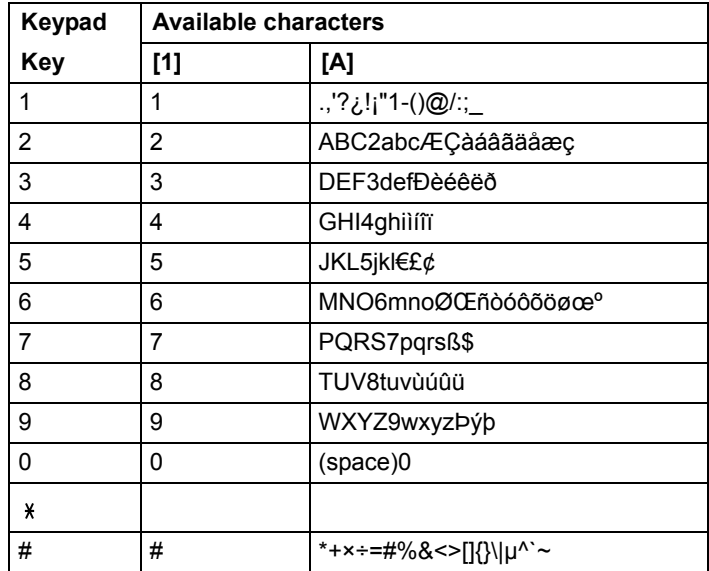

#### **Entering E-mail Addresses**

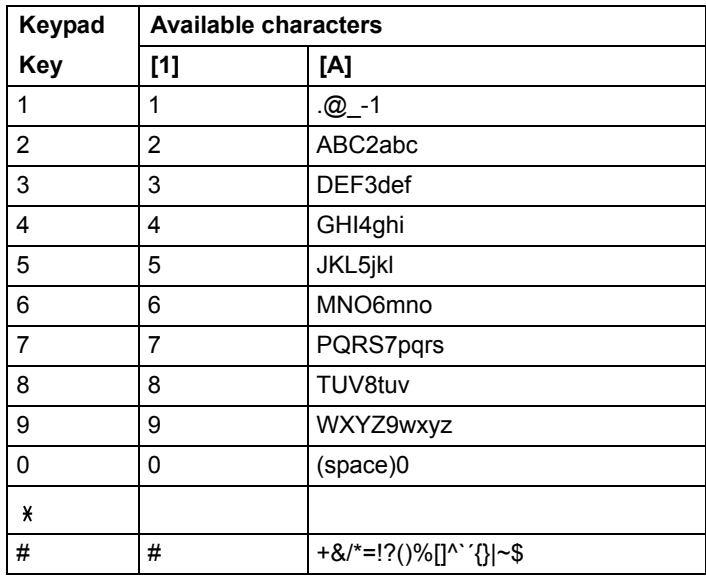

### <span id="page-229-0"></span>**Changing Input Mode**

Each press of the  $*$  key switches the input mode between numbers and letters.

- [1]: Numbers can be typed in.
- [A]: Letters can be typed in.

### **Inputting Example**

The procedure for entering text is described below, using "NJ Office" as an example.

- 1 Press the  $*$  key to change the input mode so that letters can be entered.
- 2 Press the **6** key twice. "N" is entered.
- 3 Press the **5** key once. "J" is entered.
- 4 Press the **0** key once. A space is entered.
- 5 Press the **6** key three times. "O" is entered.
- 6 Press the **3** key seven times. "f" is entered.
- 7 Press the  $\blacktriangleright$  key. The cursor moves to the right.
- 8 Press the **3** key seven times. "f" is entered.
- 9 Press the **4** key seven times. "i" is entered.
- 10 Press the **2** key seven times. "c" is entered.
- 11 Press the **3** key six times. "e" is entered.

#### <span id="page-230-0"></span>**Correcting Text and Input Precautions**

- To erase all entered text, hold down the **Cancel/C** key.
- $\blacksquare$  To delete only part of the entered text, use the  $\blacktriangleleft$  and  $\blacktriangleright$  keys to move the cursor (\_) to the character that you want to delete, and then press the **Cancel/C** key.
- If multiple characters are assigned to a single key, " $OK = \triangleright"$  appears at the bottom of the screen.
- If the same key is to be used to enter two characters in a row, press the  $\blacktriangleright$ key after selecting the first character. (Refer to the above inputting example.)
- To enter a space, press the 0 key.

# **Our Concern for Environmental Protection**

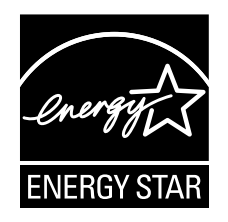

As an ENERGY STAR® Partner, we have determined that this machine meets the ENERGY STAR Guidelines for energy efficiency.

#### **What is an ENERGY STAR product?**

An ENERGY STAR product has a special feature that allows it to automatically switch to a "low-power mode" after a period of inactivity. An ENERGY STAR product uses energy more efficiently, saves you money on utility bills and helps protect the environment.

# *Index*

# **Numerics**

**2in1** [92](#page-105-0)

# **A**

**Accessories** Duplex option [203](#page-216-0) Tray 2 [207](#page-220-0)

### **B**

**Basic tab** [79](#page-92-0)

# **C**

**Collate** [97](#page-110-0) **Configuration menu** [23](#page-36-0) **Consumables** Drum cartridge [136](#page-149-0) Toner cartridge [126](#page-139-0)

**Control panel** [12](#page-25-0) **Copy**

2in1 [92](#page-105-0) Collate [97](#page-110-0) Copy density [91](#page-104-0) Duplex [95](#page-108-0) ID card copy [93](#page-106-0) Quality [89](#page-102-0) Select media tray [91](#page-104-1) Zoom ratio [89](#page-102-1) **Copy density** [91](#page-104-0)

# **D**

**Device Opti[ons Setting tab](#page-96-0)** [81](#page-94-0) **Direct print** 83 **Duplex** [95](#page-108-0) **Duplex option** [203](#page-216-0)

# **E**

**Entering text** [214](#page-227-0) Correcting text [217](#page-230-0) Input mode [216](#page-229-0) Input precautions [217](#page-230-0) **Entering, direct** [110](#page-123-0) **Envelope** [43](#page-56-0)

### **G**

**Glossy Media** [47](#page-60-0)

### **I**

**ID card copy** [93](#page-106-0) **Imageable area** [48](#page-61-0) **Input mode** [216](#page-229-0) **Installation precautions** [2](#page-15-0)

### **K**

**Key operation** [214](#page-227-0)

### **L**

**Labels** [44](#page-57-0) **Layout tab** [80](#page-93-0) **Letterhead** [45](#page-58-0) **Loading document** [71](#page-84-0) **Loading print media** [49](#page-62-0)

### **M**

**Machine** Parts [3](#page-16-0) **Main screen** [16](#page-29-0) **Maintenance** [142](#page-155-0) **Media** Clearing misfeeds [160](#page-173-0) Path [160](#page-173-1) Preventing misfeeds [159](#page-172-0) **Media misfeed** ADF [173](#page-186-0) Duplex option [172](#page-185-0) Fuser [162](#page-175-0) Transfer roller [162](#page-175-0) Tray1 [162](#page-175-0)

Tray2 [162](#page-175-0) **Media path** [160](#page-173-2) **Message Window** [12](#page-25-0) **Messages** [191](#page-204-0) **Misfeed problems** [175](#page-188-0) Clearing [160](#page-173-3) Media path [160](#page-173-1) Preventing [159](#page-172-0)

### **O**

**One-touch dial key** Specifying a recipient [110](#page-123-1) **Original media** Loading [71](#page-84-0) **Output bin** [66](#page-79-0) **Overlay tab** [80](#page-93-1)

#### **P**

**Page margins** [48](#page-61-1) **PageScope Web Connection** [183](#page-196-0) **Phone book** List [111](#page-124-0) Search [112](#page-125-0) **Plain paper** [41](#page-54-0) **Postcard** [45](#page-58-1) **Preventing media misfeeds** [159](#page-172-0) **Print media** [40](#page-53-0) Imageable area [48](#page-61-0) Loading [49](#page-62-0) Storage [68](#page-81-0) **Print media type** Envelope [43](#page-56-0) Glossy Media [47](#page-60-0) Labels [44](#page-57-0) Letterhead [45](#page-58-0) Plain paper [41](#page-54-0) Postcard [45](#page-58-1) Thick stock [42](#page-55-0) Transparency [46](#page-59-0) **Print quality** [184](#page-197-0) **Print screen** [18](#page-31-0) **Printer driver** [78](#page-91-0) Setting [76](#page-89-0)

### **Q**

**Quality** [89](#page-102-0) **Quality tab** [80](#page-93-2)

# **R**

**Replace** Drum cartridge [136](#page-149-0) Toner cartridge [126](#page-139-0)

# **S**

**Scan** [100](#page-113-0) TWAIN driver [101](#page-114-0) WIA driver [102](#page-115-0) **Scan mode settings** [113](#page-126-0) **Scan to E-mail** Basic scan to E-mail operation [105](#page-118-0) **Scanned image size** [114](#page-127-0) **Scanner driver** [101](#page-114-0) **Select media tray** [91](#page-104-1) **Service messages** [199](#page-212-0) **Specifying a recipient** [110](#page-123-2) Direct entering [110](#page-123-0) One-touch dial key [110](#page-123-1) Speed dial [111](#page-124-1) **Specifying recipient** [110](#page-123-2) List [111](#page-124-0) Phone book [111](#page-124-0), [112](#page-125-0) Search [112](#page-125-0) **Speed dial** Specifying recipient [111](#page-124-1) **Storage** Machine [155](#page-168-0) Print media [68](#page-81-0) **System requirements** [8](#page-21-0)

# **T**

**Thick stock** [42](#page-55-0) **Transparency** [46](#page-59-0) **Tray 2** [207](#page-220-0) **Troubleshooting** [157](#page-170-0) Media misfeed [175](#page-188-0) Status, error, and service messages [191](#page-204-0)

**TWAIN driver** [101](#page-114-0)

# **V**

**Version tab** [81](#page-94-1)

### **W**

**Watermark tab** [80](#page-93-3) **WIA driver** [102](#page-115-0)

### **Z**

**Zoom ratio** [89](#page-102-1)